*ΕΓΧΕΙΡΙΔΙΟ ΝΕΑΣ ΥΠΟΒΟΛΗΣ ΧΡΗΜΑΤΟΔΟΤΗΣΗΣ ΣΤΑ ΠΛΑΙΣΙΑ ΤΩΝ ΔΡΑΣΕΩΝ ΔΥΠΑ – Νέες Επιχειρήσεις*

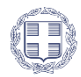

ΕΛΛΗΝΙΚΗ ΔΗΜΟΚΡΑΤΙΑ Υπουργείο Εθνικής Οικονομίας<br>Και Οικονομικών

:<br>Ειδική Γραμματεία Διαχείρισης<br>Προγραμμάτων ΕΤΠΑ & ΤΣ<br>ΕΥΔ Προγράμματος «Ανταγωνιστικότ ι<br>τικότητα»

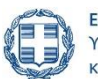

ΕΛΛΗΝΙΚΗ ΔΗΜΟΚΡΑΤΙΑ Υπουργείο Εργασίας και Κοινωνικής Ασφάλισης

# **ENAVEK** 2014-2020 ΕΠΙΧΕΙΡΗΣΙΑΚΟ ΠΡΟΓΡΑΜΜΑ ΑΝΤΑΓΩΝΙΣΤΙΚΟΤΗΤΑ • ΕΠΙΧΕΙΡΗΜΑΤΙΚΟΤΗΤΑ • ΚΑΙΝΟΤΟΜΙΑ

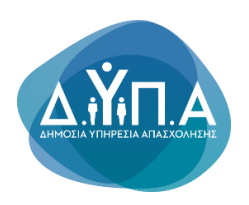

# **ΕΓΧΕΙΡΙΔΙΟ ΝΕΑΣ ΥΠΟΒΟΛΗΣ ΧΡΗΜΑΤΟΔΟΤΗΣΗΣ**

# **ΣΤΑ ΠΛΑΙΣΙΑ ΤΩΝ ΔΡΑΣΕΩΝ ΤΗΣ ΔΥΠΑ**

**«ΔΥΠΑ – Ο7ΝΕ – Πρόγραμμα νέας επιχειρηματικότητας για 1.900 ωφελούμενους ηλικίας 30 έως 55 ετών με έμφαση στην ψηφιακή οικονομία**

Μ.Ο.Δ. Α.Ε. [www.mou.gr](http://www.mou.gr/) Οκτώβριος 2023 https://www.ependyseis.gr/ 1

Έκδοση 1.0

Πληροφοριακό Σύστημα<br>Κρατικών Ενισχύσεων

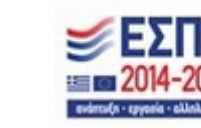

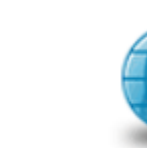

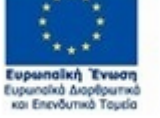

# **ΠΙΝΑΚΑΣ ΠΕΡΙΕΧΟΜΕΝΩΝ**

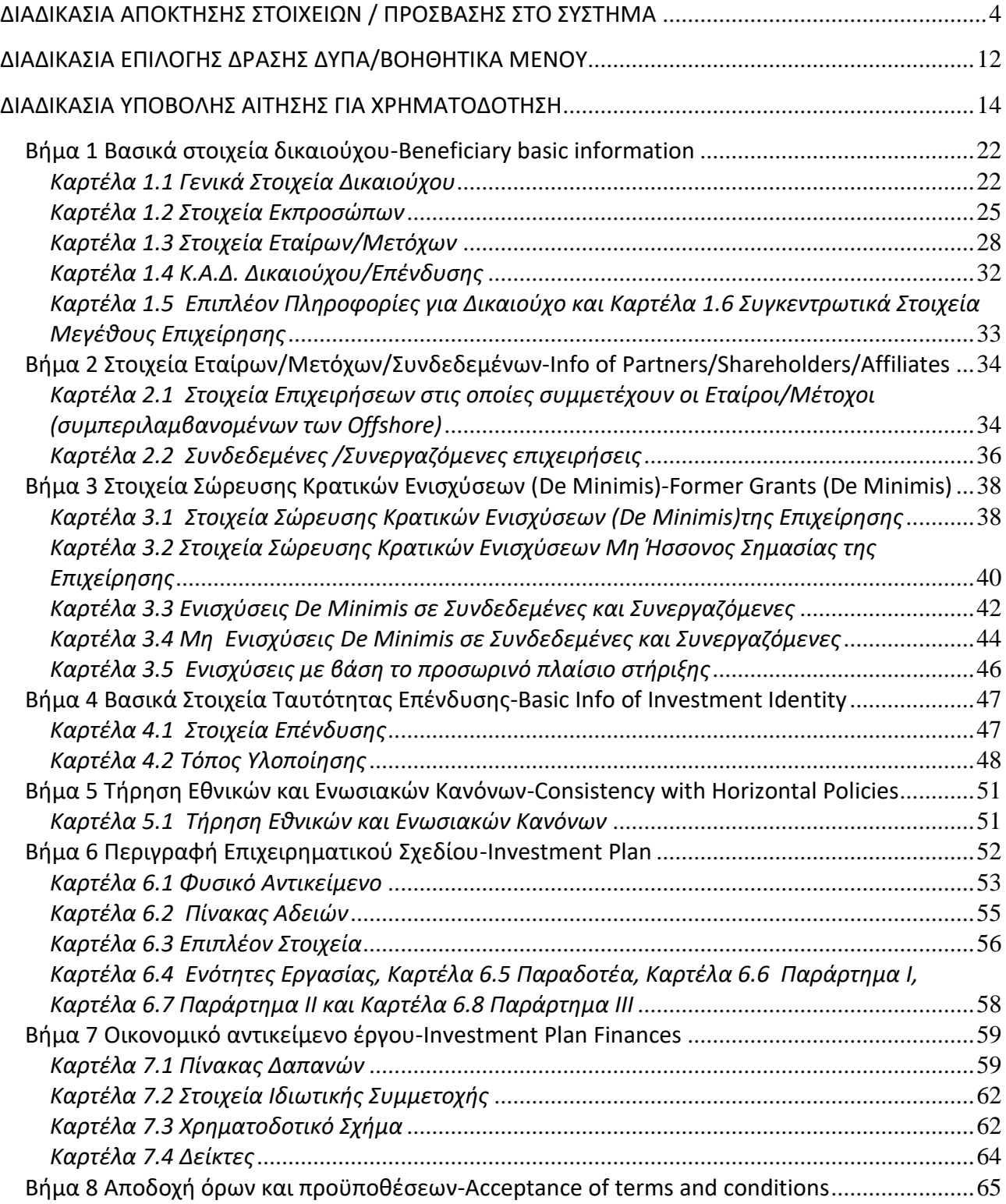

Έκδοση 1.0

Μ.Ο.Δ. Α.Ε. [www.mou.gr](http://www.mou.gr/) Οκτώβριος 2023 https://www.ependyseis.gr/ 2

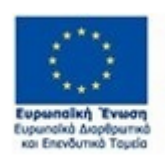

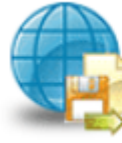

Πληροφοριακό Σύστημα<br>Κρατικών Ενισχύσεων

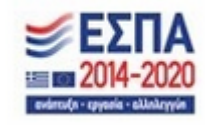

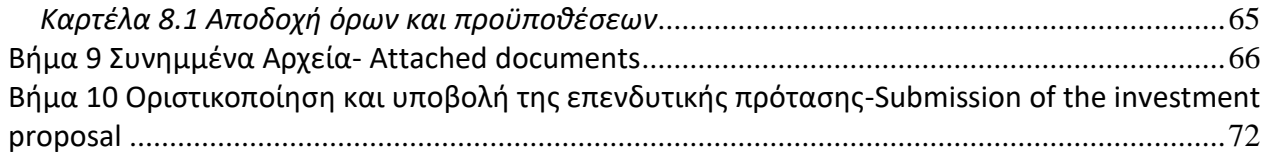

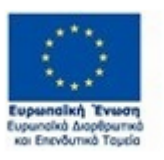

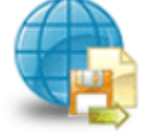

Πληροφοριακό Σύστημα<br>Κρατικών Ενισχύσεων

Έκδοση 1.0

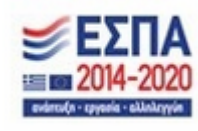

### <span id="page-3-0"></span>**ΔΙΑΔΙΚΑΣΙΑ ΑΠΟΚΤΗΣΗΣ ΣΤΟΙΧΕΙΩΝ / ΠΡΟΣΒΑΣΗΣ ΣΤΟ ΣΥΣΤΗΜΑ**

Η υποβολή Αιτήματος για Χρηματοδότηση στις Δράσεις της ΔΥΠΑ γίνεται μέσω της ιστοσελίδας [www.ependyseis.gr](http://www.ependyseis.gr/) και στη συνέχεια στο **«Πληροφοριακό Σύστημα Κρατικών Ενισχύσεων» (ΠΣΚΕ).**

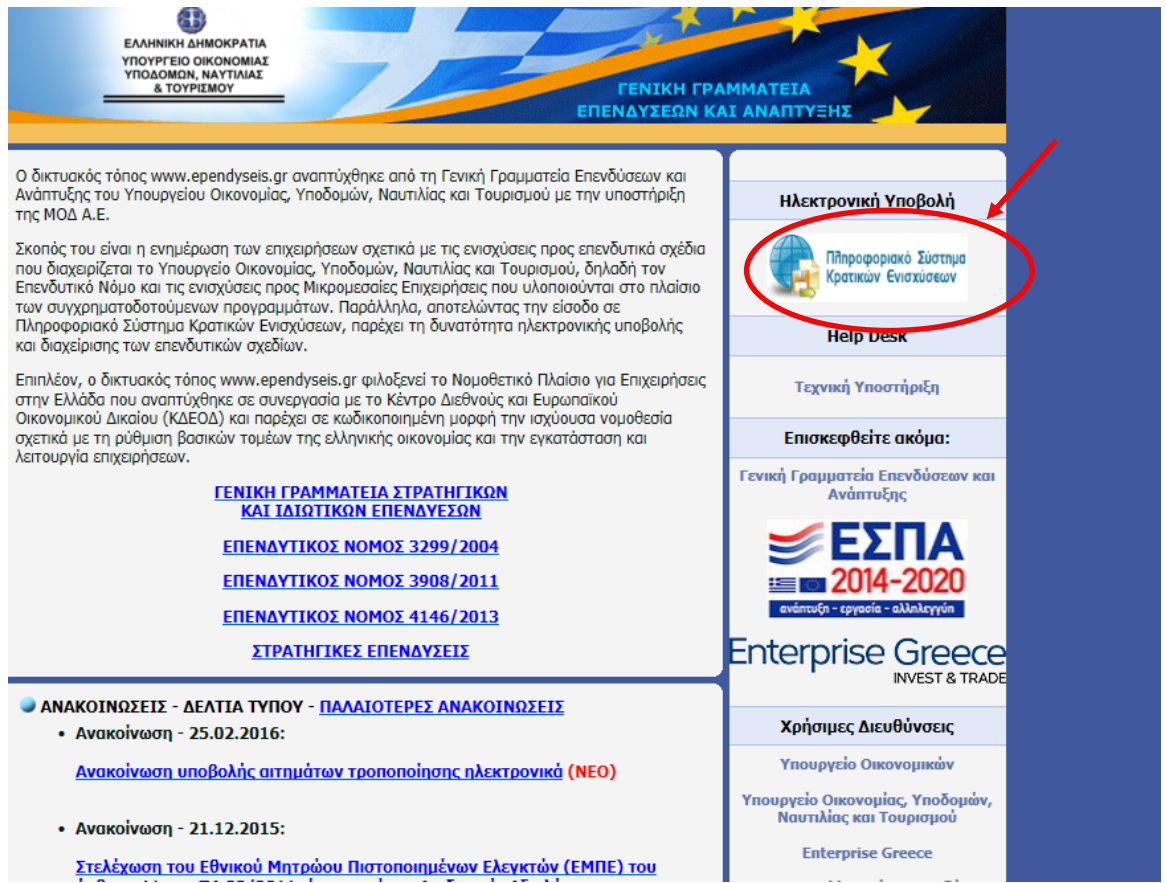

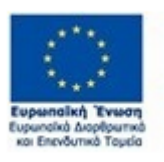

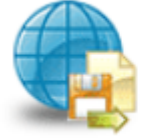

Πληροφοριακό Σύστημα<br>Κρατικών Ενισχύσεων

Έκδοση 1.0

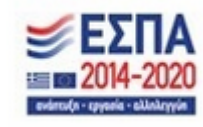

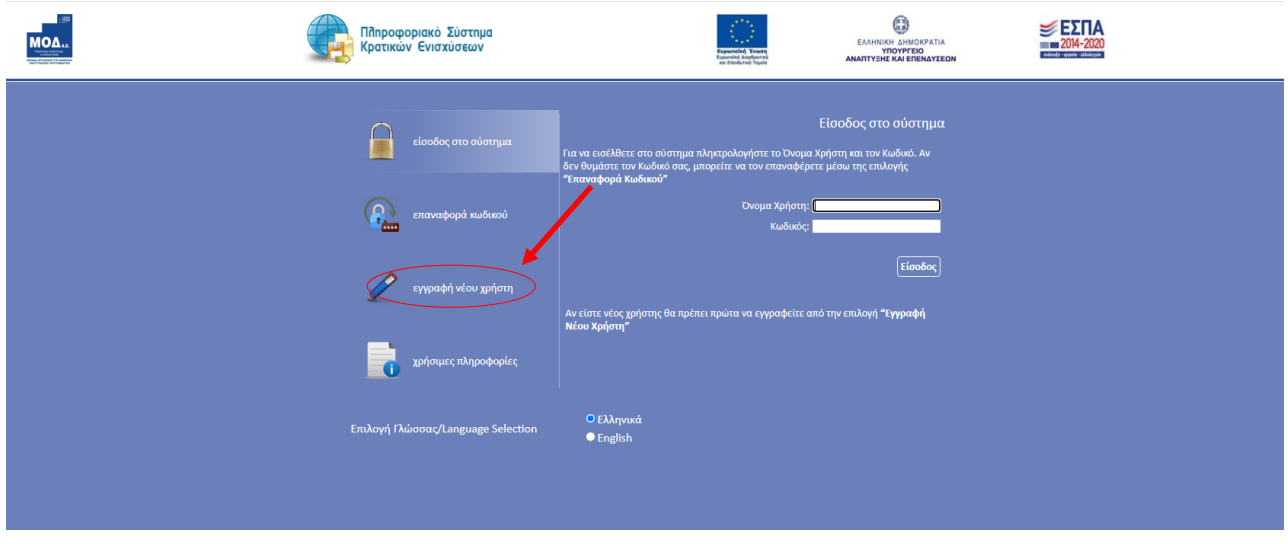

Στην παραπάνω οθόνη επιλέγετε: **εγγραφή νέου χρήστη.**

Στην συνέχεια από τον κατάλογο επιλογών «**Επιλέξτε Δράση»** επιλέγετε **«Ενίσχυση δράσεων** 

### **Επιχειρηματικότητας»**

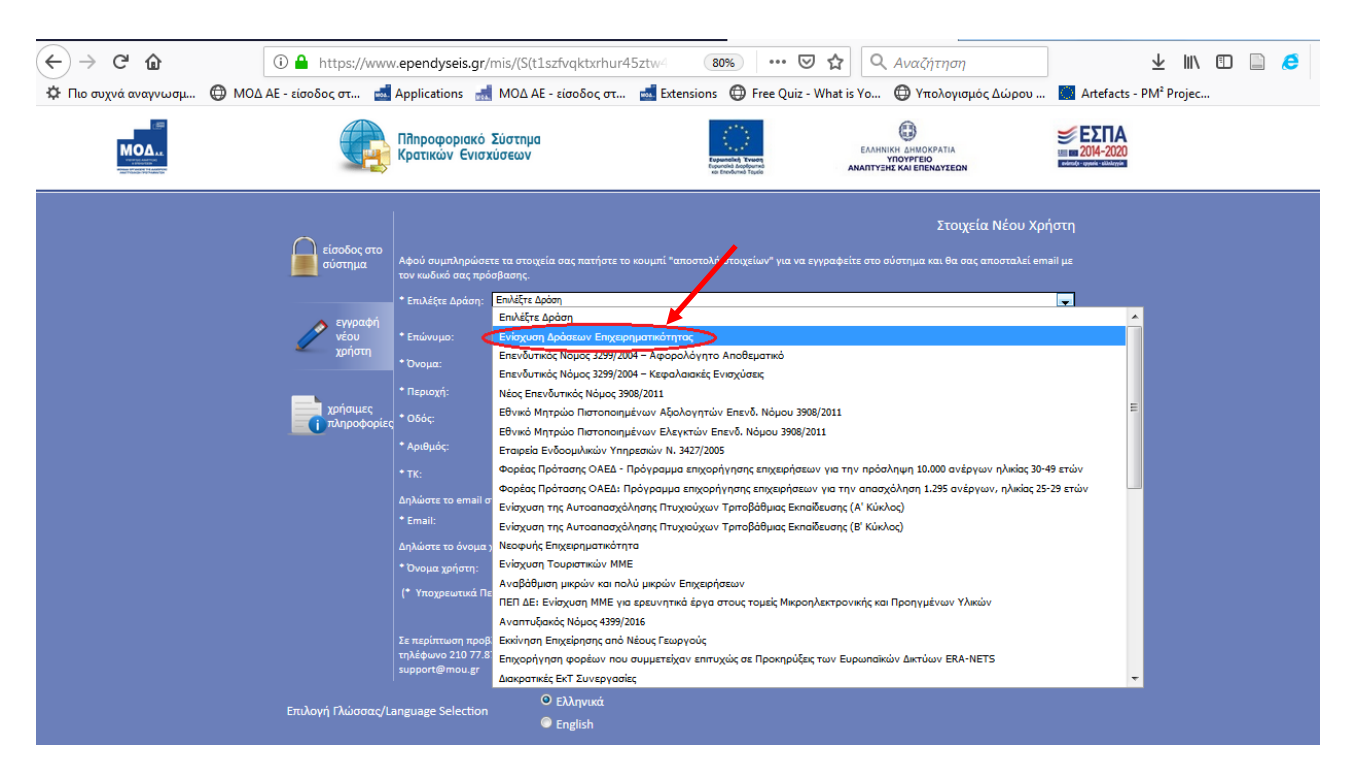

Στην συνέχεια συμπληρώνετε **όλα** τα υποχρεωτικά πεδία που εμφανίζονται στην οθόνη. Υποχρεωτικά είναι όλα τα πεδία που έχουν \* (αστεράκι) δίπλα στην περιγραφή του πεδίου.

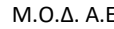

Έκδοση 1.0

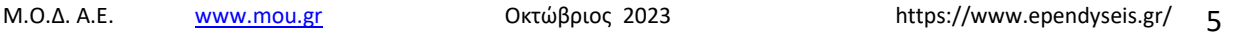

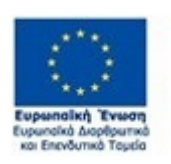

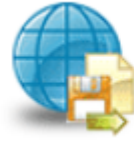

Πληροφοριακό Σύστημα Κρατικών Ενισχύσεων

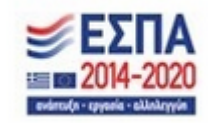

*ΕΓΧΕΙΡΙΔΙΟ ΝΕΑΣ ΥΠΟΒΟΛΗΣ ΧΡΗΜΑΤΟΔΟΤΗΣΗΣ ΣΤΑ ΠΛΑΙΣΙΑ ΤΩΝ ΔΡΑΣΕΩΝ ΔΥΠΑ – Νέες Επιχειρήσεις*

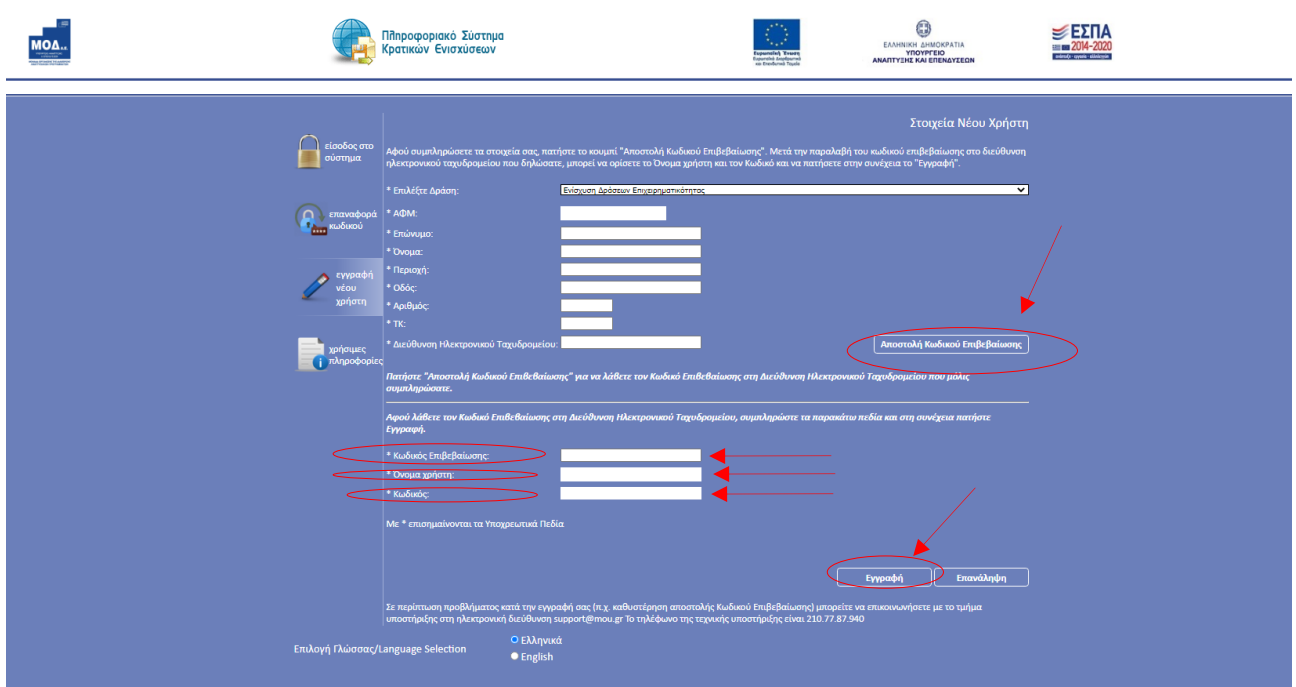

Στο πεδίο **ΑΦΜ** κατά την εγγραφή χρήστη, θα πρέπει να δοθεί προσοχή στο εξής :

*1. «Ο Α.Φ.Μ. που θα πληκτρολογήσει ο χρήστης, θα πρέπει να είναι ο Α.Φ.Μ. της επιχείρησης που θέλει να υποβάλλει την αίτηση για τη χρηματοδότηση».*

Μετά τη συμπλήρωση των υποχρεωτικών πεδίων και της Διεύθυνσης Ηλεκτρονικού Ταχυδρομείου ο χρήστης πατάει το κουμπί **Αποστολή Κωδικού Επιβεβαίωσης** ,

Αποστολή Κωδικού Επιβεβαίωσης

Εν συνεχεία, ο χρήστης διαβάζει το παρακάτω μήνυμα

Στην Διεύθυνση Ηλεκτρονικού Ταχυδρομείου που μόλις δηλώσατε σας έχει σταλεί μήνυμα όπου περιέχεται ο Κωδικός Επιβεβαίωσης (6-ψηφία) τον οποίο θα πρέπει να εισάγετε εδώ στο αντίστοιχο πεδίο για να συνεχίσετε. Σε περίπτωση που δεν μπορείτε να βρείτε το μήνυμα στη αλληλογραφία σας, παρακαλούμε επιβεβαιώστε πως η Διεύθυνση Ηλεκτρονικού Ταχυδρομείου είναι σωστή και ελέγξτε τον φάκελο με την ανεπιθύμητη αλληλογραφία. Παρακαλούμε μην κλείσετε αυτό το παράθυρο.

Συμπληρώνει τον εξαψήφιο κωδικό (που έχει λάβει *από το σύστημα στην ηλεκτρονική διεύθυνση που έχει δηλώσει)*, στο πεδίο **Κωδικό επιβεβαίωσης**.

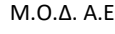

Έκδοση 1.0

Μ.Ο.Δ. Α.Ε. [www.mou.gr](http://www.mou.gr/) Οκτώβριος 2023 https://www.ependyseis.gr/ 6

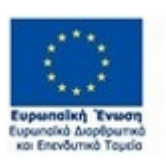

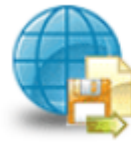

Πληροφοριακό Σύστημα Κρατικών Ενισχύσεων

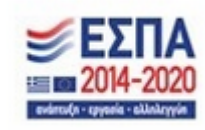

Συνεχίζει με τη συμπλήρωση του πεδίου **Όνομα χρήστη**, (γ*ια τη συμπλήρωση του ονόματος χρήστη θα πρέπει ο χρήστης να επιλέξει ένα όνομα σύμφωνα με το μήνυμα του συστήματος), όπως φαίνεται παρακάτω* 

```
Το Όνομα Χρήστη θα πρέπει να αποτελείται από 4 μέχρι και 12 λατινικούς χαρακτήρες
```
# και αριθμούς, χωρίς κενά και ειδικούς χαρακτήρες.

Τέλος, συμπληρώνει τον κωδικό πρόσβασης που θέλει, στο πεδίο **Κωδικός**, όπου σύμφωνα με τις οδηγίες του συστήματος προκειμένου να μπορέσει να γίνει η εγγραφή του χρήστη στο σύστημα, θα πρέπει ο κωδικός, να τηρεί τα παρακάτω :

Επιτρέπονται μόνο Λατινικοί χαρακτήρες.

Πρέπει να έχει μήκος από 8 μέχρι και 12 χαρακτήρες,

να έχει τουλάχιστον 1 πεζό και 1 κεφαλαίο γράμμα, 1 αριθμό και 1 ειδικό χαρακτήρα, και να μην έχει κενά.

Ολοκληρώνεται η εγγραφή του χρήστη, πατώντας το κουμπί **Εγγραφή**.

Σε περίπτωση που ο χρήστης έχει ήδη κωδικό στο σύστημα (Π.Σ.Κ.Ε) και προσπαθεί εκ νέου να κάνει εγγραφή, τότε το παρακάτω μήνυμα εμφανίζεται στην οθόνη, όταν ο χρήστης πατήσει το κουμπί εγγραφή

Εγγραφή

Ο ΑΦΜ που δώσατε βρέθηκε ήδη σε άλλο χρήστη.

Σε περίπτωση που ο χρήστης δεν έχει προλάβει να ολοκληρώσει τη διαδικασία σε χρόνο που είναι ενεργός ο κωδικός επιβεβαίωσης ή συμπληρώνει λανθασμένα τον κωδικό, τότε το μήνυμα που εμφανίζεται στην οθόνη είναι το παρακάτω:

Ο Κωδικός Επιβεβαίωσης δεν είναι έγκυρος

Η εγγραφή θεωρείται επιτυχημένη όταν εμφανίζεται στην οθόνη το παρακάτω μήνυμα

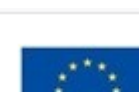

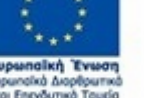

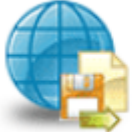

Πληροφοριακό Σύστημα Κρατικών Ενισχύσεων

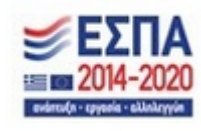

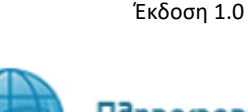

**Η εγγραφή σας με Όνομα Χρήστη (Το όνομα του χρήστη που έχετε συμπληρώσει) ολοκληρώθηκε επιτυχώς**.

(παράδειγμα το όνομα του χρήστης Eltan1) Η εγγραφής σας με Όνομα Χρήστη Eltan1 ολοκληρώθηκε επιτυχώς. Το κουμπί **Επανάληψη** επαναφέρει τη φόρμα στην πρότερη κατάσταση με άδεια τα πεδία, προκειμένου να συμπληρώσει ο χρήστης εκ νέου τα στοιχεία. Ο χρήστης μετά την επιτυχημένη εγγραφή του, επιλέγει Είσοδος στο σύστημα  $\frac{\sum_{n=1}^{n} \sum_{n=1}^{n} \prod_{n=1}^{n} A_n}{2014 - 2020}$ 0 -<br>Πληροφοριακό Σύστημα<br>Κρατικών Ενισχύσεων MOA. Στοιχεία Νέου Χοήστη Αποστολή Κωδικού Επιβεβαίωσης Εγγραφή | Επανάληψη Επιλογή Γλι

Η παρακάτω οθόνη εμφανίζεται και ο χρήστης εισάγει το όνομα του χρήστη, τον κωδικό πρόσβασης και

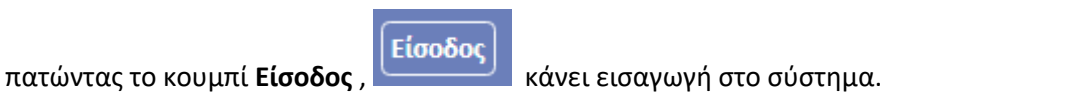

Έκδοση 1.0

Μ.Ο.Δ. Α.Ε. [www.mou.gr](http://www.mou.gr/) Οκτώβριος 2023 https://www.ependyseis.gr/ 8

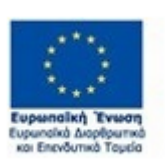

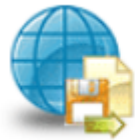

Πληροφοριακό Σύστημα Κρατικών Ενισχύσεων

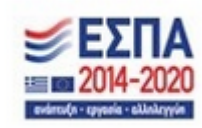

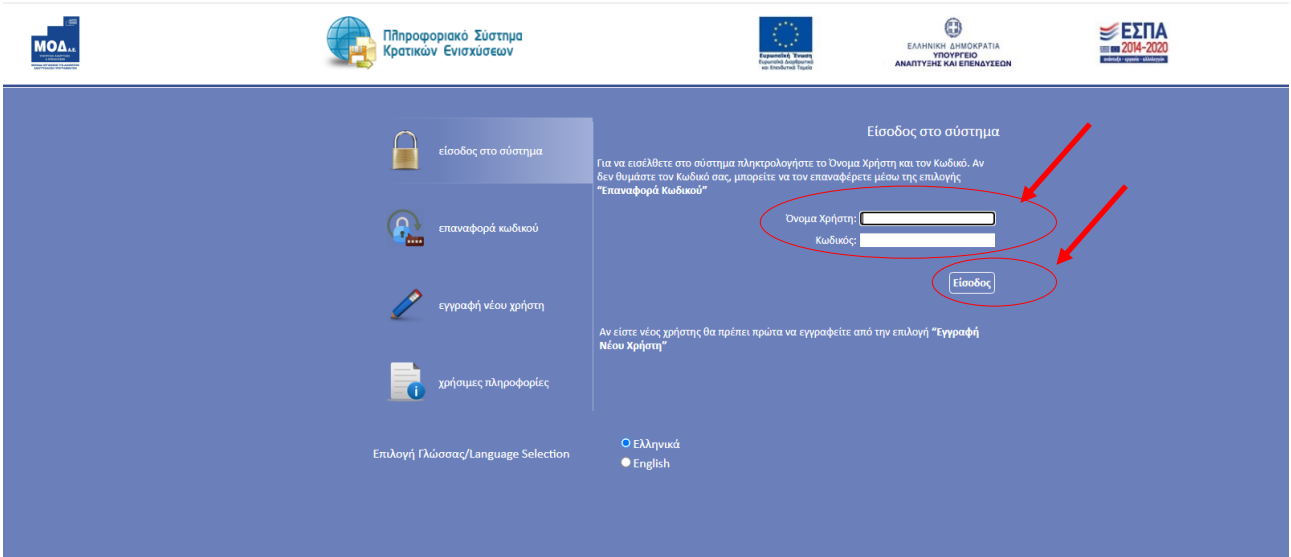

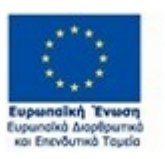

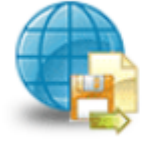

Πληροφοριακό Σύστημα<br>Κρατικών Ενισχύσεων

Έκδοση 1.0

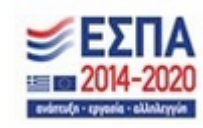

# **Συμβουλές – Επίλυση Προβλημάτων**

- 1. Στην πρόσβαση του χρήστη στο σύστημα, για να μην υπάρξει τυπογραφικό λάθος, είναι προτιμότερο να κάνετε Αντιγραφή (Copy – Ctrl C) – Επικόλληση (Paste Ctrl V) των στοιχείων εισόδου (Κωδικός χρήστη, κωδικός πρόσβασης), που έχουν σταλεί στην ηλεκτρονική διεύθυνση e-mail).
- 2. Η ολοκλήρωση της αίτησης απαιτεί τη συμπλήρωση πολλών στοιχείων. Η συμπλήρωση των πεδίων με τα **στοιχεία μπορούν να αποθηκεύονται** και έτσι ο χρήστης μπορεί να **επανέρχεται όσες φορές είναι απαραίτητο μέχρι την οριστική υποβολή της αίτησης**. Η συχνή αποθήκευση των στοιχείων που έχετε καταχωρήσει, βοηθάει στην γρηγορότερη ολοκλήρωση της αίτησης και προστατεύει από τις αστάθειες π.χ. ρεύματος, συστημάτων κ.λπ. Φροντίστε για την αποθήκευση των στοιχείων εισόδου.
- 3. Σε περίπτωση που εισάγετε λανθασμένα στοιχεία περισσότερες από τρεις (3) φορές ο λογαριασμός σας «κλειδώνει» και εάν είστε υποψήφιος επενδυτής, ο κωδικός «ξεκλειδώνει» μετά από μισή ώρα. Εάν εμμένει το πρόβλημα, πρέπει να επικοινωνήσετε με το γραφείο υποστήριξης (210-7787940 [support@mou.gr](mailto:support@mou.gr) ώρες γραφείου 09:00 – 17:00) για να «ξεκλειδώσει».
- 4. Για διευκρινήσεις **ερωτήσεις που δεν αφορούν σε τεχνικά προβλήματα**, αλλά σε διαχειριστικά θέματα, μπορείτε να απευθύνεστε καθημερινά στις αρμόδιες Υπηρεσίες της ΔΥΠΑ που υπάγεται η επιχείρησή σας ή στο 1555 (χωρίς χρέωση).
- **5. Η υποβολή της αίτησης χρηματοδότησης, σημαίνει ότι η αίτηση, έχει πάρει αριθμό στη στήλη σειρά κατάταξης και η κατάσταση της αίτησης, βρίσκεται σε ηλεκτρονική υποβολή. Εάν λείπει ένα από τα δύο σημαίνει ότι δεν έχει υποβληθεί η αίτησή σας.**
- 6. Στη διεύθυνση <https://www.youtube.com/channel/UCiEEZbDed815hKQsBFYColA> μπορείτε να βρείτε βοηθητικά βίντεο σε σχέση με συχνές ερωτήσεις και απαντήσεις χρηστών, εγγραφή στο σύστημα και υποβολή αίτησης χρηματοδότησης.

Επίσης, μπορείτε να μπείτε από την κεντρική σελίδα του Πληροφοριακού Συστήματος Κρατικών Ενισχύσεων [www.ependyseis.gr](http://www.ependyseis.gr/) επιλέγοντα[ς Βίντεο εκμάθησης του ΠΣΚΕ](https://www.youtube.com/channel/UCiEEZbDed815hKQsBFYColA)

- 7. Χρήσιμες πληροφορίες θα βρείτε στην κεντρική σελίδα του Πληροφοριακού Συστήματος Κρατικών Ενισχύσεων [www.ependyseis.gr](http://www.ependyseis.gr/) , επιλέγοντα[ς Τεχνική Υποστήριξη & Χρήσιμες Πληροφορίες](https://www.ependyseis.gr/helpdesk.htm)
- 8. Σημαντικό σημείο αναφοράς στην κεντρική σελίδα είναι τα στατιστικά τρέχουσας χρήσης και τα [στατιστικά Προγραμμάτων/Υποσυστημάτων](https://bi.ependyseis.gr/PSKE/pske_implementation.pdf) , τα οποία είναι στοιχεία παρακολούθησης του ΠΣΚΕ, σε πραγματικό χρόνο.

Η εικόνα παρακάτω υποδεικνύει τα σημεία 6,7, και 8.

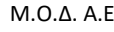

Έκδοση 1.0

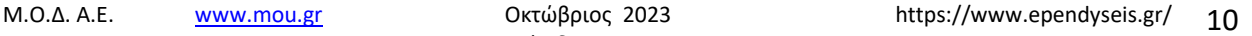

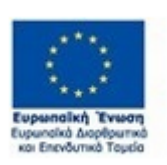

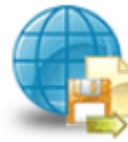

Πληροφοριακό Σύστημα Κρατικών Ενισχύσεων

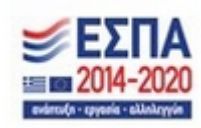

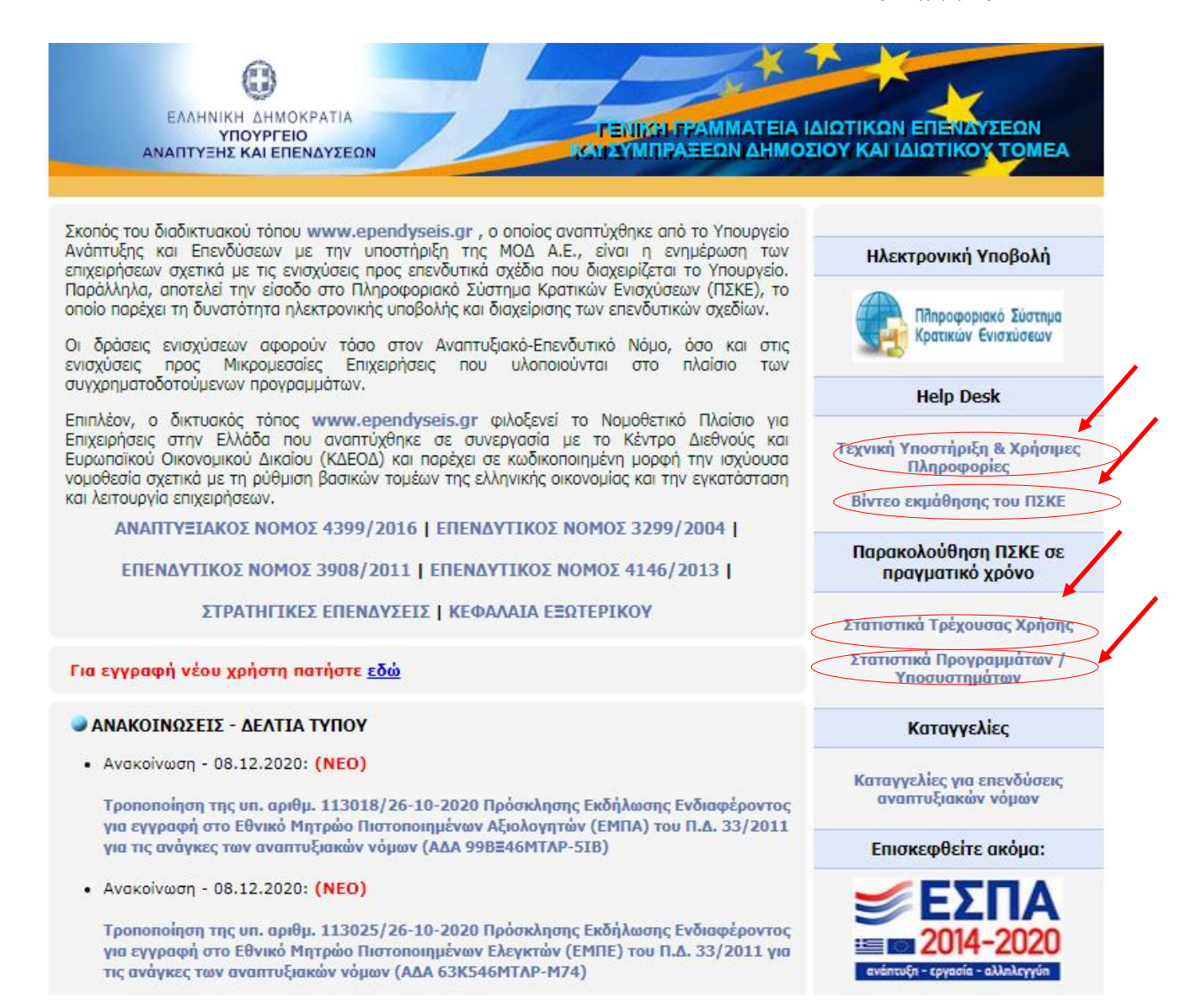

## **Υποστηριζόμενοι Browsers για τις Νέες Δράσεις του ΠΣΚΕ :**

- 1. Mozilla Firefox,
- 2. Google Chrome.
- 3. Brave
- **4. Δεν υποστηρίζεται ο Internet Explorer**

**Εάν ο χρήστης καταχωρεί την αίτησή από Google Chrome και δεν μπορεί να γίνει αποθήκευση των δεδομένων, θα πρέπει να αλλάξει τον browser σε Mozilla Firefox, πριν καλέσει το τεχνικό τμήμα υποστήριξης.** 

Έκδοση 1.0

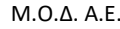

Μ.Ο.Δ. Α.Ε. [www.mou.gr](http://www.mou.gr/) Οκτώβριος 2023 https://www.ependyseis.gr/

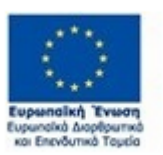

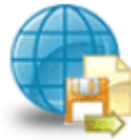

Πληροφοριακό Σύστημα Κρατικών Ενισχύσεων

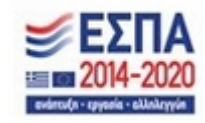

11

### <span id="page-11-0"></span>**ΔΙΑΔΙΚΑΣΙΑ ΕΠΙΛΟΓΗΣ ΔΡΑΣΗΣ ΔΥΠΑ/ΒΟΗΘΗΤΙΚΑ ΜΕΝΟΥ**

Μετά την επιτυχή είσοδο στο σύστημα εμφανίζεται η κάτωθι οθόνη για το νέο χρήστη:

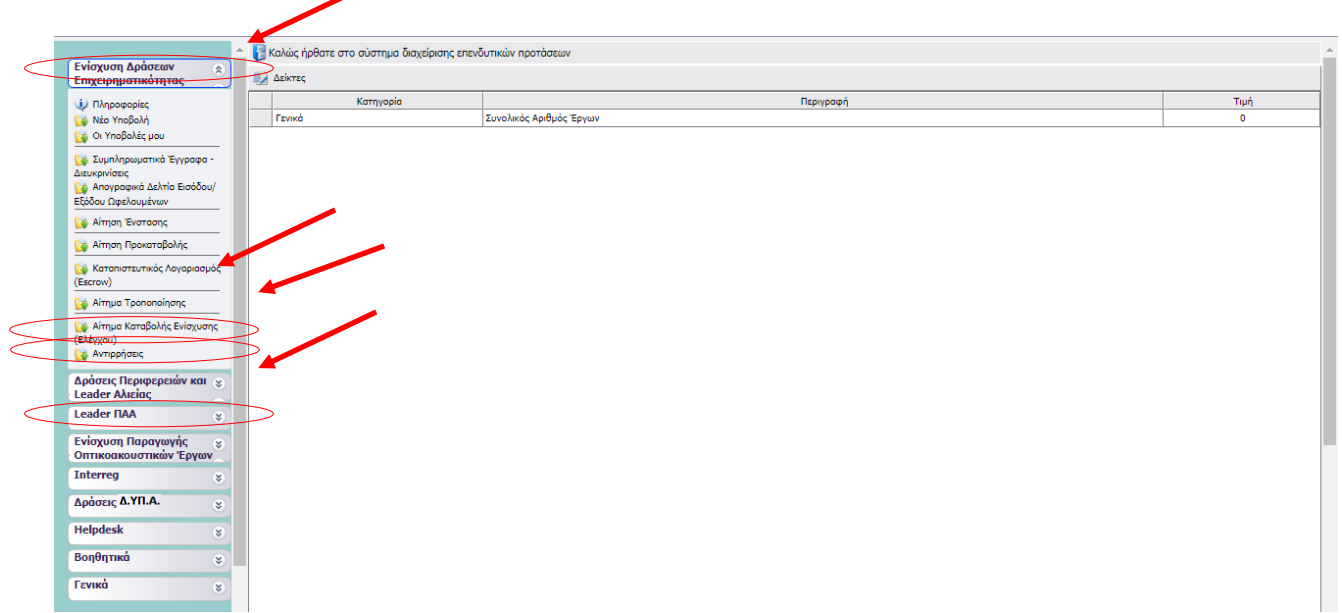

ή **εάν είναι ήδη χρήστης** με συμμετοχή και σε άλλα προγράμματα χρηματοδότησης (π.χ. Δράσεων επιχειρηματικότητας του ΕΠΑΝΕΚ, Αγροτικής Ανάπτυξης, κ.λπ.) υπάρχουν στην αριστερή πλευρά της οθόνης περισσότερες από μία επιλογές

Στο αριστερό τμήμα της οθόνης εμφανίζονται οι επιλογές των προγραμμάτων στα οποία ο χρήστης είναι εγγεγραμμένος, καθώς και η επιλογές:

### **1. Helpdesk**

*Τα ερωτήματά μου* : Eφανίζεται λίστα με τα ερωτήματα που έχουν τεθεί από τον χρήστη προς την υπηρεσία υποστήριξης του Πληροφοριακού Συστήματος Κρατικών Ενισχύσεων (ΠΣΚΕ)

*Αποστολή Ερωτήματος* : Από την οθόνη αυτή **μπορεί να υποβληθεί ερώτημα τεχνικής μορφής**

*FAQ* : Εμφανίζεται λίστα με τα συχνότερα ερωτήματα που έχουν υποβάλλει χρήστες και που μπορούν να βοηθήσουν στην επίλυση προβλημάτων άλλων χρηστών.

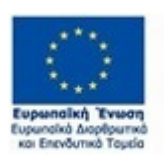

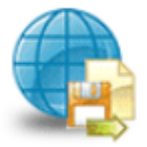

Πληροφοριακό Σύστημα

Κρατικών Ενισχύσεων

Έκδοση 1.0

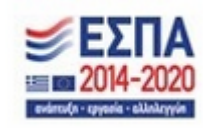

#### *ΕΓΧΕΙΡΙΔΙΟ ΝΕΑΣ ΥΠΟΒΟΛΗΣ ΧΡΗΜΑΤΟΔΟΤΗΣΗΣ ΣΤΑ ΠΛΑΙΣΙΑ ΤΩΝ ΔΡΑΣΕΩΝ ΔΥΠΑ – Νέες Επιχειρήσεις*

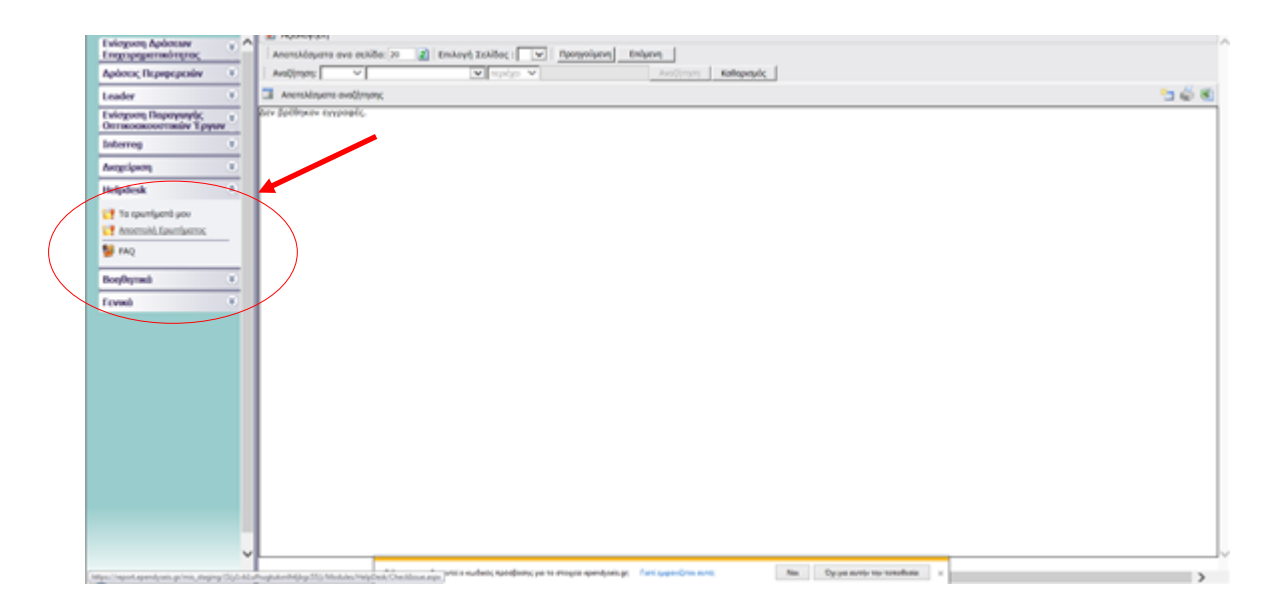

### **2. Βοηθητικά**

*Προσθήκη Υπηρεσιών* : Δίνεται η δυνατότητα προθήκης και άλλων Δράσεων του ΠΣΚΕ (για παράδειγμα προσθήκη της Δράσης της Νεοφυούς Επιχειρηματικότητας και όλων των Νέων Δράσεων της προγραμματικής περιόδου 2014-2020).

*Αρχική Σελίδα* : Επάνοδος στην αρχική σελίδα (παραπάνω οθόνη) από όποιο σημείο και αν βρισκόμαστε *Αποσύνδεση* : Έξοδος από το σύστημα και επάνοδος στην σελίδα εισόδου.

*Έξοδος* : Έξοδος από το σύστημα και κλείσιμο του προγράμματος πλοήγησης.

### **3. Γενικά**

Εμφανίζονται στατιστικά στοιχεία που αφορούν στις προτάσεις του χρήστη, είτε σε κατάσταση «σχέδιο», είτε σε κατάσταση «ηλεκτρονική υποβολή».

*Προσωπικά Στοιχεία :* Στο παράθυρο διαλόγου που ανοίγει στο «προσωπικά στοιχεία» ο χρήστης έχει τη δυνατότητα, **να αλλάζει τον κωδικό πρόσβασης (password) ανά τακτά χρονικά διαστήματα**.

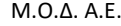

Έκδοση 1.0

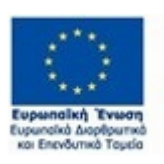

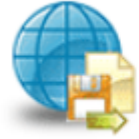

Πληροφοριακό Σύστημα Κρατικών Ενισχύσεων

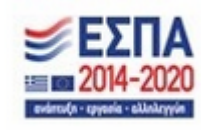

### <span id="page-13-0"></span>**ΔΙΑΔΙΚΑΣΙΑ ΥΠΟΒΟΛΗΣ ΑΙΤΗΣΗΣ ΓΙΑ ΧΡΗΜΑΤΟΔΟΤΗΣΗ**

Απαραίτητη προϋπόθεση για την υποβολή της ηλεκτρονικής αίτησης χρηματοδότησης είναι η ενδιαφερόμενη επιχείρηση (τόσο για την έδρα όσο και για τα υποκαταστήματα) να είναι εγγεγραμμένος χρήστης στο πληροφοριακό σύστημα (portal) της ΔΥΠΑ και να διαθέτει κωδικούς πρόσβασης σε αυτό (Ονομασία Χρήστη και Συνθηματικό). **Η επιχείρηση που είναι εγγεγραμμένη μόνο για το υποκατάστημα θα πρέπει να κάνει εγγραφή και για την έδρα προκειμένου να γίνει η ενημέρωση των στοιχείων της κατά την επικαιροποίηση. Το παρακάτω μήνυμα βγαίνει στην περίπτωση που η επιχείρηση είναι εγγεγραμμένη μόνο για το υποκατάστημά της.**

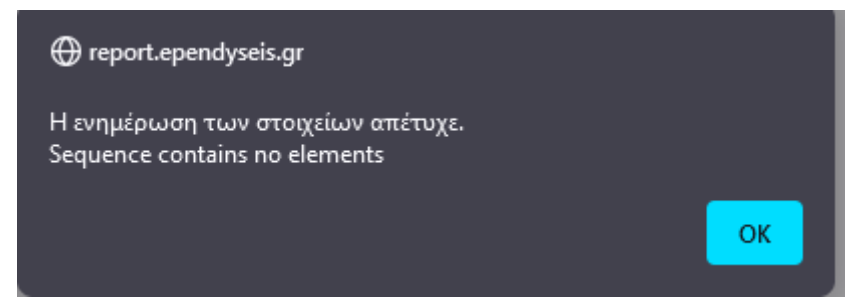

Επιχειρήσεις που είναι ήδη εγγεγραμμένοι χρήστες στο πληροφοριακό σύστημα της ΔΥΠΑ πρέπει να επικοινωνήσουν με τις αρμόδιες Υπηρεσίες της ΔΥΠΑ πριν την υποβολή της αίτησης, εφόσον απαιτείται, για επικαιροποίηση των στοιχείων τους.

Στην περίπτωση που η επιχείρηση δεν είναι εγγεγραμμένη στη ΔΥΠΑ, εγγράφεται μέσω των eservices ΔΥΠΑ με κωδικούς taxisnet. (χωρίς καμία άλλη ενέργεια ή αποστολή δικαιολογητικών δεδομένου ότι πιστοποιείται από το taxis)

Στην περίπτωση της επικαιροποίησης στοιχείων (π.χ. αλλαγή έδρας), ο εκπρόσωπος της επιχείρησης με υπεύθυνη δήλωση μέσω του [gov.gr](http://gov.gr/) αποστέλλει την αλλαγή με email στο ΚΠΑ2 - που πλέον ανήκει – ώστε το ΚΠΑ2 να προβεί στις απαιτούμενες αλλαγές (δεν απαιτούνται επιπλέον δικαιολογητικά).

Για την υποβολή Αιτήματος Χρηματοδότησης, αρχικά ο χρήστης επιλέγει από το μενού αριστερά τις **Δράσεις ΔΥΠΑ**, όπως φαίνεται στην εικόνα παρακάτω:

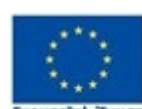

Μ.Ο.Δ. Α.Ε. [www.mou.gr](http://www.mou.gr/) Οκτώβριος 2023 https://www.ependyseis.gr/ Έκδοση 1.0

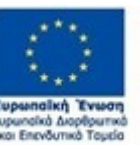

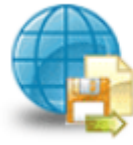

Πληροφοριακό Σύστημα Κρατικών Ενισχύσεων

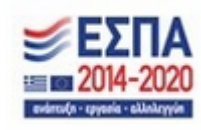

14

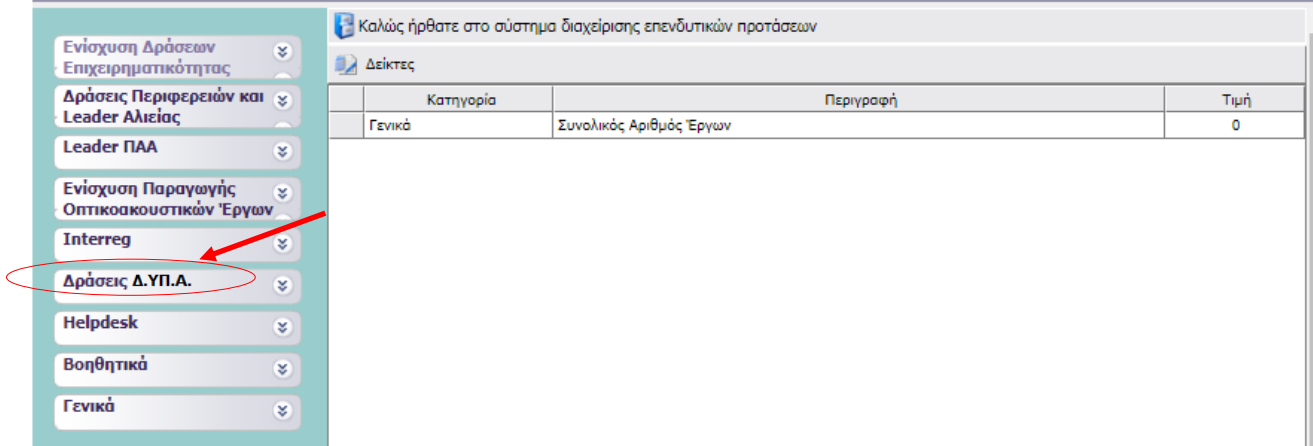

Επιλέγοντας Δράσεις ΔΥΠΑ, ανοίγει το υπο-μενού, το οποίο είναι διαθέσιμο για τους χρήστες. Στο υπο-μενού, υπάρχουν όλες οι ενέργειες οι οποίες έχουν αναπτυχθεί στο σύστημα για τη δράση που είναι εγγεγραμμένος, μέχρι τη δεδομένη στιγμή. Ο χρήστης για την **υποβολή αιτήματος χρηματοδότησης**, επιλέγει το πεδίο **Νέα Υποβολή**.

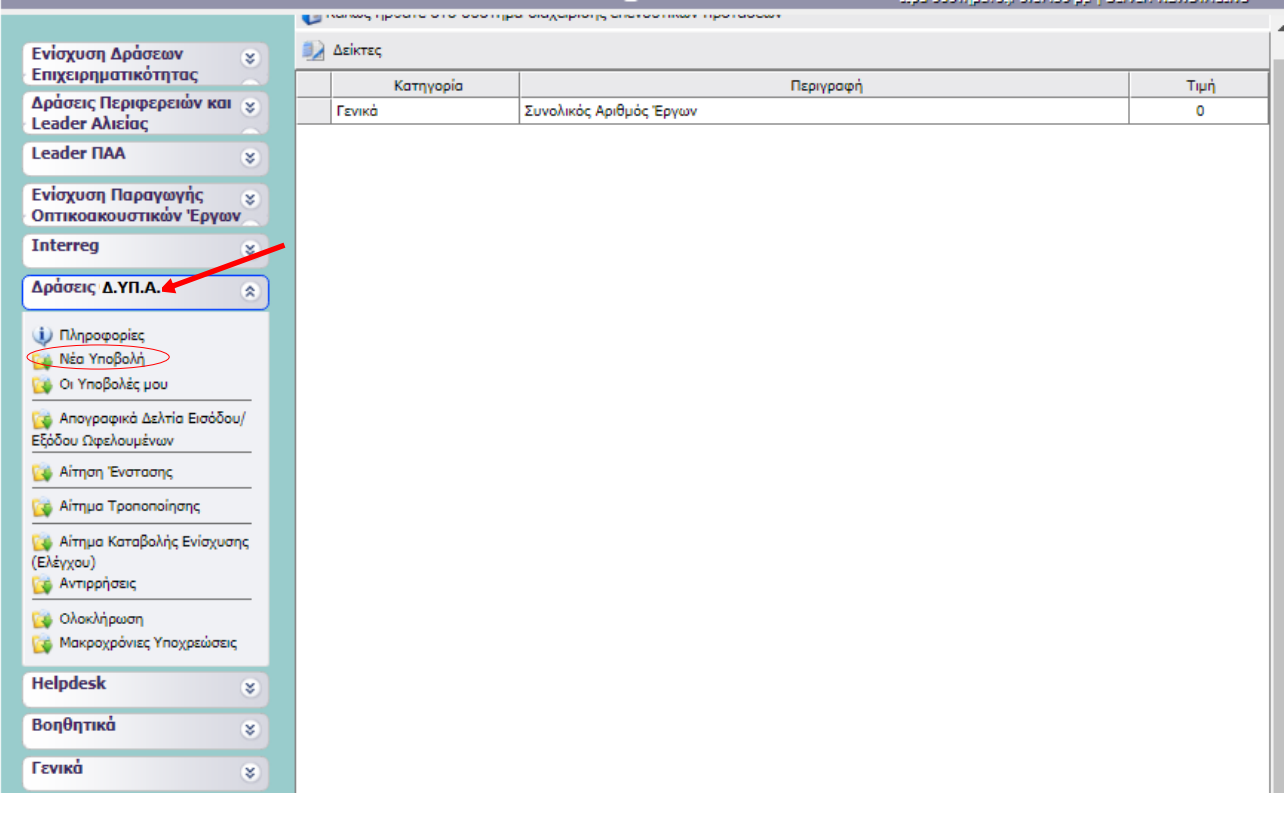

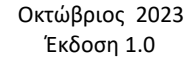

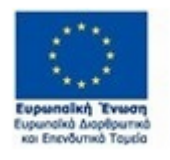

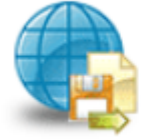

Πληροφοριακό Σύστημα<br>Κρατικών Ενισχύσεων

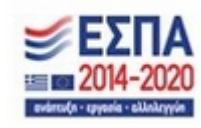

Με την επιλογή του χρήστη από το υπο-μενού **Νέα Υποβολή,** εμφανίζεται η παρακάτω οθόνη. Ο χρήστης στην ερώτηση Υφιστάμενη Επιχείρηση, θα πρέπει να επιλέξει το **ΝΑΙ**, διότι η δράση αφορά

επιχειρήσεις **που έχουν συσταθεί** (εν ενεργεία) και εν συνεχεία πατάει το κουμπί επόμενο

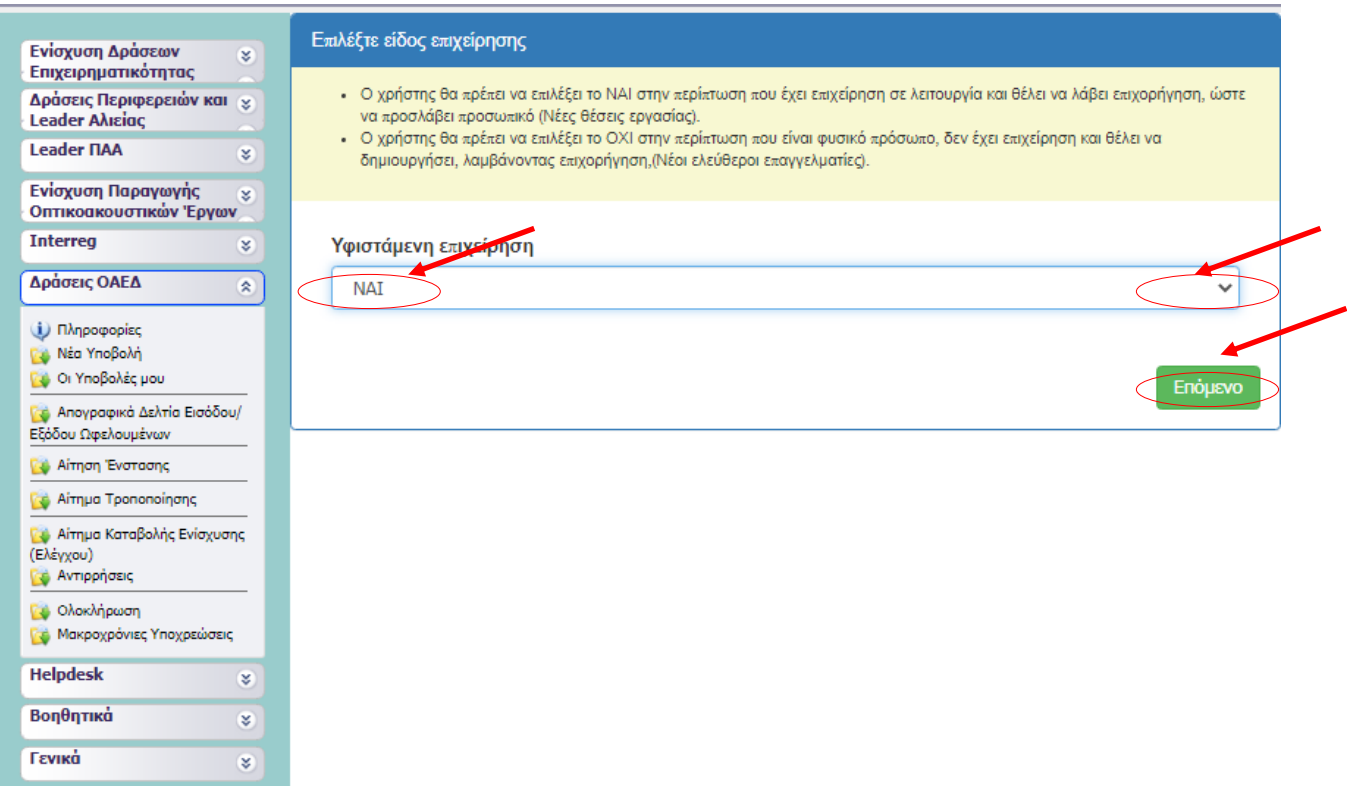

Ο χρήστης βλέπει εάν ο **Α**ριθμός **Φ**ορολογικού **Μ**ητρώου (ΑΦΜ) της επιχείρησής του είναι αυτός που έχει **καταχωρήσει στο Π.Σ.Κ.Ε και έχει δηλωμένο και στο πληροφοριακό σύστημα της ΔΥΠΑ** και εισάγει τον **Α**ριθμό Μητρώου (ΑΜ) Δ.ΥΠ.Α. της επιχείρησής του. Έπειτα θα πρέπει να τσεκάρει το

εικονίδιο με τη δήλωση συναίνεσης και στη συνέχεια να πατήσει το εικονίδιο Επικαιροποίηση Στοιχείων.

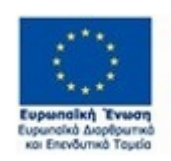

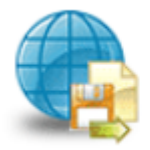

Πληροφοριακό Σύστημα Κρατικών Ενισχύσεων

Έκδοση 1.0

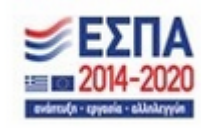

Μ.Ο.Δ. Α.Ε. [www.mou.gr](http://www.mou.gr/) Οκτώβριος 2023 https://www.ependyseis.gr/ 16

Επικαιροποίση Στοιχείων

Επόμενο

#### *ΕΓΧΕΙΡΙΔΙΟ ΝΕΑΣ ΥΠΟΒΟΛΗΣ ΧΡΗΜΑΤΟΔΟΤΗΣΗΣ ΣΤΑ ΠΛΑΙΣΙΑ ΤΩΝ ΔΡΑΣΕΩΝ ΔΥΠΑ – Νέες Επιχειρήσεις*

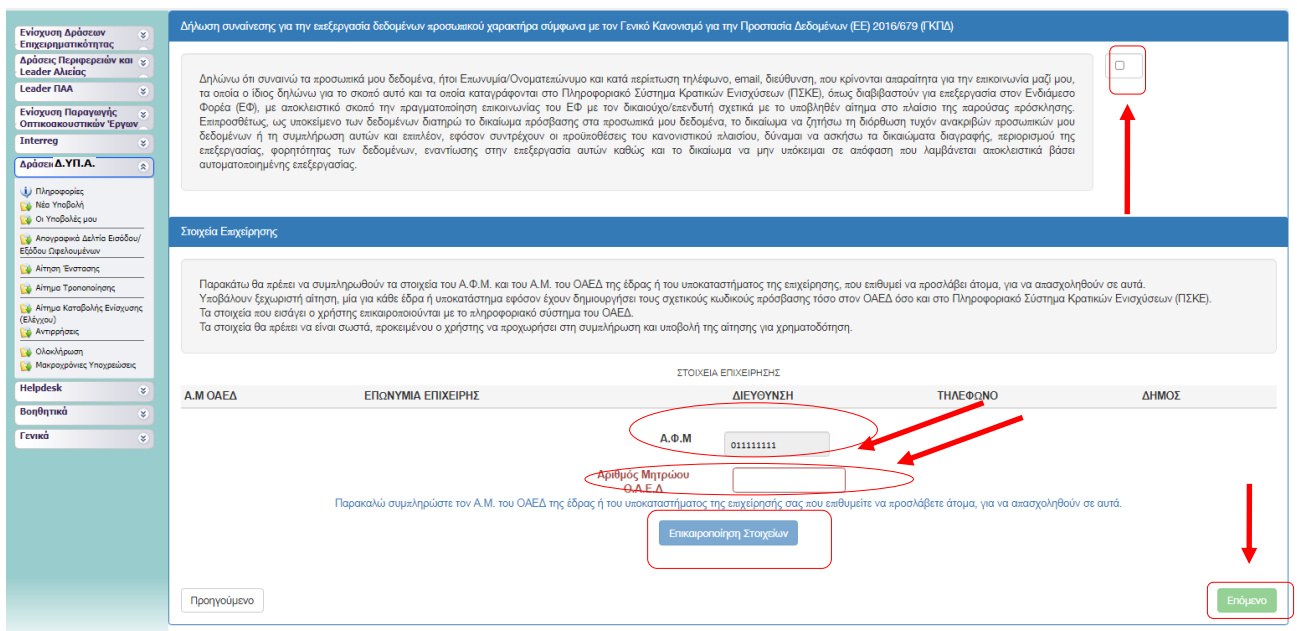

Εάν τα στοιχεία που εισάγει ο χρήστης δεν επικαιροποιούνται από το σύστημα της ΔΥΠΑ, τότε το σύστημα βγάζει μήνυμα ότι **«Η ενημέρωση των στοιχείων απέτυχε» και δεν γίνεται ενεργό το κουμπί** 

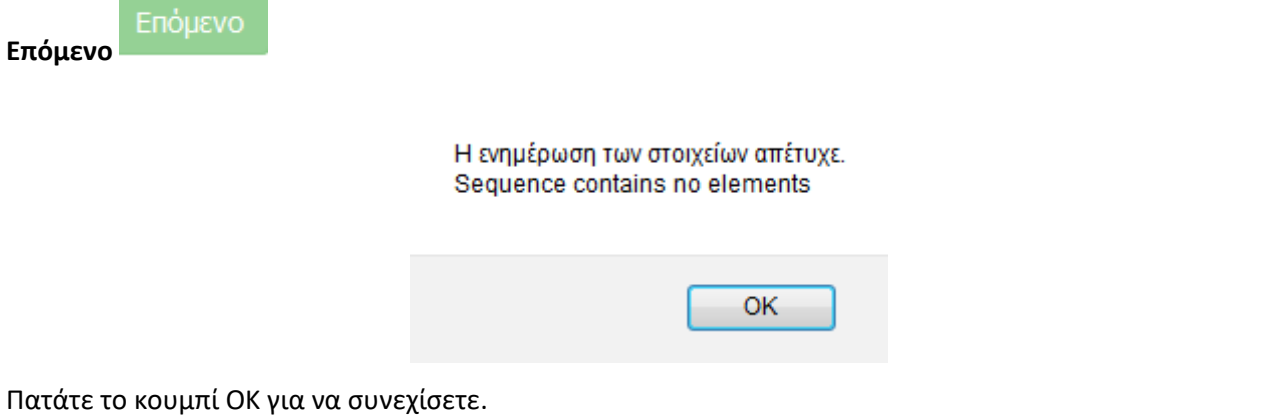

Εάν τα στοιχεία που εισάγει ο χρήστης έχουν χρησιμοποιηθεί **ήδη, τότε το σύστημα βγάζει μήνυμα ότι: «Έχετε υποβάλει αίτηση για τον ίδιο συνδυασμό ΑΦΜ και ΑΜ ΔΥΠΑ »** 

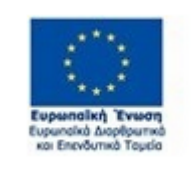

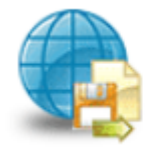

Πληροφοριακό Σύστημα<br>Κρατικών Ενισχύσεων

Έκδοση 1.0

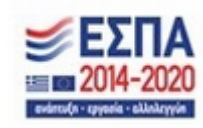

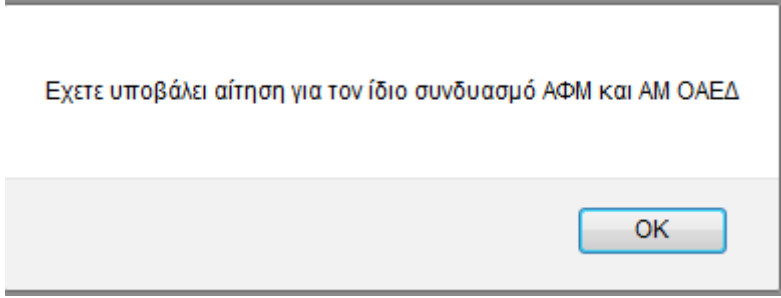

Αυτό σημαίνει, είτε ότι υπάρχει ανοιχτή αίτηση για υποβολή, οπότε ο χρήστης πηγαίνει στην ενέργεια **Οι Υποβολές μου,** και συνεχίζει την καταχώρηση των στοιχείων, είτε ότι έχει οριστικοποιηθεί η αίτηση, **επομένως για τον ίδιο συνδυασμό ΑΦΜ και ΑΜ ΔΥΠΑ, δε είναι δυνατή η υποβολή άλλης αίτησης.** Στην περίπτωση που τα στοιχεία που εισάγει ο χρήστης, αποτελούν το σωστό συνδυασμό χωρίς να υπάρχει ανοικτή αίτηση, τότε το σύστημα βγάζει το μήνυμα: **« Τα στοιχεία ενημερώθηκαν με επιτυχία» και γίνεται** 

Επόμενο

**ενεργό το κουμπί Επόμενο** όπως φαίνεται στην παρακάτω εικόνα

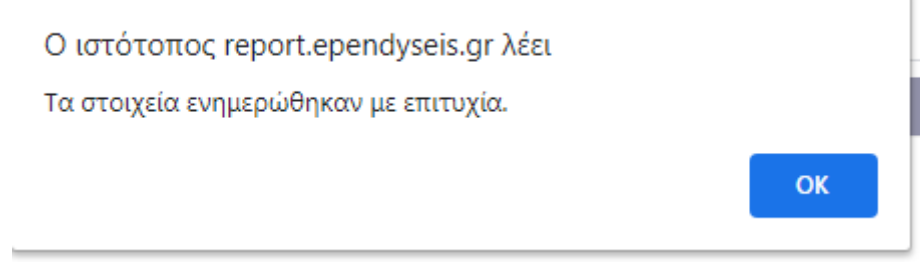

Ο χρήστης πατάει το κουμπί ΟΚ για να συνεχίσει.

Στη συνέχεια πατάει το κουμπί Επόμενο για να μεταβεί στην επόμενη οθόνη, όπως φαίνεται στην εικόνα με

Προηγούμενο την επικαιροποίηση των στοιχείων. Με το κουμπί προηγούμενο μεταφέρεται στην προηγούμενη οθόνη.

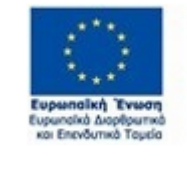

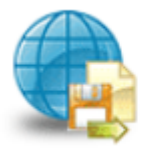

Πληροφοριακό Σύστημα Κρατικών Ενισχύσεων

Έκδοση 1.0

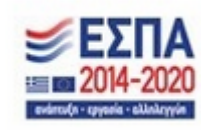

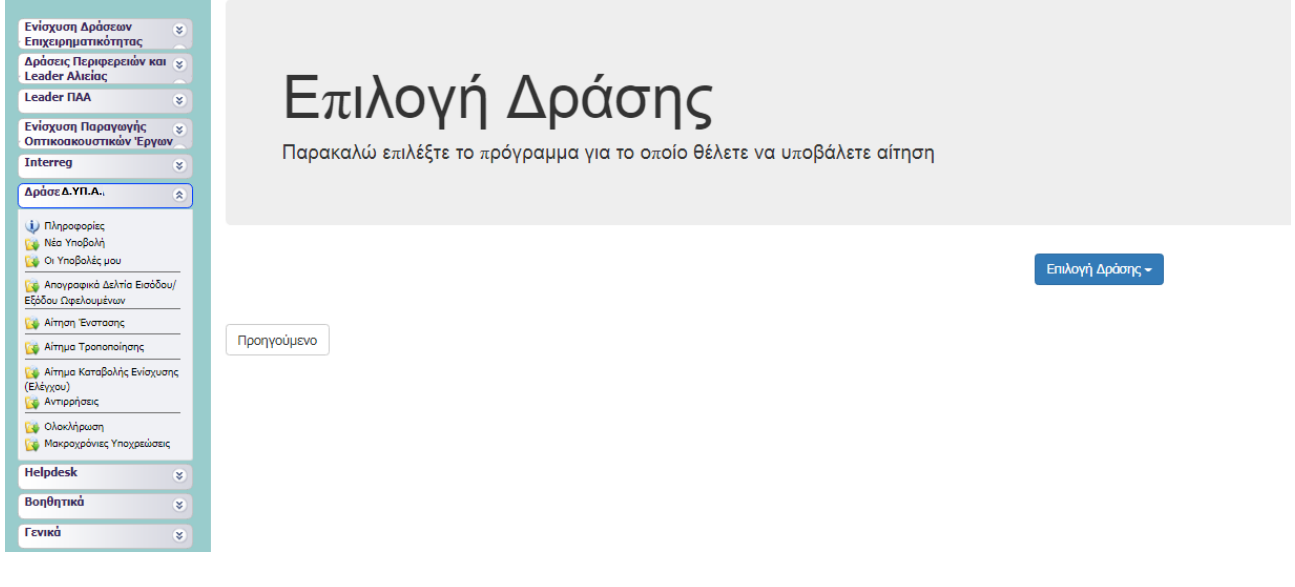

Επιλογή Δράσης -Ο χρήστης από το κουμπί Επιλογή Δράσης **καιρείται στην παρακάτω** όπως φαίνεται στην παρακάτω εικόνα, επιλέγει τη δράση: **ΔΥΠΑ – Ο7ΝΕ – Πρόγραμμα νέας επιχειρηματικότητας για 1.900 ωφελούμενους ηλικίας 30 έως 55 ετών με έμφαση στην ψηφιακή οικονομία**

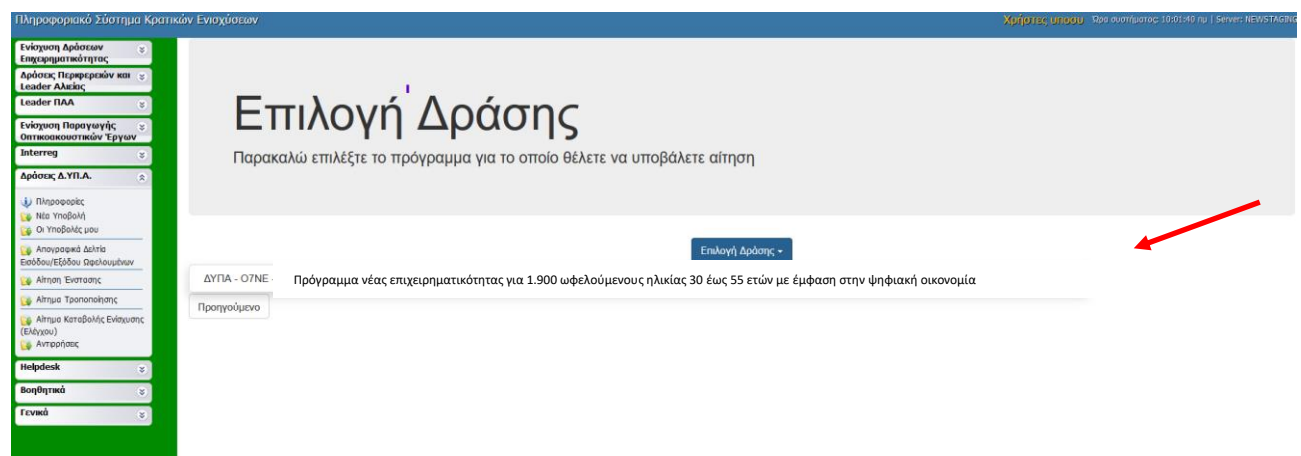

Μετά την επιλογή της δράσης το σύστημα προχωράει στην επόμενη οθόνη, όπως φαίνεται στην παρακάτω εικόνα. Επάνω δεξιά υπάρχουν οι **Ενέργειες** και δύο επιλογές ενεργειών, η **Επεξεργασία** και η **Ακύρωση**.

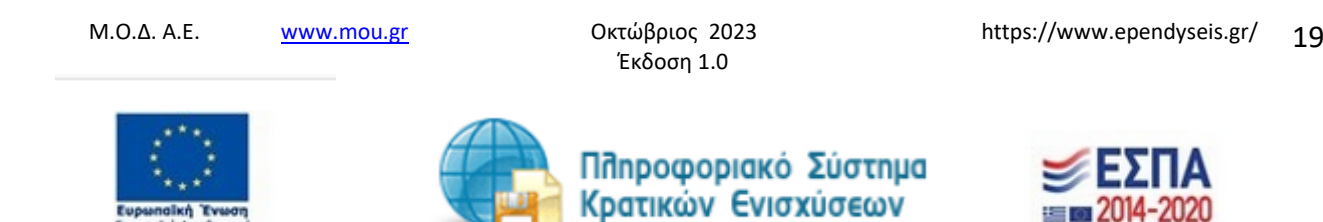

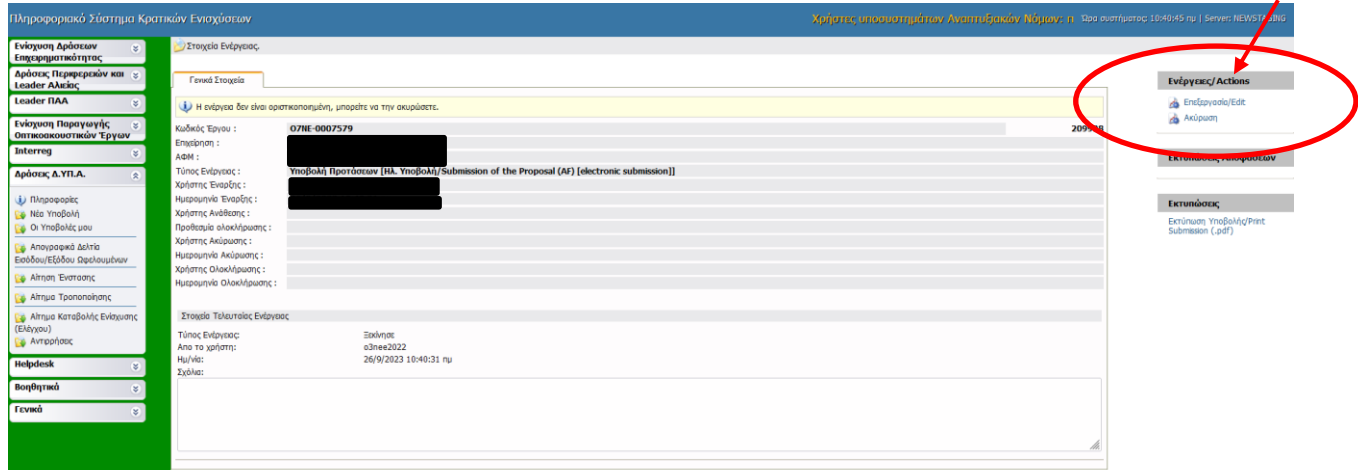

Επιλέγοντας το **Ακύρωση**, ανοίγει το παρακάτω παράθυρο και ο χρήστης εισάγει τους λόγους ακύρωσης στο πεδίο σχόλια. Τσεκάρει το πεδίο για την αποστολή ενημερωτικού e-mail για την ενέργεια ακύρωσής του, στην περίπτωση που θέλει να έχει αντίγραφο της ενέργειας ακύρωσης (η αποστολή γίνεται στην ηλεκτρονική διεύθυνση που έχει δηλώσει ο χρήστης κατά την εγγραφή του στο σύστημα). Πατώντας το κουμπί Αποθήκευση Αποθήκευση ολοκληρώνεται η ακύρωση της ενέργειας. Σε περίπτωση που εκ παραδρομής (από λάθος) πατήθηκε η ενέργεια Ακύρωση, τότε πατώντας το κουμπί Ακύρωση | Ακύρωση από το ανοιχτό παράθυρο, ο χρήστης μεταβαίνει στην προηγούμενη οθόνη.

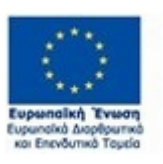

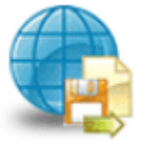

Πληροφοριακό Σύστημα Κρατικών Ενισχύσεων

Έκδοση 1.0

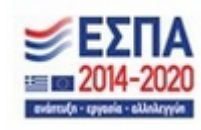

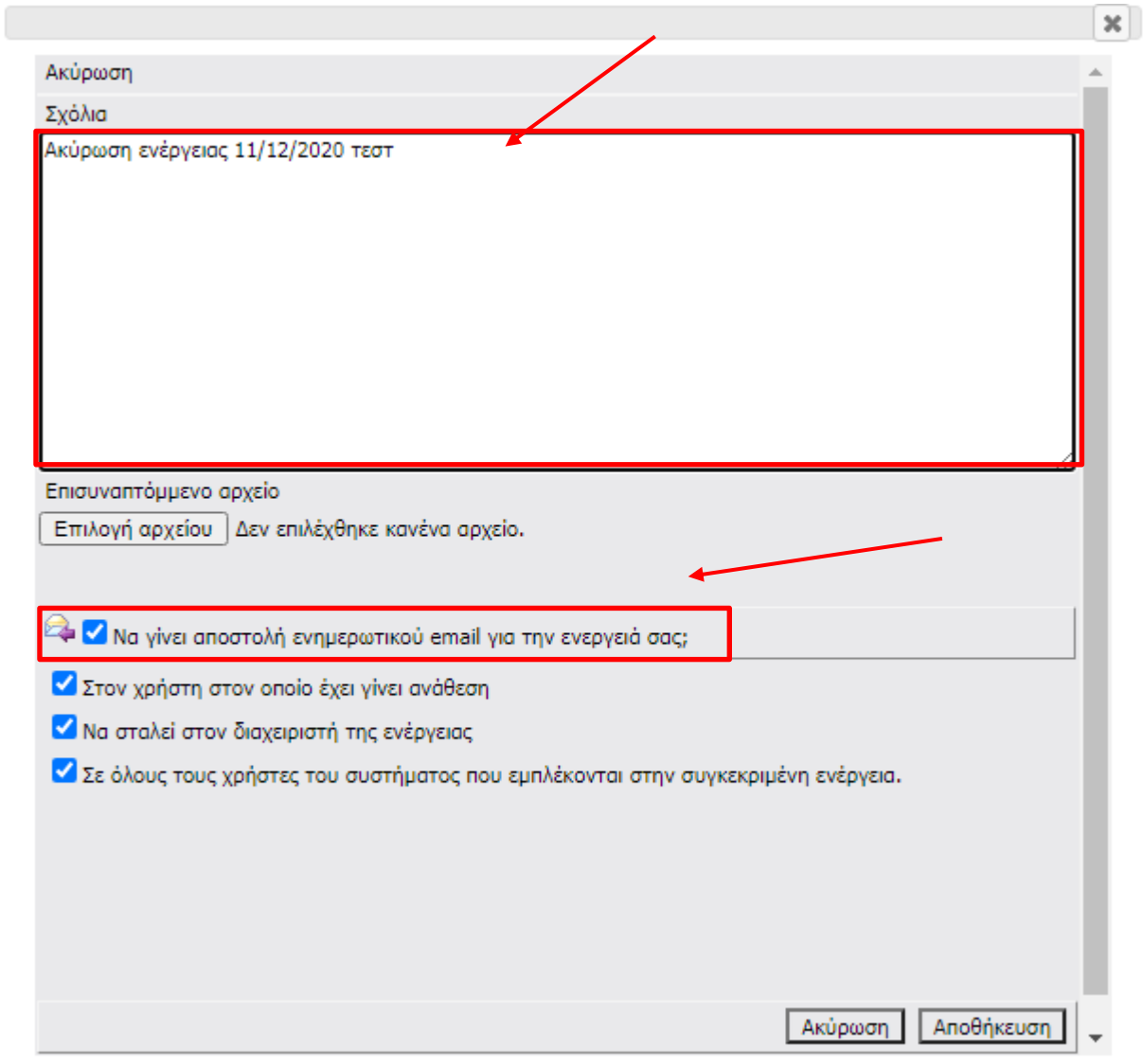

Επιλέγοντας το **Επεξεργασία**, ο χρήστης ξεκινάει τη συμπλήρωση της αίτησης χρηματοδότησης. Όπως φαίνεται στην παρακάτω εικόνα, για την ολοκλήρωση και υποβολή της αίτησης χρηματοδότησης, ο χρήστης θα πρέπει να μεταβεί και να συμπληρώσει τα στοιχεία,(όπου απαιτείται) στα **δέκα βήματα**.

### **Προσοχή!**

Εφόσον έχει ανοιχθεί η αίτηση ο χρήστης σε περίπτωση που επιλέξει να αποσυνδεθεί από το σύστημα και να επανέλθει σε μελλοντικό χρόνο για τη συμπλήρωση της αίτησης θα πρέπει να κάνει **εισαγωγή στο σύστημα**, να επιλέξει **Δράσεις ΔΥΠΑ** και εν συνεχεία να πατήσει το πεδίο **Οι Υποβολές μου** και **όχι Νέα Υποβολή.** 

Έκδοση 1.0

Μ.Ο.Δ. Α.Ε. [www.mou.gr](http://www.mou.gr/) Οκτώβριος 2023 https://www.ependyseis.gr/

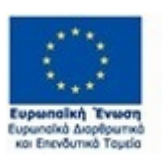

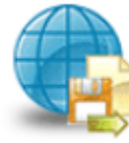

Πληροφοριακό Σύστημα Κρατικών Ενισχύσεων

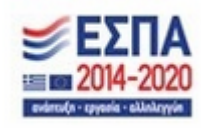

21

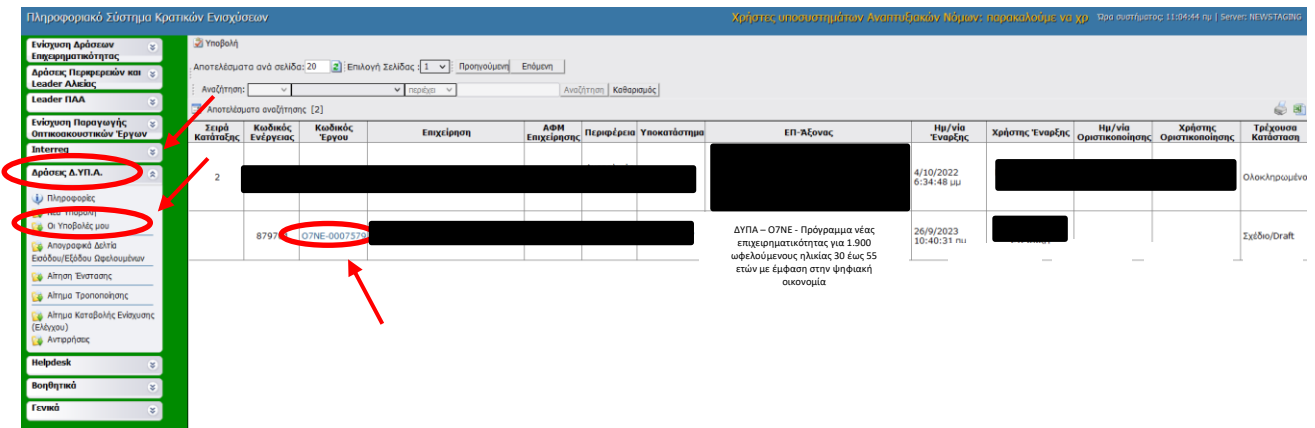

Ο χρήστης πατώντας στον **κωδικό έργου**, όπως φαίνεται στην παραπάνω οθόνη, εισέρχεται στην αίτησή του και πατώντας την ενέργεια **Επεξεργασία/Edit**, όπως φαίνεται στην παρακάτω οθόνη συνεχίζει την συμπλήρωση των στοιχείων για να ολοκληρώσει την αίτηση του.  $\overline{\mathbf{r}}$ 

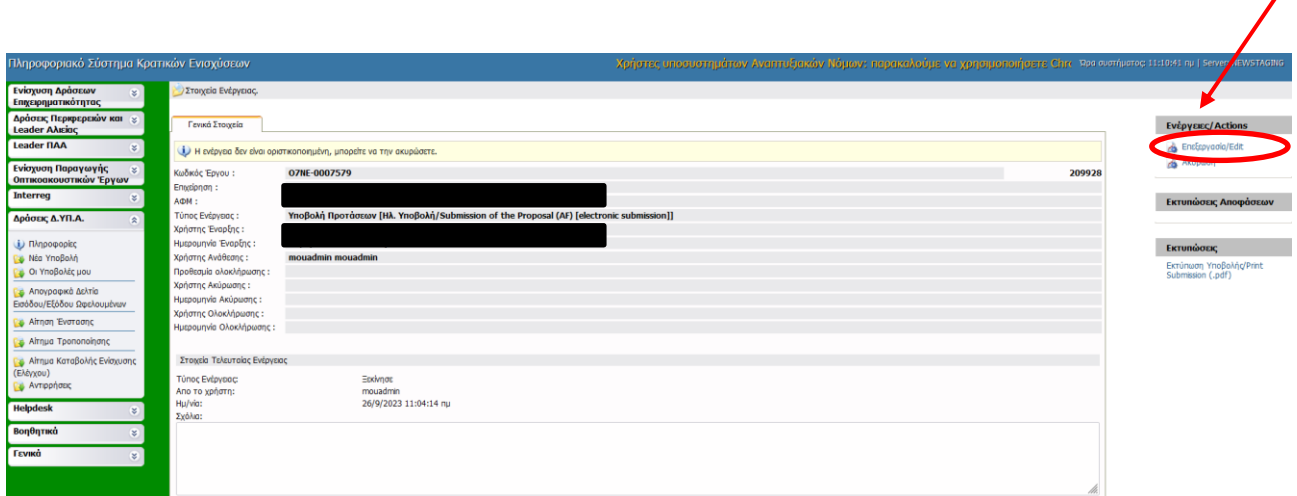

#### <span id="page-21-0"></span>*Βήμα 1 Βασικά στοιχεία δικαιούχου-Beneficiary basic information*

Το βήμα **1 Βασικά στοιχεία δικαιούχου-Beneficiary basic information** απαρτίζεται από 6 καρτέλες, εκ των οποίων ο χρήστης καλείται να συμπληρώσει τις τέσσερις πρώτες, ενώ για τις δύο τελευταίες δεν απαιτείται συμπλήρωση.

Έκδοση 1.0

#### <span id="page-21-1"></span>*Καρτέλα 1.1 Γενικά Στοιχεία Δικαιούχου*

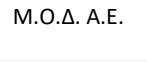

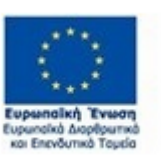

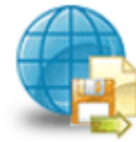

Πληροφοριακό Σύστημα Κρατικών Ενισχύσεων

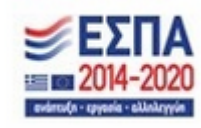

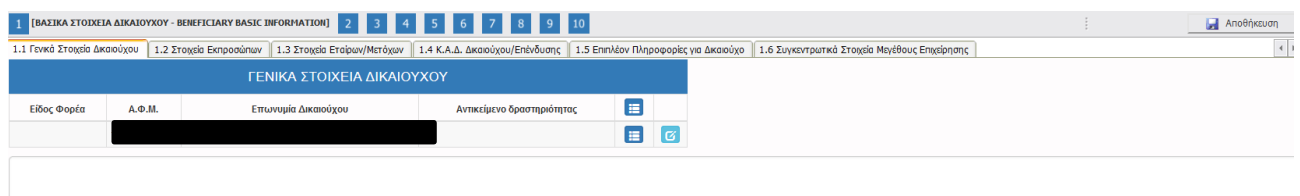

Ο χρήστης επιλέγοντας το εικονίδιο **επεξεργασία ανοίγει την καρτέλα προς συμπλήρ**ωση με τα γενικά στοιχεία της επιχείρησής του. Κάποια στοιχεία έρχονται προσυμπληρωμένα, από την επικαιροποίηση των στοιχείων με τη διασύνδεση που έγινε με το σύστημα της ΔΥΠΑ στην πρώτη οθόνη. Τα πεδία αυτά είναι ο Α.Φ.Μ., η επωνυμία Δικαιούχου, η Οδός-Αριθμός της διεύθυνσης έδρας, ο ταχυδρομικός κωδικός, και το τηλέφωνο επικοινωνίας. Τα υποχρεωτικά πεδία είναι το Είδος Φορέα, Είδος Επιχείρησης, Ημερομηνία έναρξης εργασιών επιχείρησης (Βάσει έναρξης από Δ.Ο.Υ , Νομική μορφή, Δ.Ο.Υ, Είδος Βιβλίων, Μέγεθος Επιχείρησης-Φορέα, Η επιχείρηση είναι Franchise, Η επιχείρηση είναι εισηγμένη στο χρηματιστήριο, Δημοτική – Τοπική Κοινότητα, Τοποθεσία, Ηλεκτρονική Διεύθυνση (e-mail)

Ο χρήστης συμπληρώνει όλα τα πεδία με τα ακριβή στοιχεία της επιχείρησής του, και αποθηκεύει τα στοιχεία με το εικονίδιο **ω** update(ενημέρωση/ αποθήκευση). Σε περίπτωση που δε συμπληρωθούν τα υποχρεωτικά πεδία, τότε η καρτέλα δεν μπορεί να κλείσει. Με το εικονίδιο **Ακύρωση, ο χρήστης μπορεί** να κλείσει την καρτέλα. Ο χρήστης μπορεί να επανέλθει όσες φορές επιθυμεί σε κάθε βήμα και σε κάθε καρτέλα, ώστε να συμπληρώσει/διορθώσει τα στοιχεία μέχρι την τελική οριστικοποίηση της αίτησης.

**Αρχικά, στην καρτέλα δε φαίνονται όλα τα πεδία (στην παρακάτω εικόνα φαίνονται τα πρώτα υποχρεωτικά πεδία συμπλήρωσης)**, επομένως ο χρήστης καλείται μετά την πρώτη αποθήκευση που θα κάνει, να συμπληρώσει όποιο πεδίο είναι υποχρεωτικό και σε κόκκινο πλαίσιο

Έκδοση 1.0

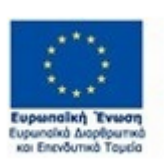

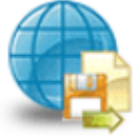

Πληροφοριακό Σύστημα Κρατικών Ενισχύσεων

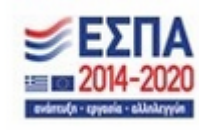

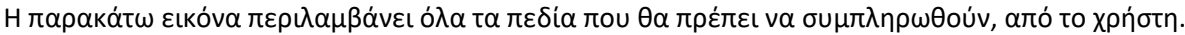

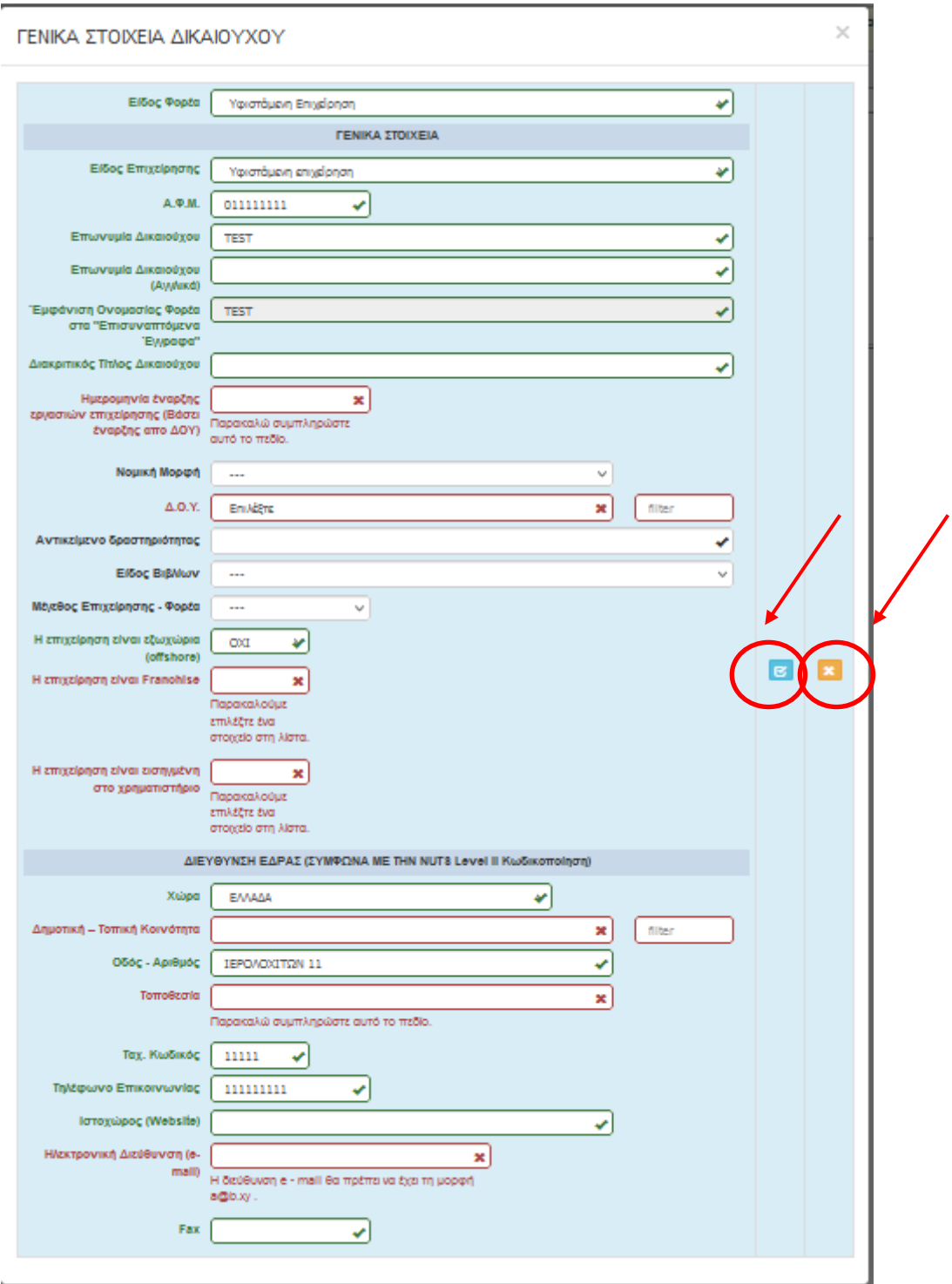

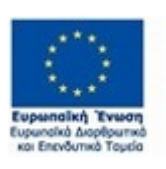

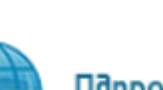

Έκδοση 1.0

Πληροφοριακό Σύστημα<br>Κρατικών Ενισχύσεων

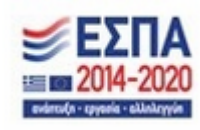

Σε περίπτωση που ο χρήστης πατήσει το κουμπί αποθήκευσης και δει την παρακάτω εικόνα, αυτό σημαίνει ότι το σύστημα δεν έχει αποθηκεύσει τα στοιχεία που καταχώρησε και θα πρέπει να συμπληρωθούν από την αρχή.

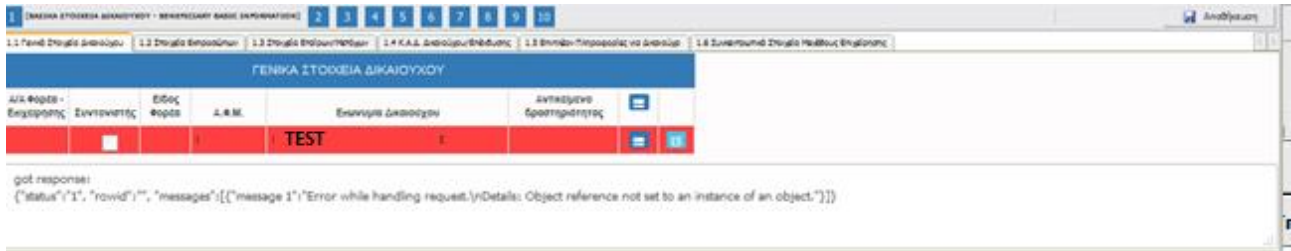

### <span id="page-24-0"></span>*Καρτέλα 1.2 Στοιχεία Εκπροσώπων*

Ο χρήστης για να κάνει τη μετάβαση από τη μία καρτέλα στην άλλη, επιλέγει πάνω στην καρτέλα που θέλει, π.χ. 1.2 Στοιχεία Εκπροσώπων, όπως φαίνεται στην παρακάτω εικόνα.

Ο χρήστης επιλέγοντας το εικονίδιο **10 add new/προσθήκη ανοίγει την καρτέλα για τη συμπλήρωση των** στοιχείων των εκπροσώπων της επιχείρησης. Όλα τα πεδία είναι υποχρεωτικά προς συμπλήρωση εκτός από του πεδίο για τον αριθμό Fax.

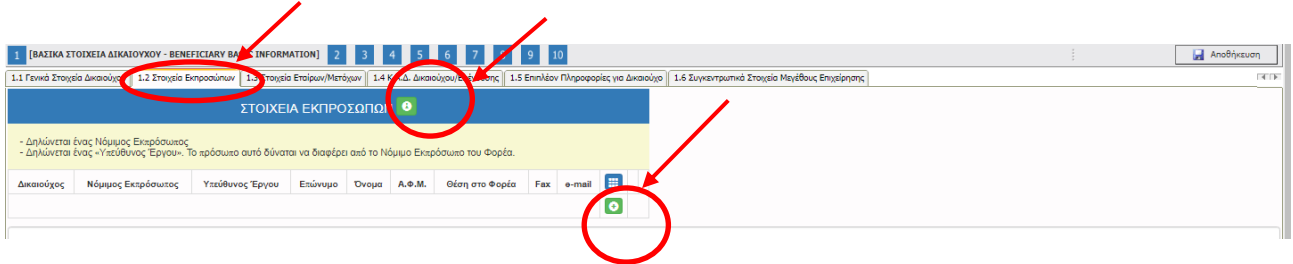

Ο χρήστης συμπληρώνει όλα τα πεδία, όπως φαίνονται στην παρακάτω εικόνα, με τα ακριβή στοιχεία των

εκπροσώπων. Μπορεί να προσθέσει περισσότερες από μία εγγραφές πατώντας το εικονίδιο **and add** new/προσθήκη, εφόσον ο νόμιμος εκπρόσωπος και ο υπεύθυνος έργου είναι διαφορετικά άτομα. Μετά την καταχώρηση των στοιχείων, με το εικονίδιο **ωτά με**υαστομέρωση/ αποθήκευση), ο χρήστης αποθηκεύει τα πεδία. Σε περίπτωση που δε συμπληρωθούν τα υποχρεωτικά πεδία, τότε η καρτέλα δε μπορεί να κλείσει. Με το εικονίδιο Ακύρωση, ο χρήστης μπορεί να κλείσει την καρτέλα. Ο χρήστης μπορεί να επανέλθει

Έκδοση 1.0

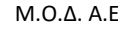

Μ.Ο.Δ. Α.Ε. [www.mou.gr](http://www.mou.gr/) Οκτώβριος 2023 https://www.ependyseis.gr/

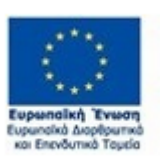

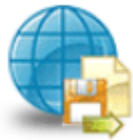

Πληροφοριακό Σύστημα Κρατικών Ενισχύσεων

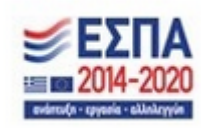

25

όσες φορές επιθυμεί σε κάθε βήμα και σε κάθε καρτέλα, ώστε να συμπληρώσει/διορθώσει τα στοιχεία μέχρι την τελική οριστικοποίηση της αίτησης.

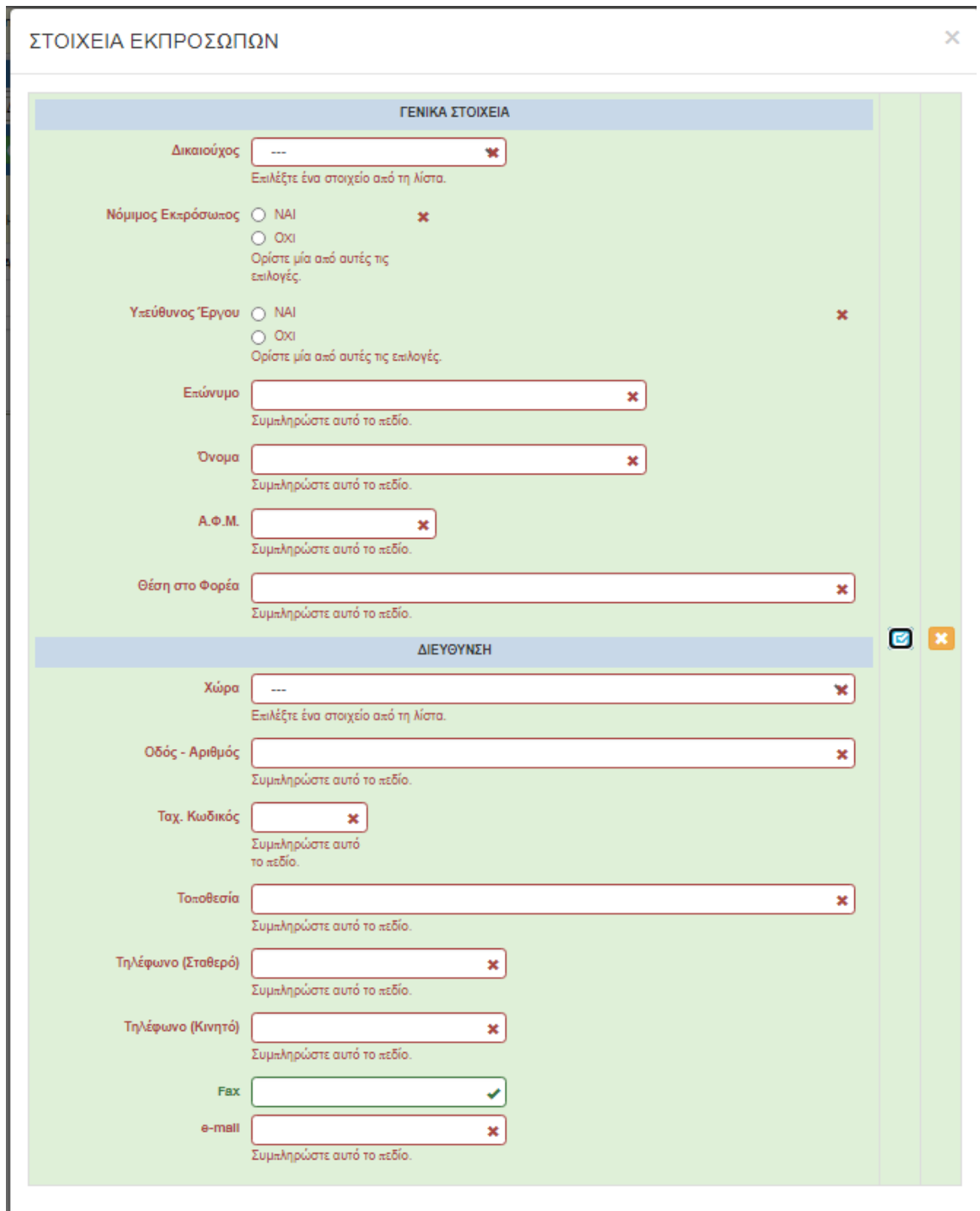

Έκδοση 1.0

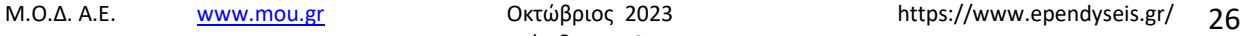

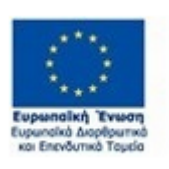

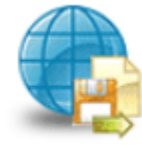

Πληροφοριακό Σύστημα<br>Κρατικών Ενισχύσεων

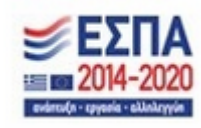

Ο χρήστης, μετά την αποθήκευση των στοιχείων, βλέπει όπως φαίνεται στην παρακάτω εικόνα τα στοιχεία που έχει καταχωρήσει. Υπάρχουν τρία εικονίδια: Το εικονίδιο **μερ**νίεω/όψη με το οποίο, ο χρήστης μπορεί να αλλάξει την όψη με την οποία εμφανίζονται τα στοιχεία στην οθόνη (δηλαδή να είναι σε πλήρη ανάπτυξη ή σε σύμπτυξη). Το εικονίδιο **ω** update (ενημέρωση/ αποθήκευση), με το οποίο ο χρήστης μπορεί πατώντας το να επεξεργαστεί τα στοιχεία εκ νέου. Το εικονίδιο **delete**/ διαγραφή το οποίο ο χρήστης επιλέγει όταν θέλει να διαγράψει εντελώς μία καταχώρηση. Σε περίπτωση που ο χρήστης επιλέξει το συγκεκριμένο εικονίδιο, ανοίγει ένα παράθυρο, όπως φαίνεται στην παρακάτω εικόνα. Με την επιλογή **Ναι** ο χρήστης διαγράφει την καταχώρηση που έχει επιλέξει. Με την επιλογή **Όχι** ο χρήστης επανέρχεται στην προηγούμενη κατάσταση.

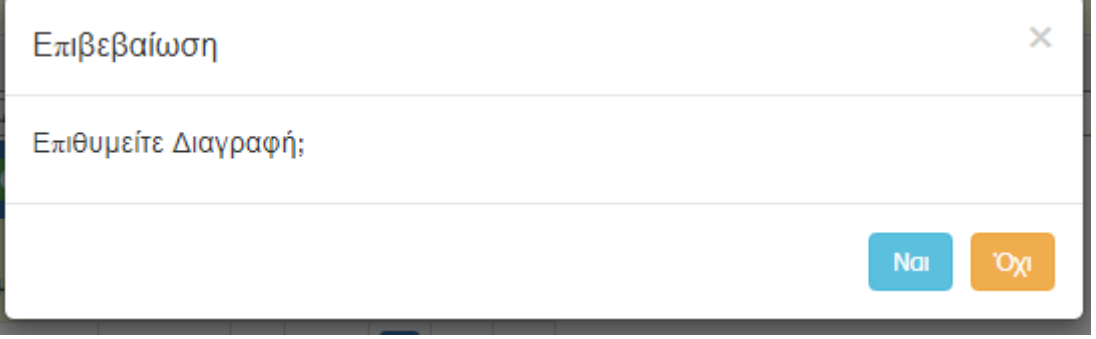

Ο χρήστης στην αρχική οθόνη της κάθε καρτέλας, μπορεί να δει βοηθητικές πληροφορίες για τη συμπλήρωση της, πατώντας στο εικονίδιο Help / βοήθεια, όπως φαίνεται στις παρακάτω εικόνες, πριν και μετά.

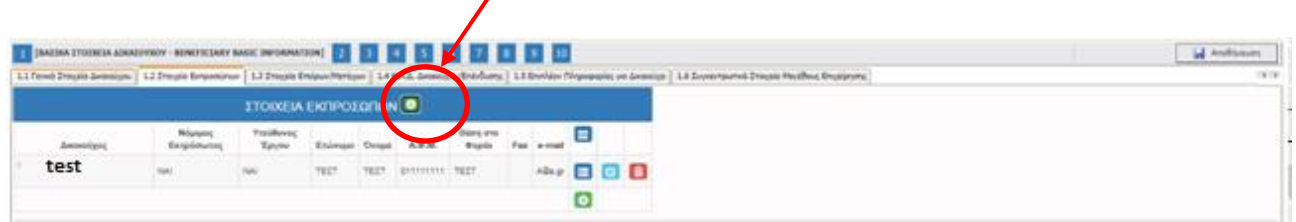

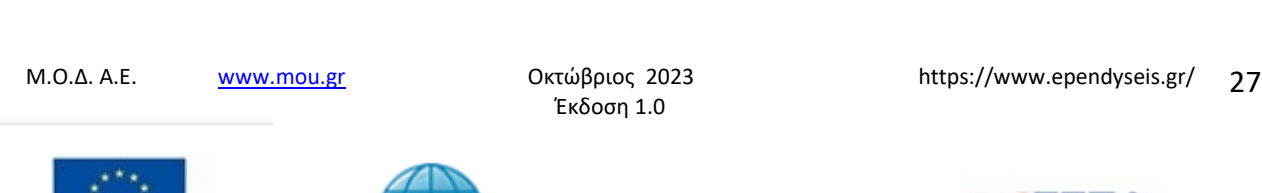

Πληροφοριακό Σύστημα Κρατικών Ενισχύσεων

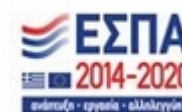

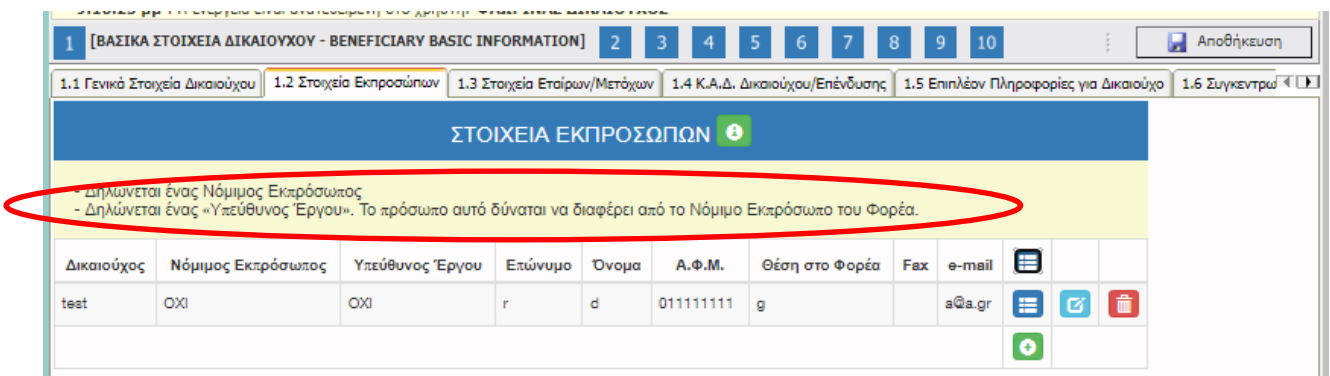

### <span id="page-27-0"></span>*Καρτέλα 1.3 Στοιχεία Εταίρων/Μετόχων*

Ο χρήστης συνεχίζει στην τρίτη καρτέλα ακολουθώντας την ίδια διαδικασία συμπλήρωσης. Επιλέγοντας το εικονίδιο **ου add new/προσθήκη ανοίγει την καρτέλα για τη συμπλήρωση των στοιχείων** των εταίρων/μετόχων της επιχείρησης και μπορεί να καταχωρήσει περισσότερες από μία εγγραφές. Όλα τα πεδία είναι υποχρεωτικά προς συμπλήρωση εκτός από του πεδίο τηλέφωνο επικοινωνίας (κινητό) και ιστοχώρος (website).

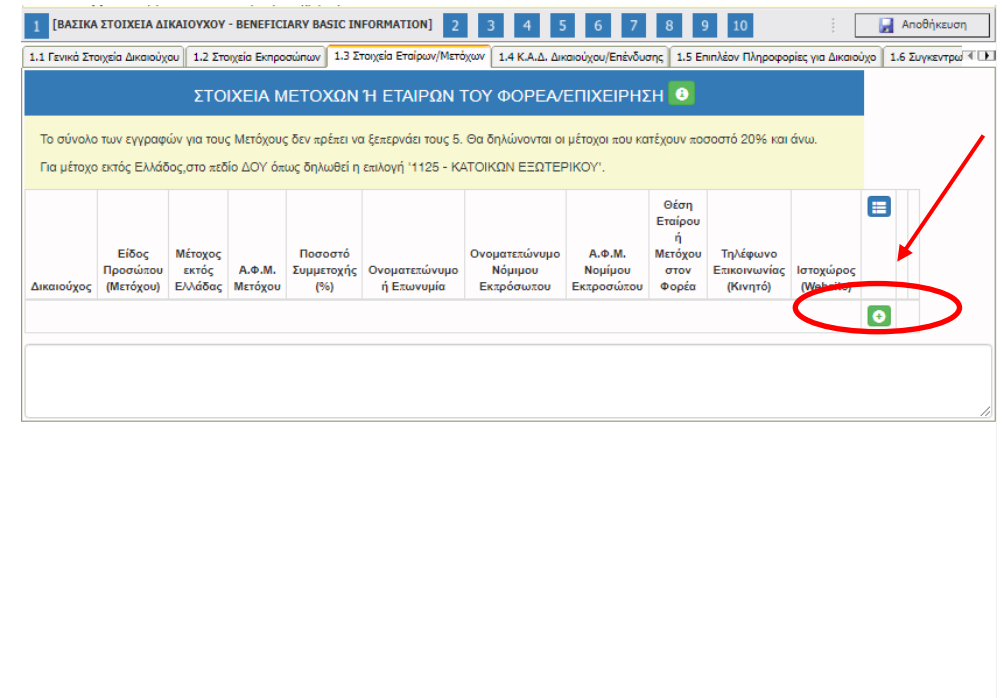

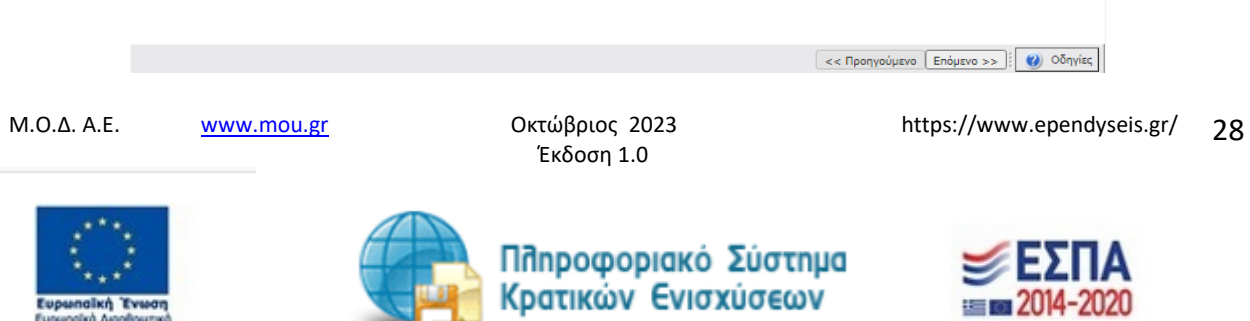

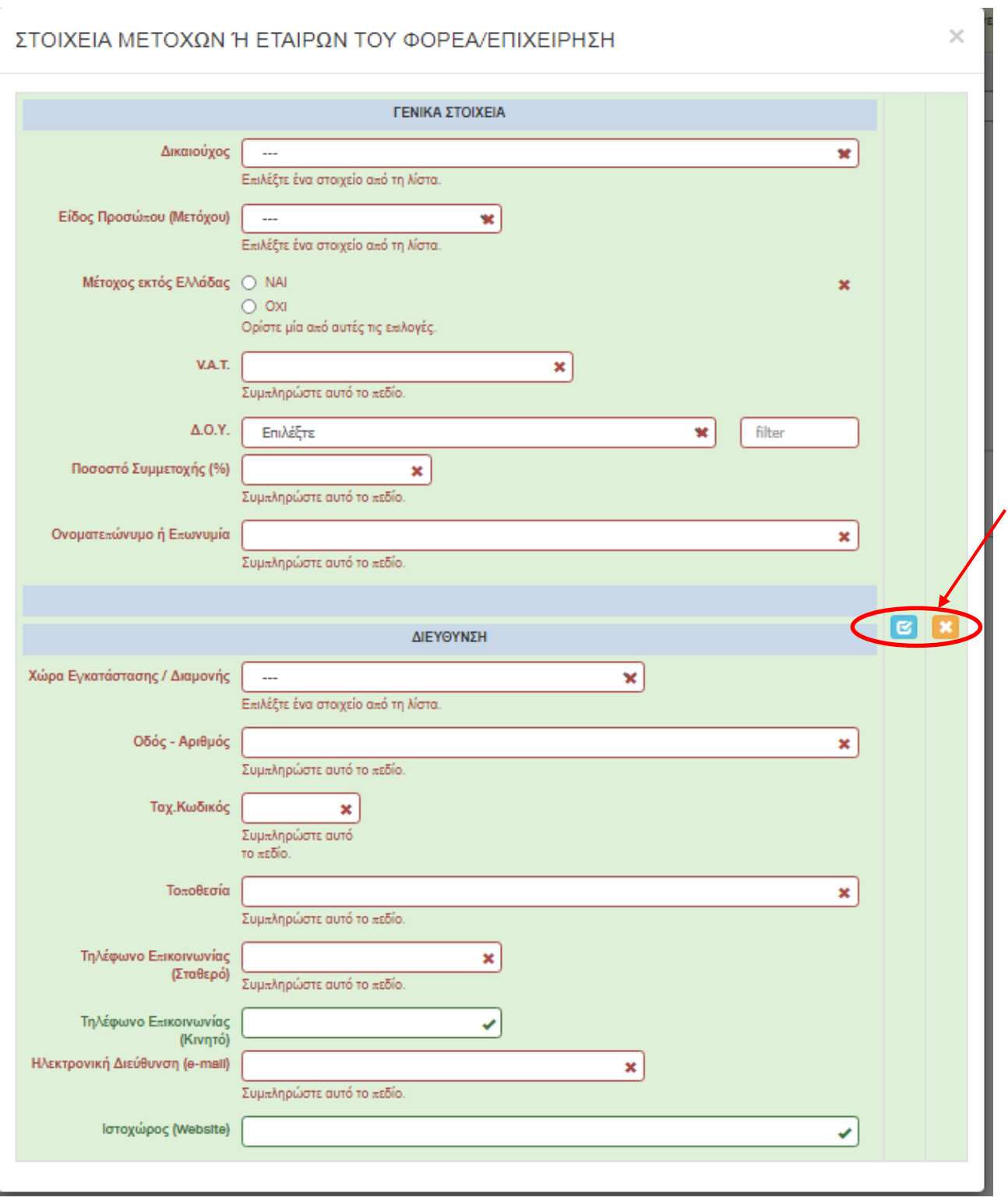

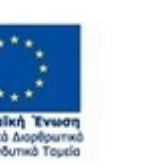

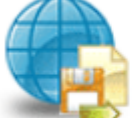

Πληροφοριακό Σύστημα<br>Κρατικών Ενισχύσεων

Έκδοση 1.0

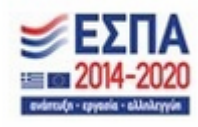

Αρχικά στην καρτέλα δεν φαίνονται όλα τα πεδία, επομένως ο χρήστης καλείται μετά την πρώτη αποθήκευση που θα κάνει, να συμπληρώσει όποιο πεδίο είναι υποχρεωτικό και σε κόκκινο πλαίσιο Η επιλογή του είδους Προσώπου (Μετόχου) δηλαδή , εάν ο χρήστης επιλέξει νομικό πρόσωπο, ή φυσικό πρόσωπο καθορίζει και τα πεδία προς συμπλήρωση. Στην παρακάτω εικόνα, εμφανίζονται τα πεδία που θα πρέπει να συμπληρωθούν, από το χρήστη, εάν επιλέξει ως είδος προσώπου (Μετόχου) **Νομικό Πρόσωπο**

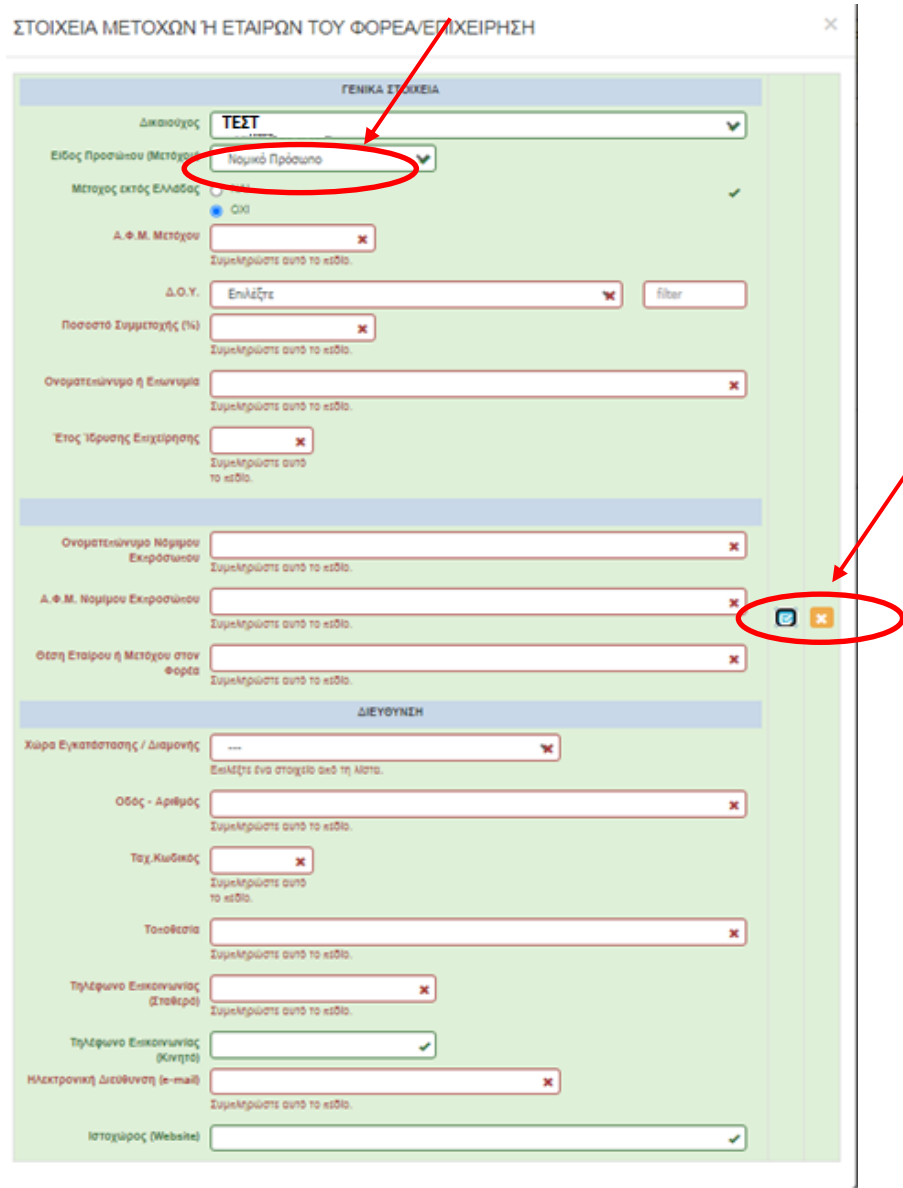

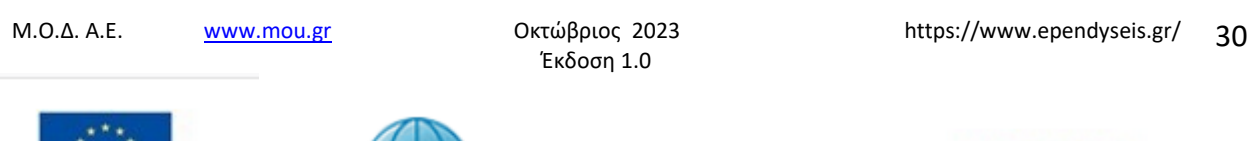

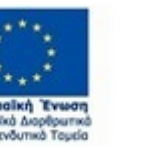

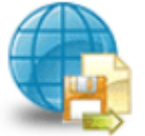

Πληροφοριακό Σύστημα<br>Κρατικών Ενισχύσεων

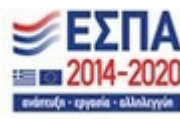

Σε περίπτωση που ο χρήστης επιλέξει ως είδος προσώπου (Μετόχου) **Φυσικό Πρόσωπο** , εμφανίζονται τα πεδία που θα πρέπει να συμπληρωθούν, από το χρήστη, όπως φαίνεται στην παρακάτω οθόνη.

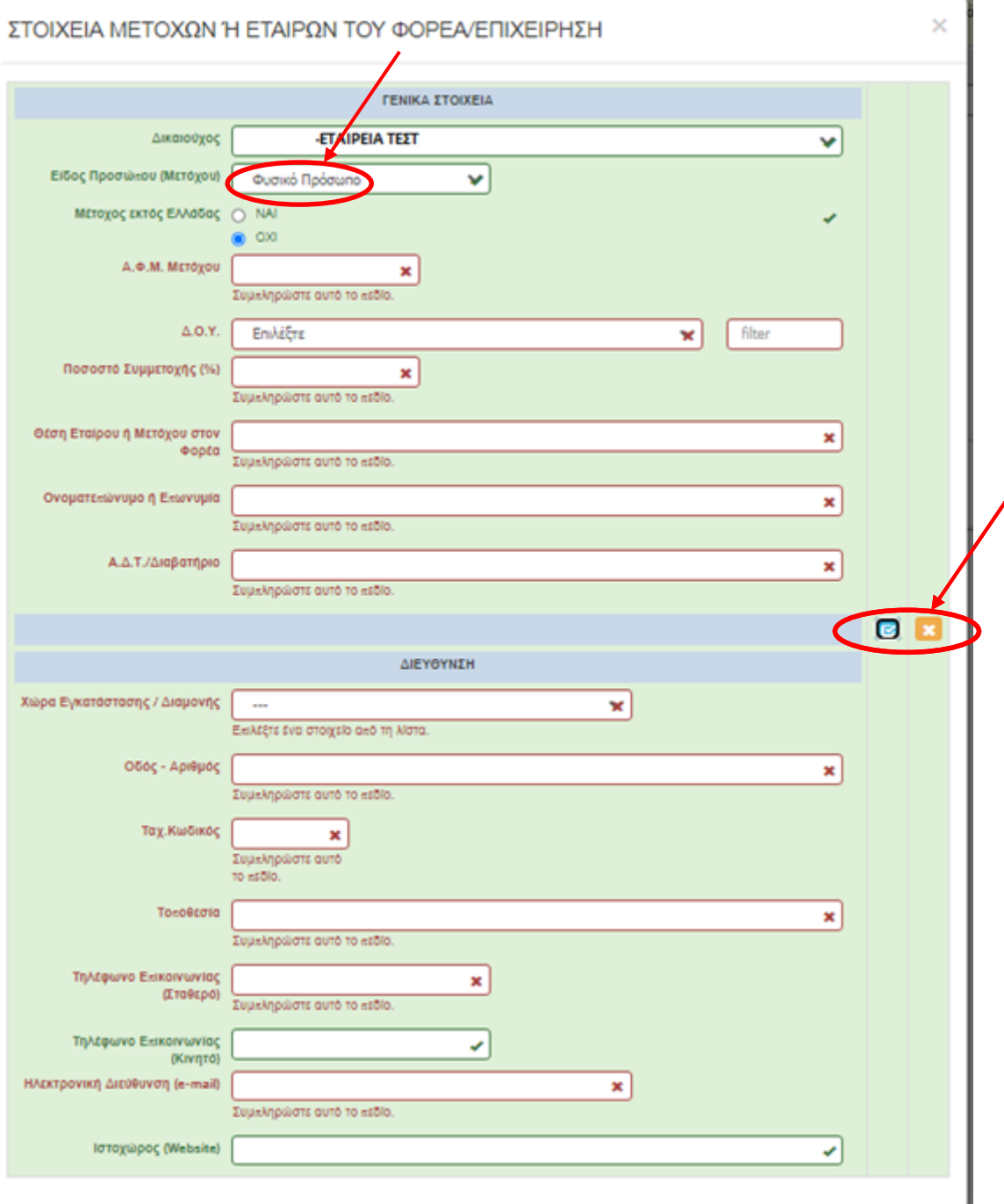

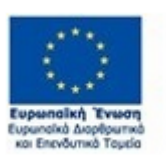

Έκδοση 1.0

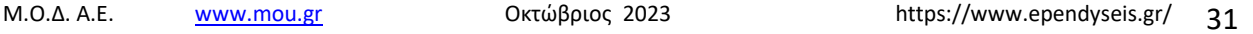

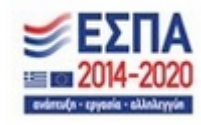

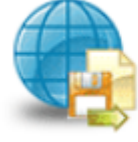

Πληροφοριακό Σύστημα<br>Κρατικών Ενισχύσεων

## <span id="page-31-0"></span>*Καρτέλα 1.4 Κ.Α.Δ. Δικαιούχου/Επένδυσης*

Ο χρήστης συνεχίζει στην τέταρτη καρτέλα ακολουθώντας την ίδια διαδικασία συμπλήρωσης. Επιλέγοντας

το εικονίδιο **ο C**add new/προσθήκη ανοίγει την καρτέλα για τη συμπλήρωση των Κ.Α.Δ. της επιχείρησης και μπορεί να καταχωρήσει περισσότερες από μία εγγραφές.

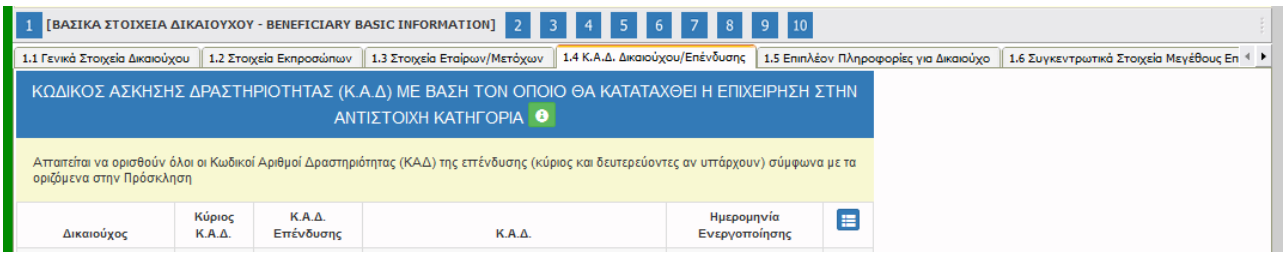

Όλα τα πεδία είναι υποχρεωτικά. Θα πρέπει να συμπληρωθούν όλοι οι Κ.Α.Δ. (κύριος και τυχόν δευτερεύοντες).

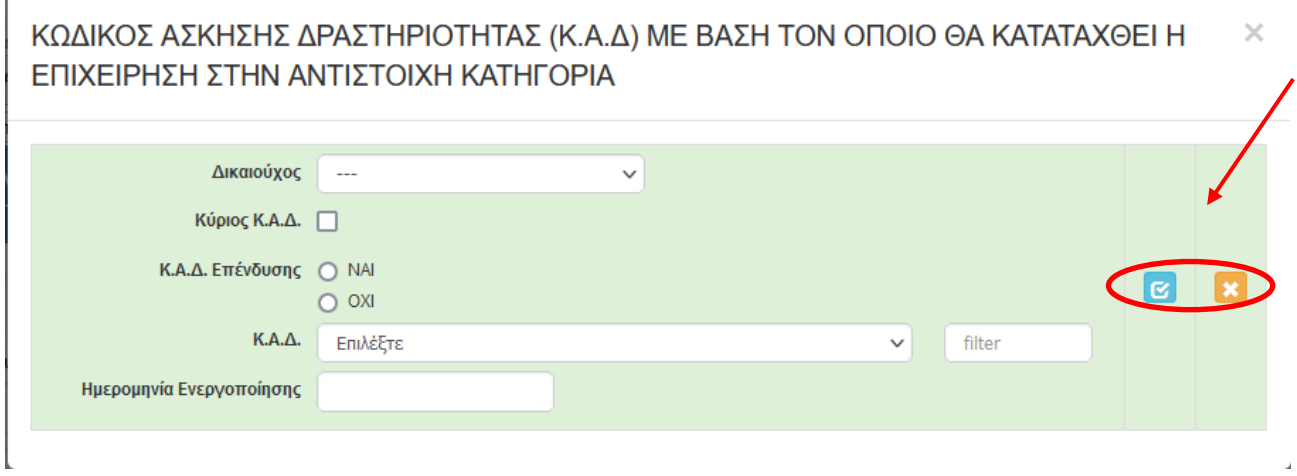

Ο χρήστης με το εικονίδιο **12 μ**ματο (ενημέρωση/ αποθήκευση), αποθηκεύει τα πεδία. Σε περίπτωση που δε συμπληρωθούν τα υποχρεωτικά πεδία, τότε η καρτέλα δε μπορεί να κλείσει. Με το εικονίδιο **Ακύρωση, ο χρήστης μπορεί να κλείσει την καρτέλα. Ο χρήστης μπορεί να επανέλθει όσες** φορές επιθυμεί σε κάθε βήμα και σε κάθε καρτέλα, ώστε να συμπληρώσει/διορθώσει τα στοιχεία μέχρι την τελική οριστικοποίηση της αίτησης.

Έκδοση 1.0

Μ.Ο.Δ. Α.Ε. [www.mou.gr](http://www.mou.gr/) Οκτώβριος 2023 https://www.ependyseis.gr/ 32

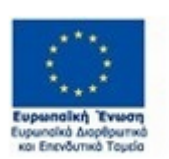

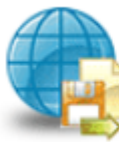

Πληροφοριακό Σύστημα Κρατικών Ενισχύσεων

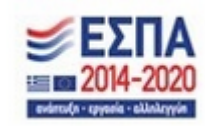

### *ΕΓΧΕΙΡΙΔΙΟ ΝΕΑΣ ΥΠΟΒΟΛΗΣ ΧΡΗΜΑΤΟΔΟΤΗΣΗΣ ΣΤΑ ΠΛΑΙΣΙΑ ΤΩΝ ΔΡΑΣΕΩΝ ΔΥΠΑ – Νέες Επιχειρήσεις*

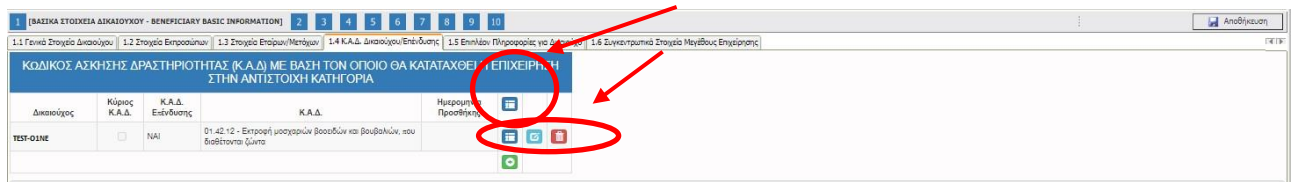

Υπάρχουν όπως παραπάνω (βλ. καρτέλα 1.3) κι εδώ τρία εικονίδια: view/όψη, ο <mark>τον</mark> update (ενημέρωση/ αποθήκευση), και delete/διαγραφή.

Ο χρήστης στην αρχική οθόνη της κάθε καρτέλας, μπορεί να δει βοηθητικές πληροφορίες για τη συμπλήρωση της, πατώντας στο εικονίδιο Help / βοήθεια

**Ιδιαίτερη προσοχή θα πρέπει να δοθεί στον ΚΑΔ επένδυσης, δεδομένου ότι υπάρχει έλεγχος ορθότητας στο βήμα 10, που δεν επιτρέπει την οριστικοποίηση της αίτησης, εάν δεν ανήκει στις επιλέξιμες κατηγορίες.**

# <span id="page-32-0"></span>*Καρτέλα 1.5 Επιπλέον Πληροφορίες για Δικαιούχο και Καρτέλα 1.6 Συγκεντρωτικά Στοιχεία Μεγέθους Επιχείρησης*

Ο χρήστης εάν η καρτέλες γράφουν **Δεν απαιτείται συμπλήρωση** προχωράει σε επόμενη καρτέλα ή στο επόμενο βήμα εάν δεν υπάρχει καρτέλα

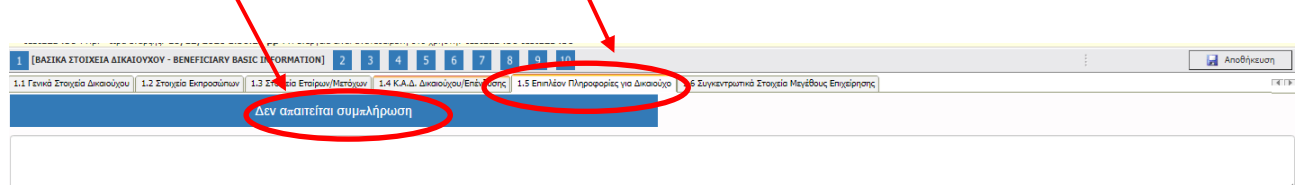

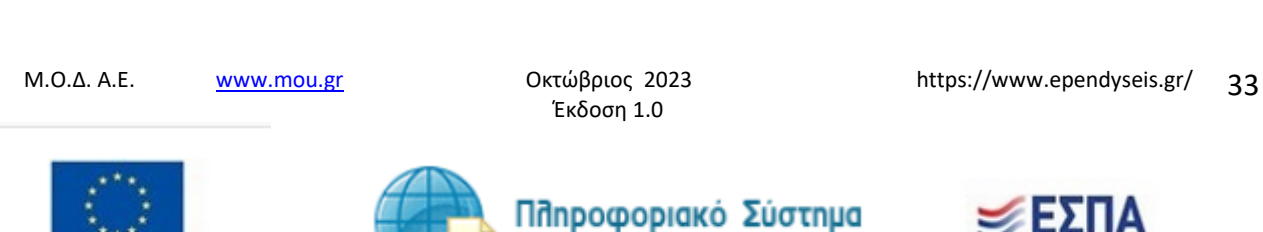

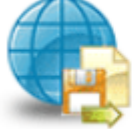

Κρατικών Ενισχύσεων

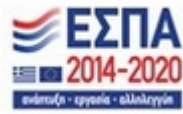

## <span id="page-33-0"></span>*Βήμα 2 Στοιχεία Εταίρων/Μετόχων/Συνδεδεμένων-Info of Partners/Shareholders/Affiliates*

## Το βήμα **2 Στοιχεία Εταίρων/Μετόχων/Συνδεδεμένων-Info of Partners/Shareholders/Affiliates**

απαρτίζεται από δύο (2) καρτέλες, τις οποίες οι χρήστες καλούνται να συμπληρώσουν.

# <span id="page-33-1"></span>*Καρτέλα 2.1 Στοιχεία Επιχειρήσεων στις οποίες συμμετέχουν οι Εταίροι/Μέτοχοι (συμπεριλαμβανομένων των Offshore)*

Η συμπλήρωση της καρτέλας είναι υποχρεωτική, όταν οι εταίροι/μέτοχοι συμμετέχουν σε άλλες επιχειρήσεις.

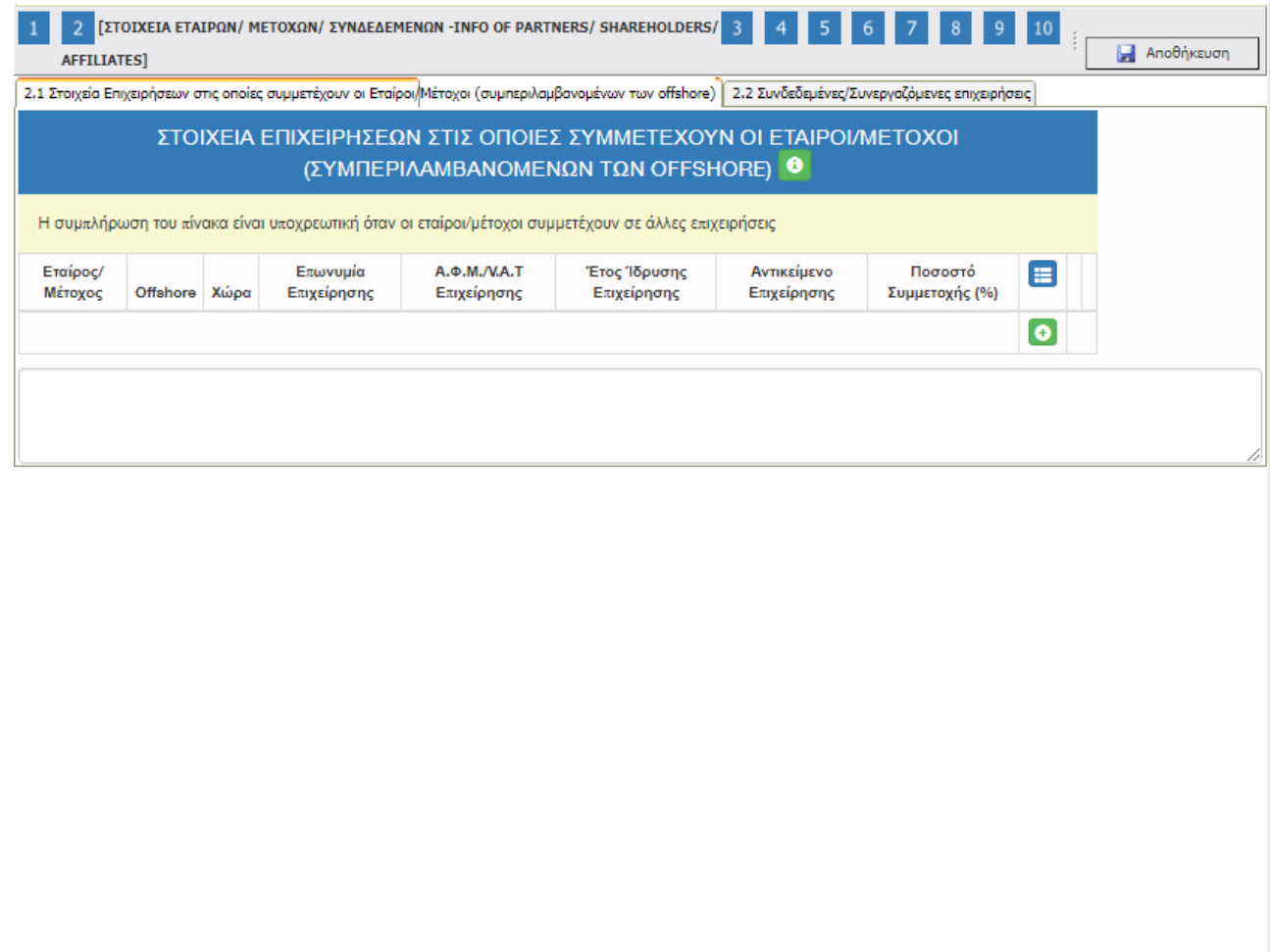

 $\overline{\left( x <$  Προηγούμενο Επόμενο >> | | | | | | | Οδηγίες

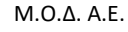

Μ.Ο.Δ. Α.Ε. [www.mou.gr](http://www.mou.gr/) Οκτώβριος 2023 https://www.ependyseis.gr/

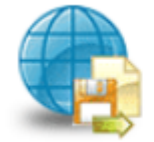

Πληροφοριακό Σύστημα<br>Κρατικών Ενισχύσεων

Έκδοση 1.0

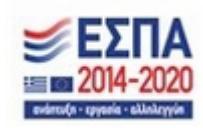

34

Ο χρήστης επιλέγοντας το εικονίδιο **θεριακό με αστασκ**οθήκη ανοίγει την καρτέλα για τη συμπλήρωση των εταίρων / μετόχων της επιχείρησης και μπορεί να καταχωρήσει περισσότερες από μία εγγραφές.

Τα πεδία είναι υποχρεωτικά, προς συμπλήρωση από το χρήστη. Στο πεδίο Εταίρος/Μέτοχος φέρνει από την καρτέλα 1.3 τους εταίρους/μετόχους που έχει καταχωρήσει ο χρήστης. Σε περίπτωση που δεν έχει καταχωρηθεί στην καρτέλα 1.3, δε θα μπορέσει να γίνει καταχώρηση στην καρτέλα 2.1., διότι δε θα μπορεί να επιλεχθεί από τη λίστα που υπάρχει στο πεδίο **Εταίρος /Μέτοχος**

Ο χρήστης με το εικονίδιο **ω** update (ενημέρωση/ αποθήκευση), αποθηκεύει τα πεδία. Σε περίπτωση που δε συμπληρωθούν τα υποχρεωτικά πεδία, τότε η καρτέλα δεν μπορεί να κλείσει. Με το εικονίδιο **- Σ** Ακύρωση, ο χρήστης μπορεί να κλείσει την καρτέλα. Ο χρήστης μπορεί να επανέλθει όσες φορές επιθυμεί σε κάθε βήμα και σε κάθε καρτέλα, ώστε να συμπληρώσει/διορθώσει τα στοιχεία μέχρι την τελική οριστικοποίηση της αίτησης.

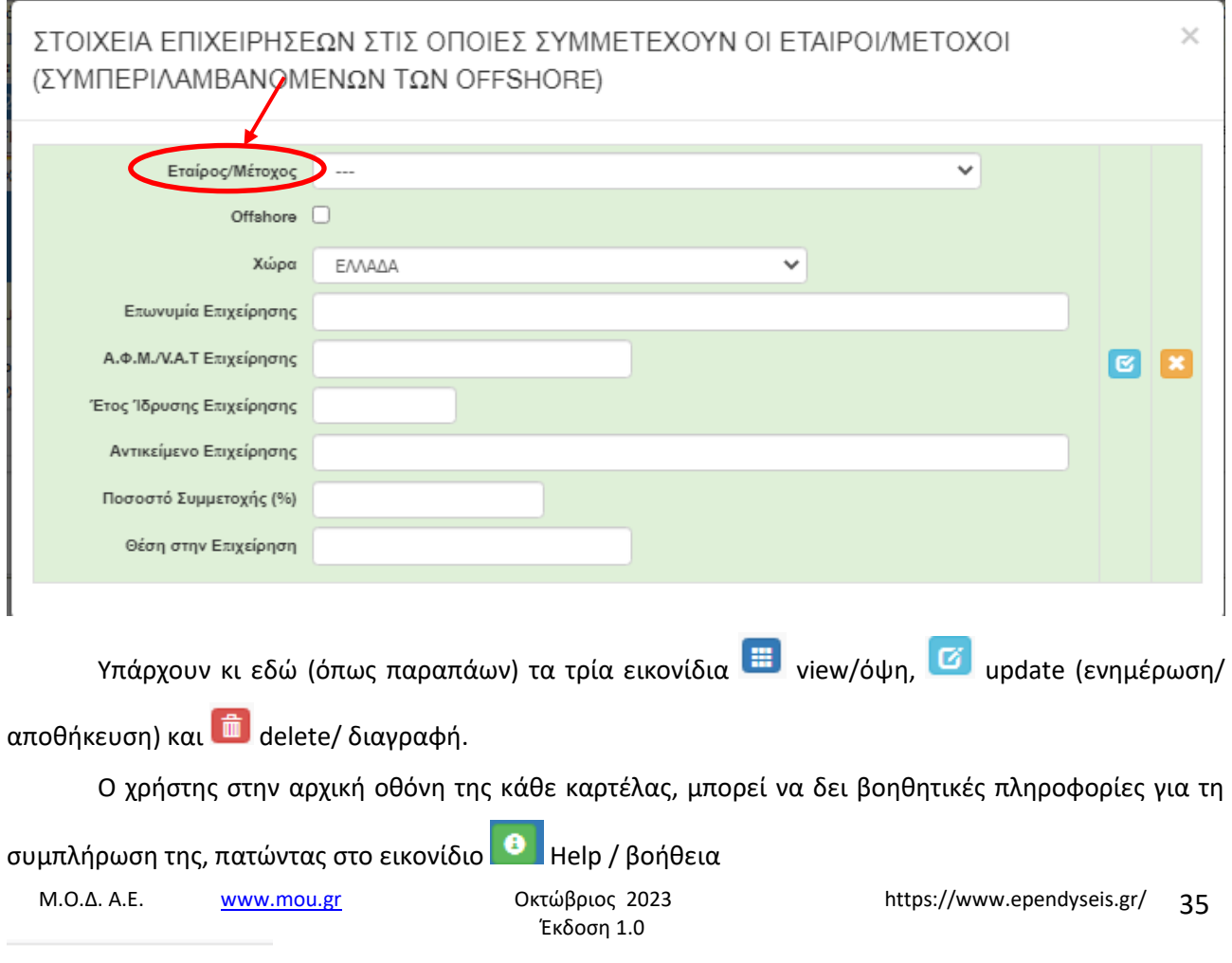

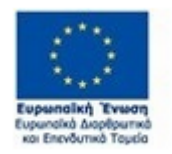

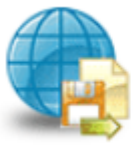

Πληροφοριακό Σύστημα Κρατικών Ενισχύσεων

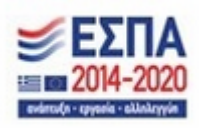

## <span id="page-35-0"></span>*Καρτέλα 2.2 Συνδεδεμένες / Συνεργαζόμενες επιχειρήσεις*

Η συμπλήρωση της καρτέλας είναι υποχρεωτική, εφόσον υπάρχουν Συνδεδεμένες / Συνεργαζόμενες με την αιτούσα, επιχειρήσεις (για το χαρακτηρισμό της επιχείρησης ως μικρομεσαία (ΜΜΕ) σύμφωνα με το Παράρτημα ΧΙ της Πρόσκλησης).

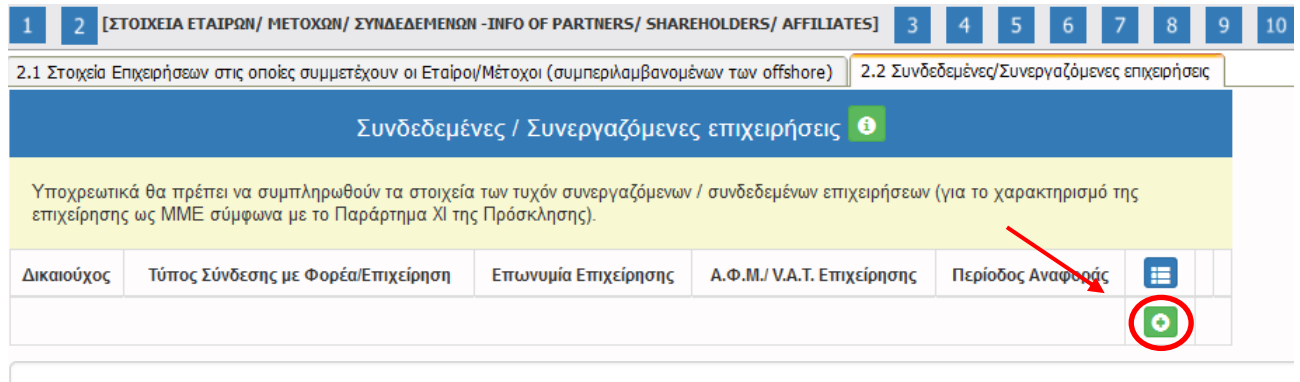

Ο χρήστης επιλέγοντας το εικονίδιο **οι απ**αστάλα ανοίνει την καρτέλα για τη συμπλήρωση των ενιαίων με την αιτούσα επιχειρήσεις και μπορεί να καταχωρήσει περισσότερες από μία εγγραφές ανάλογα με τον αριθμό των Συνδεδεμένων / Συνεργαζόμενων επιχειρήσεων. Επισημαίνεται επιπλέον ότι για κάθε τυχόν Συνεργαζόμενη / Συνδεδεμένη επιχείρηση που θα καταγράφεται θα γίνεται ξεχωριστή εγγραφή.

Όπως φαίνεται στην παρακάτω εικόνα, όλα τα πεδία είναι υποχρεωτικά, προς συμπλήρωση από το χρήστη. Ο χρήστης με το εικονίδιο **ω update (ενημέρωση/ αποθήκευση), αποθηκεύει τα πεδία. Σε** περίπτωση που δε συμπληρωθούν τα υποχρεωτικά πεδία, τότε η καρτέλα δεν μπορεί να κλείσει. Με το εικονίδιο **Χ΄** Ακύρωση, ο χρήστης μπορεί να κλείσει την καρτέλα. Ο χρήστης μπορεί να επανέλθει όσες φορές επιθυμεί σε κάθε βήμα και σε κάθε καρτέλα, ώστε να συμπληρώσει/διορθώσει τα στοιχεία μέχρι την τελική οριστικοποίηση της αίτησης.

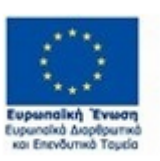

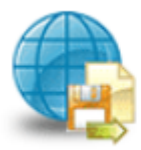

Έκδοση 1.0

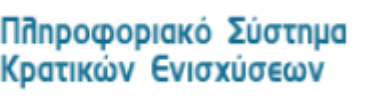

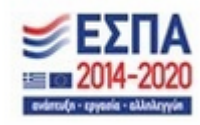

Μ.Ο.Δ. Α.Ε. [www.mou.gr](http://www.mou.gr/) Οκτώβριος 2023 https://www.ependyseis.gr/

36
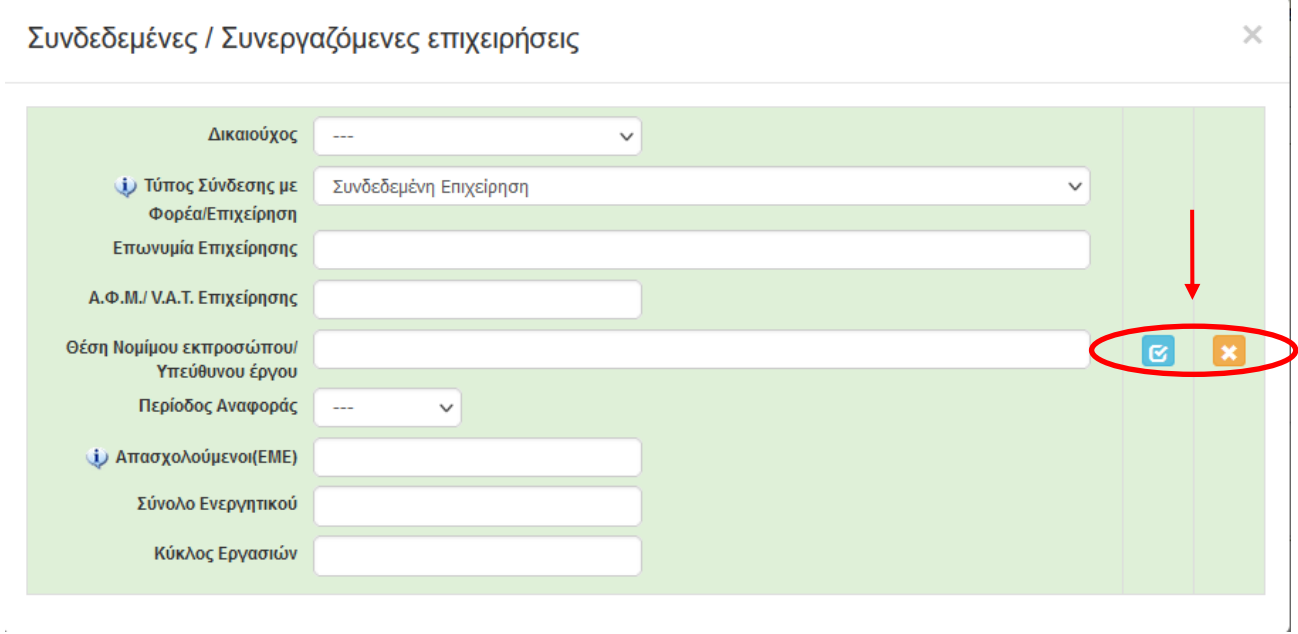

Για τον υπολογισμό Ετήσιων Μονάδων Εργασίας (ΕΜΕ) των Απασχολουμένων των τυχόν Συνδεδεμένων / Συνεργαζόμενων με την αιτούσα επιχειρήσεων, συμβουλευτείτε τον Πίνακα Υπολογισμού ΕΜΕ στην ιστοσελίδα της Δ.ΥΠ.Α. [\(www.dypa.gov.gr\)](http://www.dypa.gov.gr/) στο αντίστοιχο Υποστηρικτικό υλικό της δράσης.

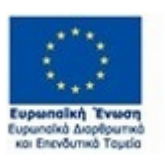

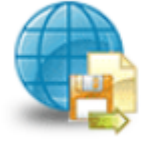

Πληροφοριακό Σύστημα<br>Κρατικών Ενισχύσεων

Έκδοση 1.0

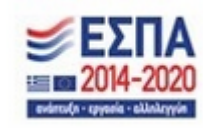

# *Βήμα 3 Στοιχεία Σώρευσης Κρατικών Ενισχύσεων (De Minimis)-Former Grants (De Minimis)*

Το βήμα **3 Στοιχεία Σώρευσης Κρατικών Ενισχύσεων (De Minimis)-Former Grants (De Minimis)**  απαρτίζεται από 5 καρτέλες, εκ των οποίων οι χρήστες καλούνται να συμπληρώσουν τις 4, για την καρτέλα **3.5 Ενισχύσεις με βάση το προσωρινό πλαίσιο στήριξης δεν απαιτείται συμπλήρωση.**

Ο χρήστης με τα βελάκια που υπάρχουν δεξιά των καρτελών μπορεί να κινηθεί δεξιά και αριστερά όταν τα βελάκια είναι μπλε . <mark>< ></mark> Ανάλογα το σημείο που βρίσκεται ο χρήστης το ανάλογο βελάκι γίνεται ενεργό. Στην παρακάτω οθόνη φαίνεται ότι ο χρήστης μπορεί να κινηθεί μόνο δεξιά, διότι μόνο το βελάκι προς τα δεξιά είναι μπλε .

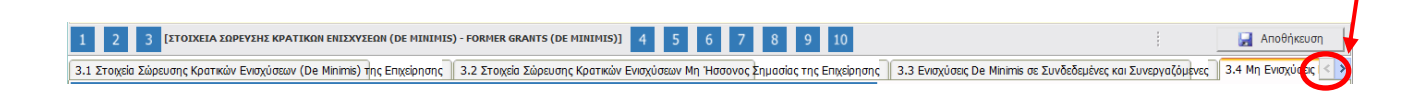

# *Καρτέλα 3.1 Στοιχεία Σώρευσης Κρατικών Ενισχύσεων (De Minimis)της Επιχείρησης*

Η συμπλήρωση της καρτέλας είναι υποχρεωτική, για το χρήστη σε περίπτωση, όπου η επιχείρηση που έλαβε ενίσχυση ήσσονος σημασίας βάσει του Καν. 1407/2013 ή άλλων κανονισμών για ενισχύσεις ήσσονος σημασίας κατά τα δύο προηγούμενα οικονομικά έτη και κατά το τρέχον οικονομικό έτος, σύμφωνα με την παρ.1 του άρθρου 6 του Καν.1407/2013.

Ο χρήστης επιλέγοντας το εικονίδιο **το add new/προσθήκη ανοίγει την καρτέλα για τη** συμπλήρωση των στοιχείων σώρευσης Κρατικών ενισχύσεων (De Minimis)της επιχείρησης και μπορεί να καταχωρήσει περισσότερες από μία εγγραφές.

Τα πεδία είναι υποχρεωτικά, προς συμπλήρωση από το χρήστη. Στο πεδίο **Τρέχουσα Φάση Εξέλιξης του Έργου ο** χρήστης πρέπει να επιλέξει από τη λίστα σε πιο στάδιο βρίσκεται το έργο (πριν την υπογραφή της σύμβασης, σε εξέλιξη ή ολοκληρωμένο)

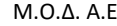

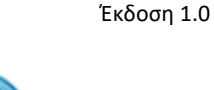

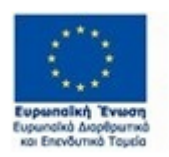

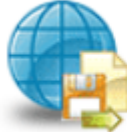

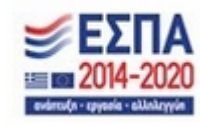

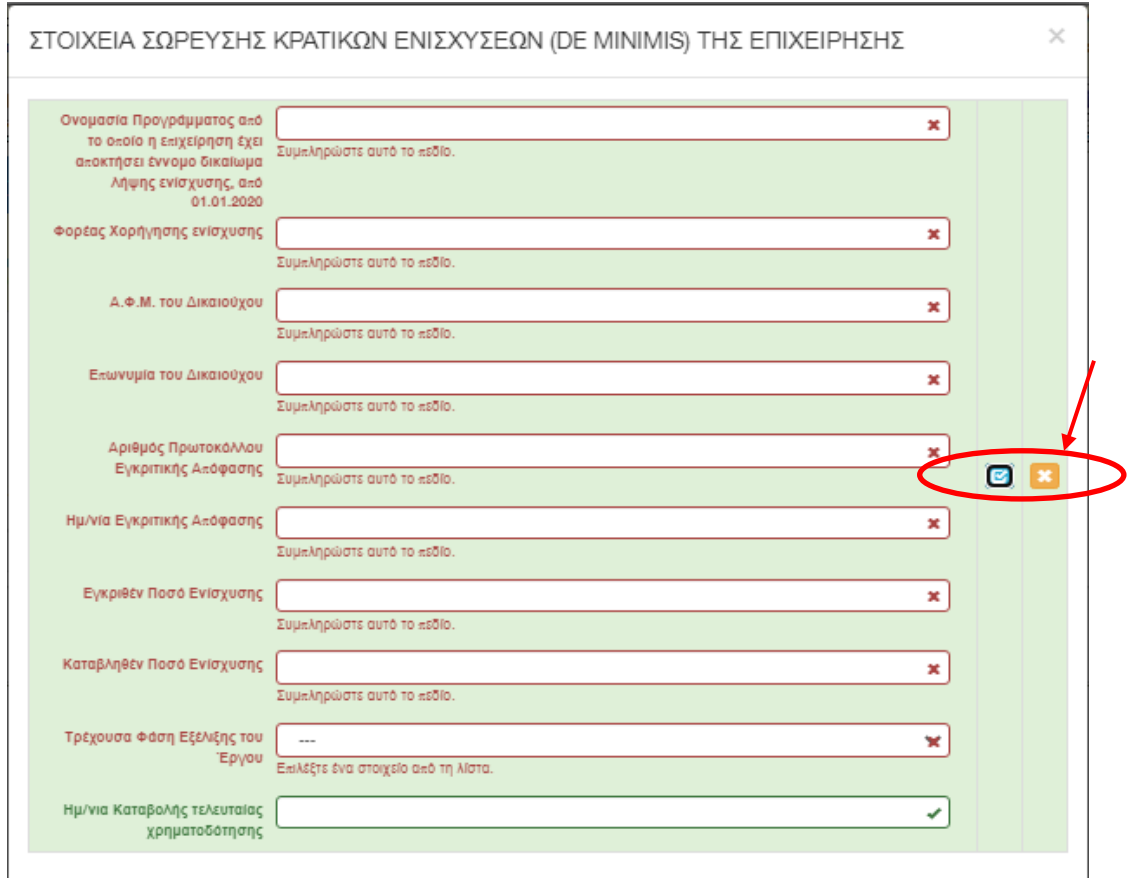

Ο χρήστης με το εικονίδιο **12 update (ενημέρωση/ αποθήκευση), αποθηκεύει τα πεδία. Σε** περίπτωση που δε συμπληρωθούν τα υποχρεωτικά πεδία, τότε η καρτέλα δε μπορεί να κλείσει. Με το εικονίδιο <mark>ΑΧ</mark> Ακύρωση, ο χρήστης μπορεί να κλείσει την καρτέλα. Ο χρήστης μπορεί να επανέλθει όσες φορές επιθυμεί σε κάθε βήμα και σε κάθε καρτέλα, ώστε να συμπληρώσει/διορθώσει τα στοιχεία μέχρι την τελική οριστικοποίηση της αίτησης.

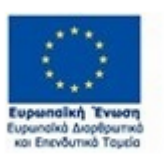

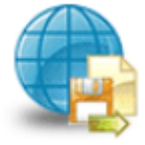

Πληροφοριακό Σύστημα<br>Κρατικών Ενισχύσεων

Έκδοση 1.0

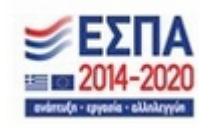

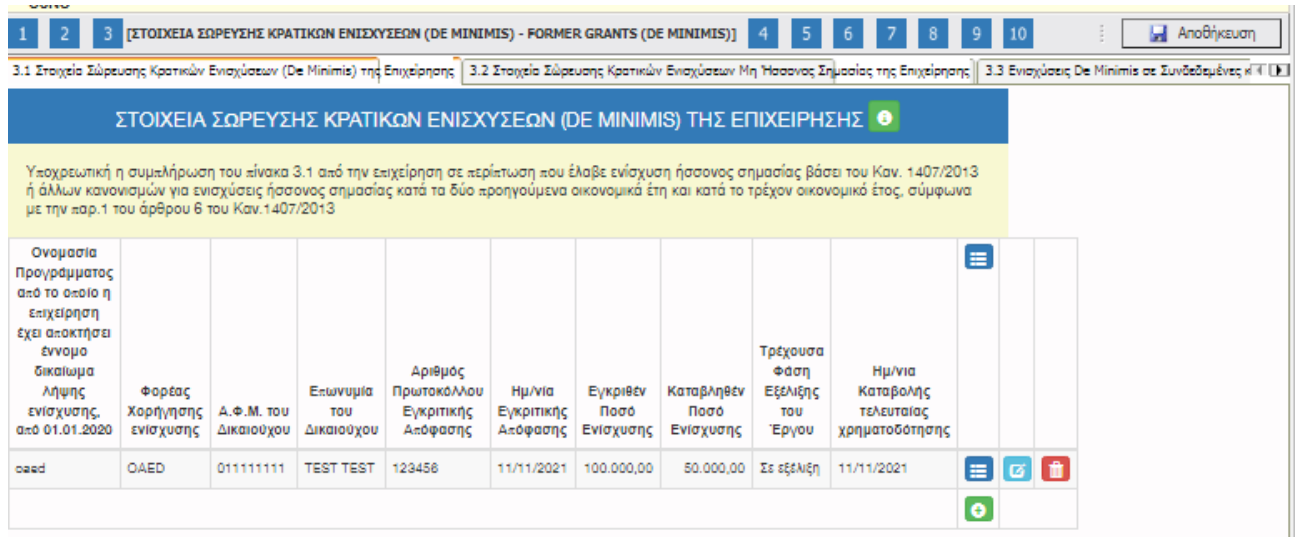

Υπάρχουν κι εδώ τα τρία εικονίδια **view/όψη, <sup>12</sup> update (ενημέρωση/ αποθήκευση)**, και **π** delete/ διαγραφή.

Ο χρήστης στην αρχική οθόνη της κάθε καρτέλας, μπορεί να δει βοηθητικές πληροφορίες για τη συμπλήρωση της, πατώντας στο εικονίδιο **θε** Help / βοήθεια

# *Καρτέλα 3.2 Στοιχεία Σώρευσης Κρατικών Ενισχύσεων Μη Ήσσονος Σημασίας της Επιχείρησης*

Η συμπλήρωση της καρτέλας είναι υποχρεωτική, για το χρήστη σε περίπτωση, που έχει λάβει στο παρελθόν η επιχείρηση μέσα σε μία τριετία (τρέχον ημερολογιακό έτος και τα δύο (2) προηγούμενα οικονομικά έτη) πριν από τον χρόνο χορήγησης (έκδοση απόφαση ένταξης Πράξης) του εννόμου δικαιώματος της ενίσχυσης, Κρατικές Ενισχύσεις Μη Ήσσονος Σημασίας

Ο χρήστης επιλέγοντας το εικονίδιο **σταλιδικό απ**οσθήκη ανοίγει την καρτέλα για τη συμπλήρωση των στοιχείων σώρευσης Κρατικών ενισχύσεων Μη Ήσσονος Σημασίας της επιχείρησης και μπορεί να καταχωρήσει περισσότερες από μία εγγραφές.

Τα πεδία είναι υποχρεωτικά, προς συμπλήρωση από το χρήστη. Στο πεδίο **Τρέχουσα Φάση Εξέλιξης του Έργου ο** χρήστης πρέπει να επιλέξει από τη λίστα σε πιο στάδιο βρίσκεται το έργο (πριν την υπογραφή της σύμβασης, σε εξέλιξη ή ολοκληρωμένο)

Έκδοση 1.0

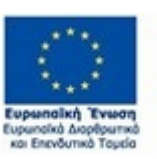

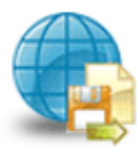

Πληροφοριακό Σύστημα Κρατικών Ενισχύσεων

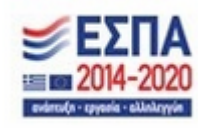

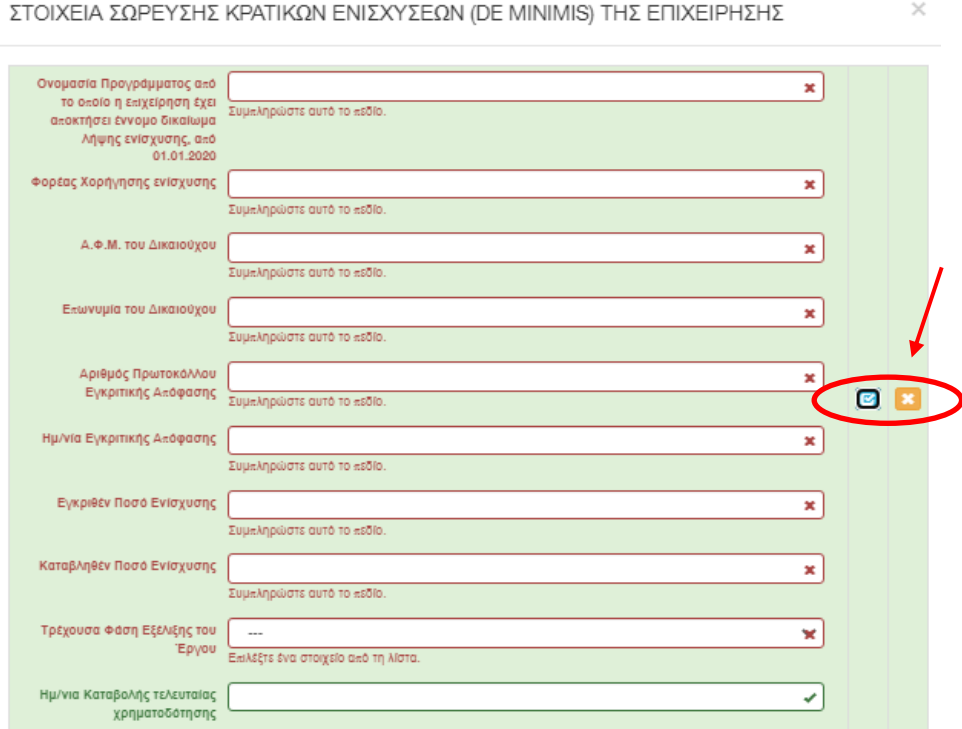

Ο χρήστης με το εικονίδιο **σύ update (ενημέρωση/ αποθήκευση), αποθηκεύει τα πεδία. Σε** περίπτωση που δε συμπληρωθούν τα υποχρεωτικά πεδία, τότε η καρτέλα δεν μπορεί να κλείσει. Με το εικονίδιο **Χ΄** Ακύρωση, ο χρήστης μπορεί να κλείσει την καρτέλα. Ο χρήστης μπορεί να επανέλθει όσες φορές επιθυμεί σε κάθε βήμα και σε κάθε καρτέλα, ώστε να συμπληρώσει/διορθώσει τα στοιχεία μέχρι την τελική οριστικοποίηση της αίτησης.

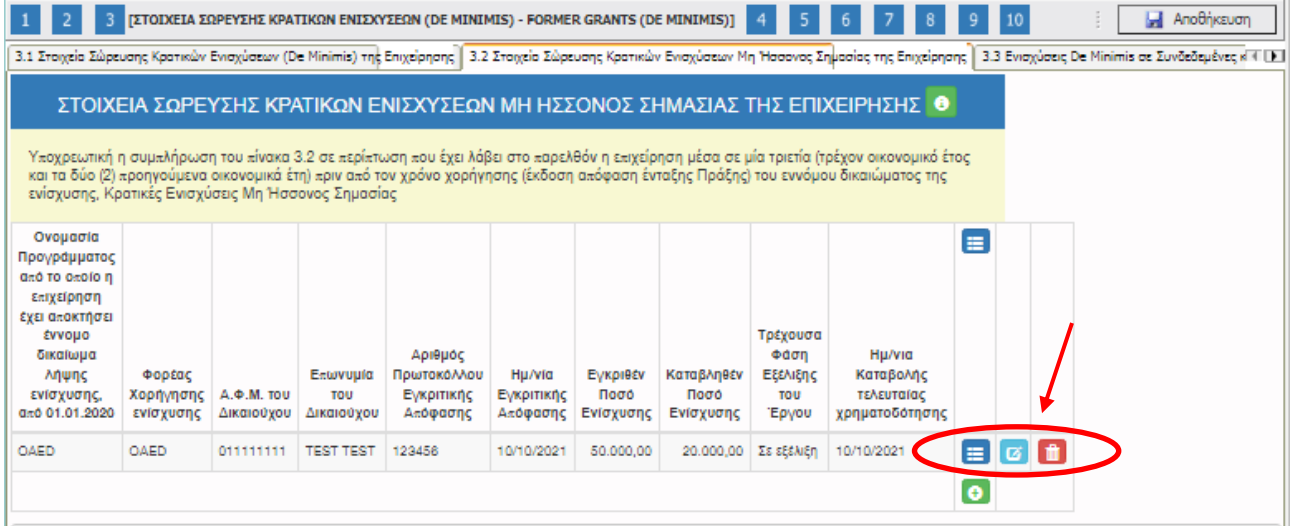

Έκδοση 1.0

Μ.Ο.Δ. Α.Ε. [www.mou.gr](http://www.mou.gr/) Οκτώβριος 2023 https://www.ependyseis.gr/ 41

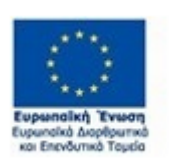

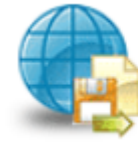

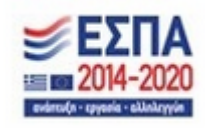

Υπάρχουν κι εδώ (όπως παραπάνω) τα τρία εικονίδια **view/όψη, ω update (ενημέρωση/** αποθήκευση) και **απ** delete/ διαγραφή.

Ο χρήστης στην αρχική οθόνη της κάθε καρτέλας, μπορεί να δει βοηθητικές πληροφορίες για τη συμπλήρωση της, πατώντας στο εικονίδιο **θε** Help / βοήθεια

### *Καρτέλα 3.3 Ενισχύσεις De Minimis σε Συνδεδεμένες και Συνεργαζόμενες*

Η συμπλήρωση της καρτέλας είναι υποχρεωτική, για το χρήστη σε περίπτωση που έχουν λάβει στο παρελθόν οι τυχόν ενιαίες επιχειρήσεις μέσα σε μία τριετία (τρέχον οικονομικό έτος και τα δύο (2) προηγούμενα οικονομικά έτη) πριν από τον χρόνο χορήγησης (έκδοση απόφαση ένταξης Πράξης) του εννόμου δικαιώματος της ενίσχυσης, Ενισχύσεις De Minimis

Ο χρήστης επιλέγοντας το εικονίδιο **10 add new/προσθήκη ανοίγει την καρτέλα για τη** συμπλήρωση των στοιχείων σώρευσης Κρατικών ενισχύσεων (De Minimis)σε ενιαίες επιχειρήσεις και μπορεί να καταχωρήσει περισσότερες από μία εγγραφές.

Τα πεδία είναι υποχρεωτικά, προς συμπλήρωση από το χρήστη. Στο πεδίο **Τρέχουσα Φάση Εξέλιξης του Έργου ο** χρήστης πρέπει να επιλέξει από τη λίστα σε πιο στάδιο βρίσκεται το έργο (πριν την υπογραφή της σύμβασης, σε εξέλιξη ή ολοκληρωμένο)

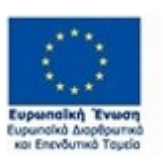

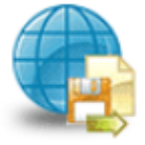

Πληροφοριακό Σύστημα Κρατικών Ενισχύσεων

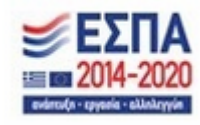

42

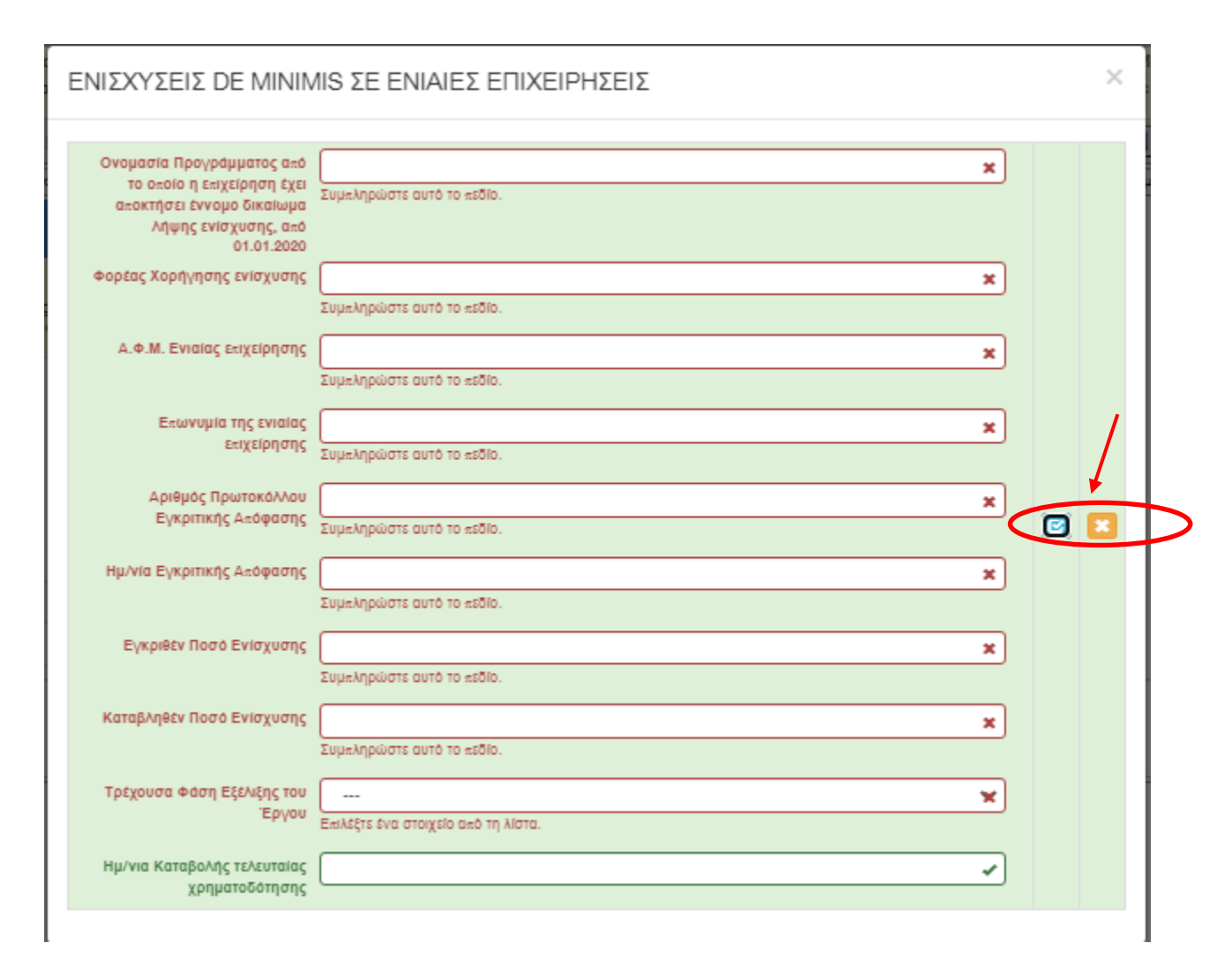

Ο χρήστης με το εικονίδιο **ω** update (ενημέρωση/ αποθήκευση), αποθηκεύει τα πεδία. Σε περίπτωση που δε συμπληρωθούν τα υποχρεωτικά πεδία, τότε η καρτέλα δεν μπορεί να κλείσει. Με το εικονίδιο <mark>Ακ</mark>ιάκύρωση, ο χρήστης μπορεί να κλείσει την καρτέλα. Ο χρήστης μπορεί να επανέλθει όσες φορές επιθυμεί σε κάθε βήμα και σε κάθε καρτέλα, ώστε να συμπληρώσει/διορθώσει τα στοιχεία μέχρι την τελική οριστικοποίηση της αίτησης.

Έκδοση 1.0

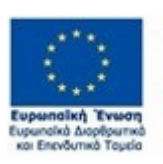

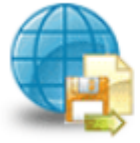

Πληροφοριακό Σύστημα Κρατικών Ενισχύσεων

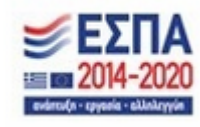

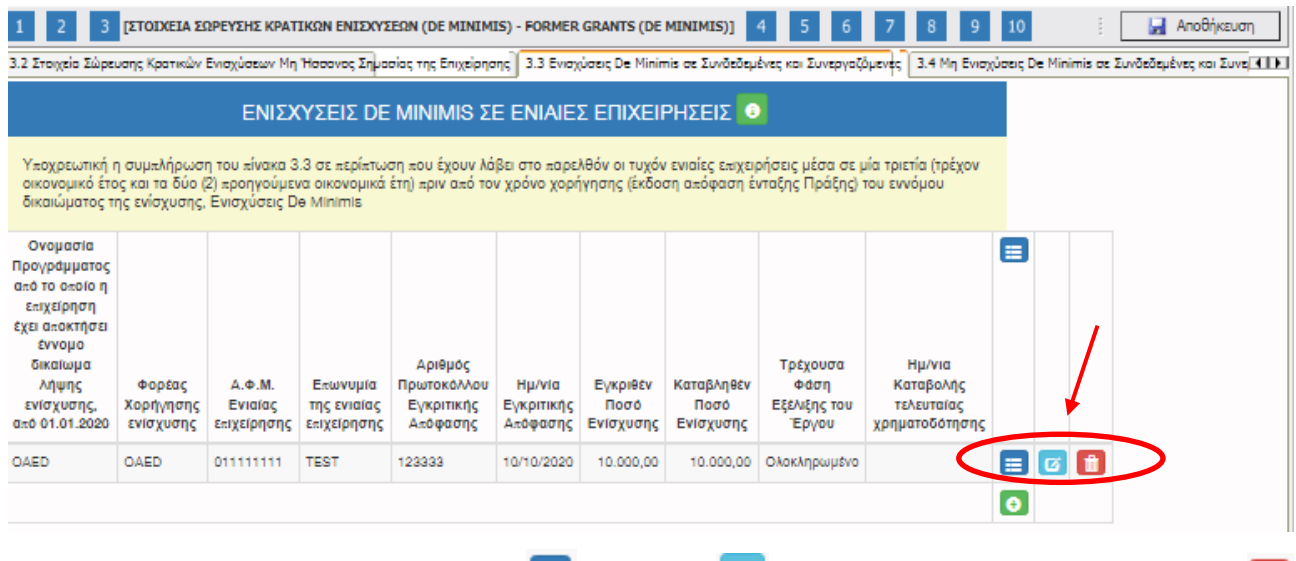

Υπάρχουν κι εδώ τα τρία εικονίδια  $\frac{d}{d}$  view/όψη,  $\frac{d}{d}$  update (ενημέρωση/ αποθήκευση) και  $\frac{d}{d}$ delete/ διαγραφή.

Ο χρήστης στην αρχική οθόνη της κάθε καρτέλας, μπορεί να δει βοηθητικές πληροφορίες για τη συμπλήρωση της, πατώντας στο εικονίδιο **θε** Help / βοήθεια

### *Καρτέλα 3.4 Μη Ενισχύσεις De Minimis σε Συνδεδεμένες και Συνεργαζόμενες*

Η συμπλήρωση της καρτέλας είναι υποχρεωτική, για το χρήστη σε περίπτωση που έχουν λάβει στο παρελθόν οι τυχόν ενιαίες επιχειρήσεις μέσα σε μία τριετία (τρέχον οικονομικό έτος και τα δύο (2) προηγούμενα οικονομικά έτη) πριν από τον χρόνο χορήγησης (έκδοση απόφαση ένταξης Πράξης) του εννόμου δικαιώματος της ενίσχυσης, Μη Ενισχύσεις De Minimis σε συνδεδεμένες συνεργαζόμενες επιχειρήσεις

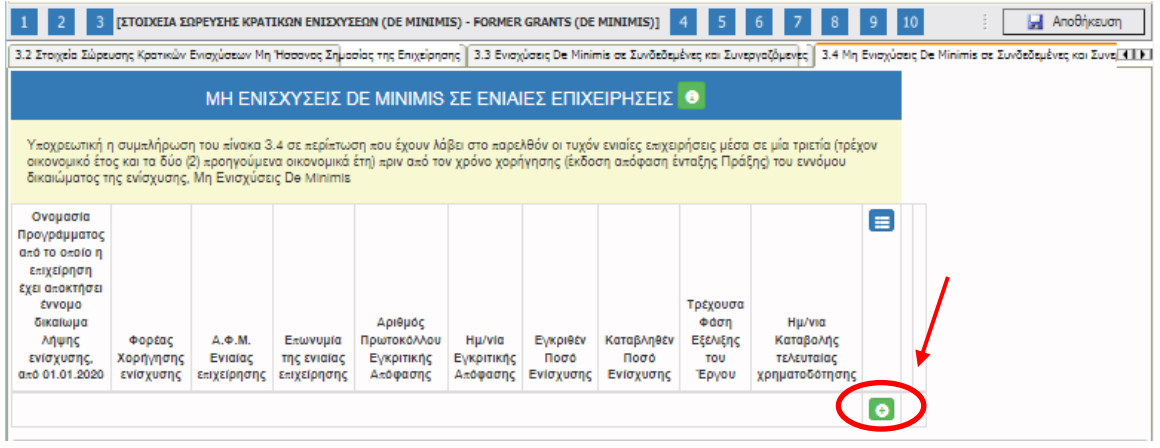

Έκδοση 1.0

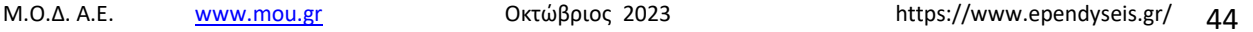

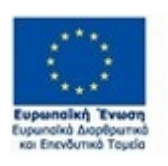

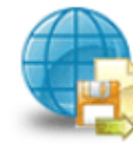

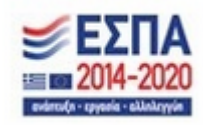

Ο χρήστης επιλέγοντας το εικονίδιο **1 add new/προσθήκη ανοίγει την καρτέλα για τη** συμπλήρωση των στοιχείων σώρευσης Κρατικών μη ενισχύσεων (De Minimis)σε ενιαίες επιχειρήσεις και μπορεί να καταχωρήσει περισσότερες από μία εγγραφές.

Τα πεδία είναι υποχρεωτικά, προς συμπλήρωση από το χρήστη. Στο πεδίο **Τρέχουσα Φάση Εξέλιξης του Έργου** ο χρήστης, πρέπει να επιλέξει από τη λίστα σε πιο στάδιο βρίσκεται το έργο (πριν την υπογραφή της σύμβασης, σε εξέλιξη ή ολοκληρωμένο)

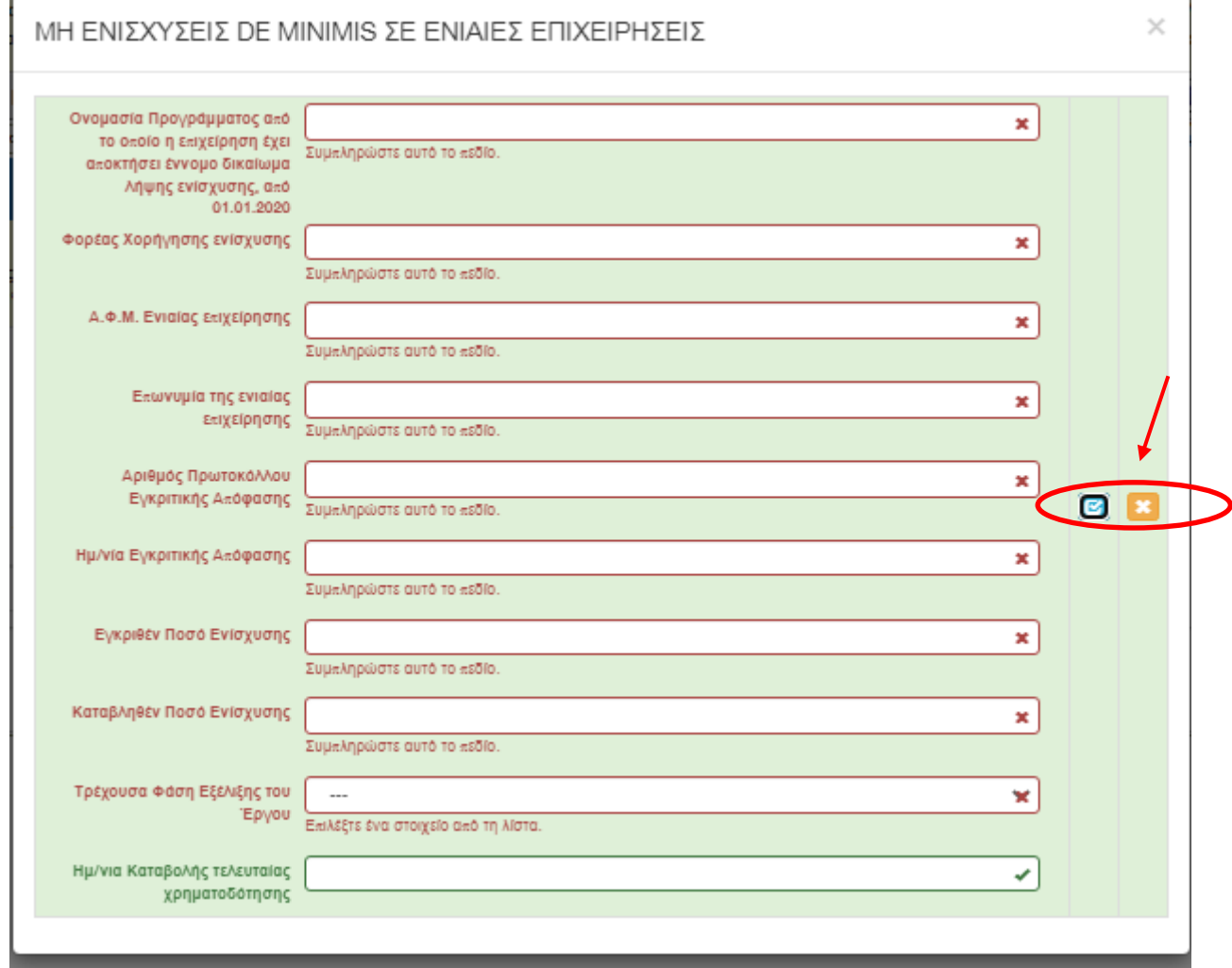

Μ.Ο.Δ. Α.Ε. [www.mou.gr](http://www.mou.gr/) Οκτώβριος 2023 https://www.ependyseis.gr/ 45 Ο χρήστης με το εικονίδιο **ω** update (ενημέρωση/ αποθήκευση), αποθηκεύει τα πεδία. Σε περίπτωση που δε συμπληρωθούν τα υποχρεωτικά πεδία, τότε η καρτέλα δεν μπορεί να κλείσει. Με το εικονίδιο **Ακύρωση, ο χρήστης μπορεί να κλείσει την καρτέλα. Ο χρήστης μπορεί να επανέλθει όσες** φορές επιθυμεί σε κάθε βήμα και σε κάθε καρτέλα, ώστε να συμπληρώσει/διορθώσει τα στοιχεία μέχρι την τελική οριστικοποίηση της αίτησης.

Έκδοση 1.0

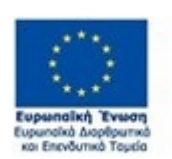

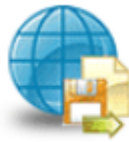

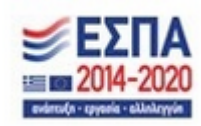

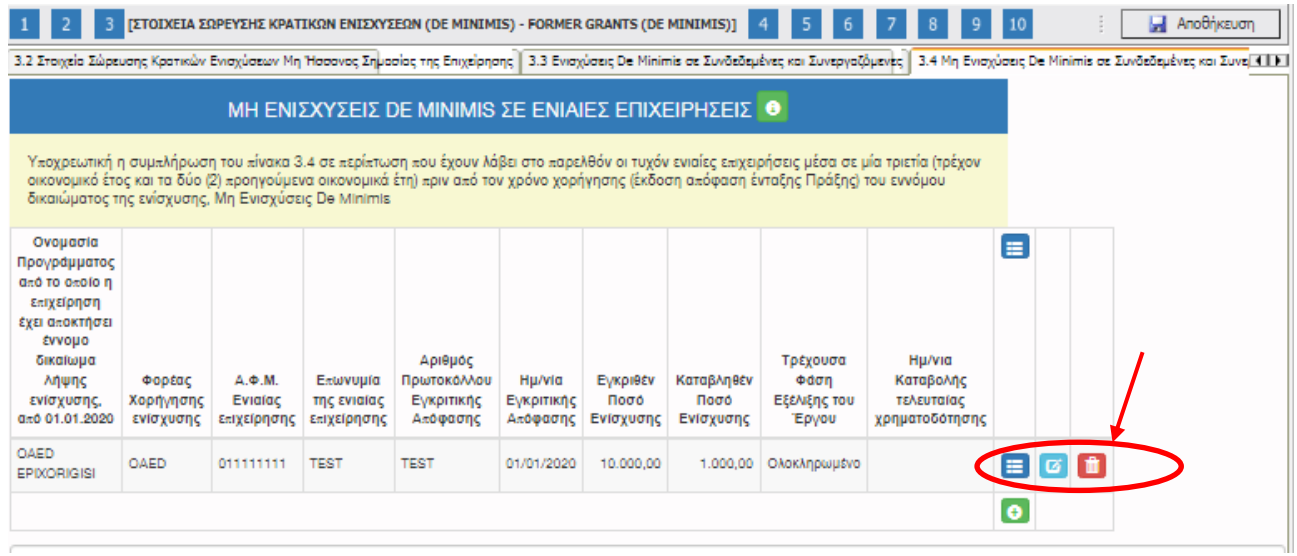

Υπάρχουν κι εδώ (όπως παραπάνω) τα τρία εικονίδια **view/όψη, συ update (ενημέρωση/** 

αποθήκευση) και **delete/ διαγραφή.** 

Ο χρήστης στην αρχική οθόνη της κάθε καρτέλας, μπορεί να δει βοηθητικές πληροφορίες για τη

συμπλήρωσή της, πατώντας στο εικονίδιο **θ** Help / βοήθεια

# *Καρτέλα 3.5 Ενισχύσεις με βάση το προσωρινό πλαίσιο στήριξης*

Ο χρήστης εάν η καρτέλα γράφει **Δεν απαιτείται συμπλήρωση** προχωράει στην επόμενη καρτέλα.

Στην προκειμένη περίπτωση επειδή είναι η τελευταία καρτέλα, προχωράει στο επόμενο βήμα 4.

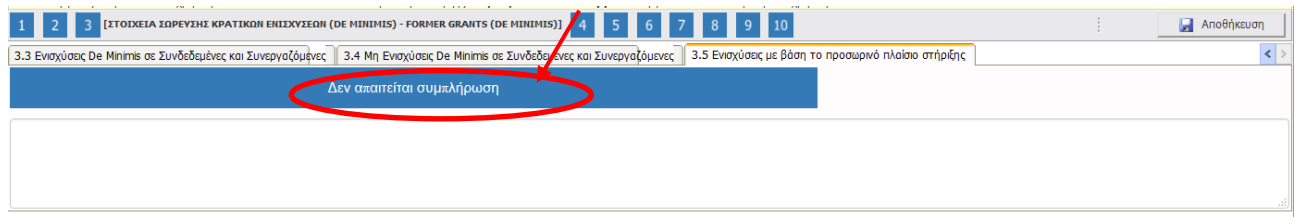

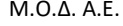

Μ.Ο.Δ. Α.Ε. [www.mou.gr](http://www.mou.gr/) Οκτώβριος 2023 https://www.ependyseis.gr/

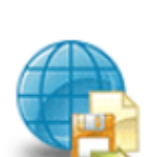

Πληροφοριακό Σύστημα<br>Κρατικών Ενισχύσεων

Έκδοση 1.0

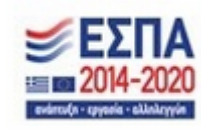

46

# *Βήμα 4 Βασικά Στοιχεία Ταυτότητας Επένδυσης-Basic Info of Investment Identity*

Το βήμα 4 **Βασικά Στοιχεία Ταυτότητας Επένδυσης-Basic Info of Investment Identity** απαρτίζεται από 2 καρτέλες τις οποίες οι χρήστες καλούνται να συμπληρώσουν.

### *Καρτέλα 4.1 Στοιχεία Επένδυσης*

Η συμπλήρωση της καρτέλας είναι υποχρεωτική. Ο χρήστης επιλέγοντας το εικονίδιο **C**add new/προσθήκη ανοίγει την καρτέλα για τη συμπλήρωση των στοιχείων της επένδυσης και μπορεί να καταχωρήσει μόνο μία εγγραφή.

Τα πεδία είναι υποχρεωτικά, προς συμπλήρωση από το χρήστη. Στο πεδίο **Τίτλος Πράξης** συμπληρώνει την **επωνυμία της επιχείρησης** Στο πεδίο **Τίτλος Πράξης στα (Αγγλικά)** συμπληρώνει επίσης **την επωνυμία της επιχείρησης στα Αγγλικά**. Το πεδίο **Είδος Επένδυσης** συμπληρώνει **Άλλο**, στο πεδίο **Διάρκεια σε μήνες** συμπληρώνει 12 (διάρκεια του προγράμματος)

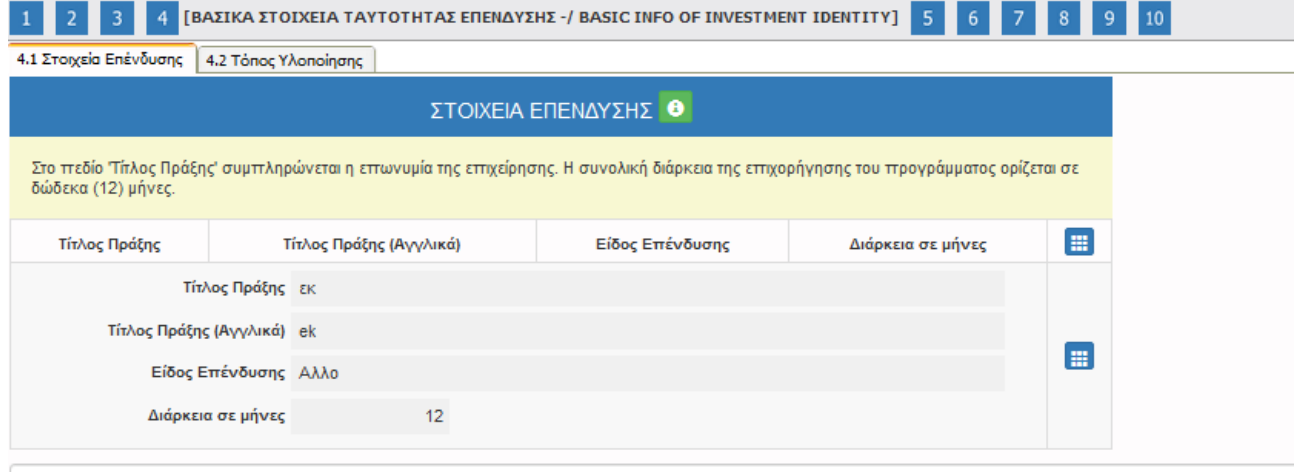

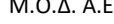

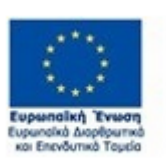

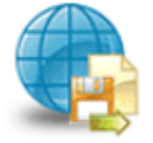

Πληροφοριακό Σύστημα Κρατικών Ενισχύσεων

Έκδοση 1.0

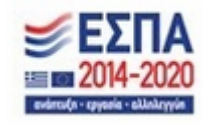

# ΣΤΟΙΧΕΙΑ ΕΠΕΝΔΥΣΗΣ

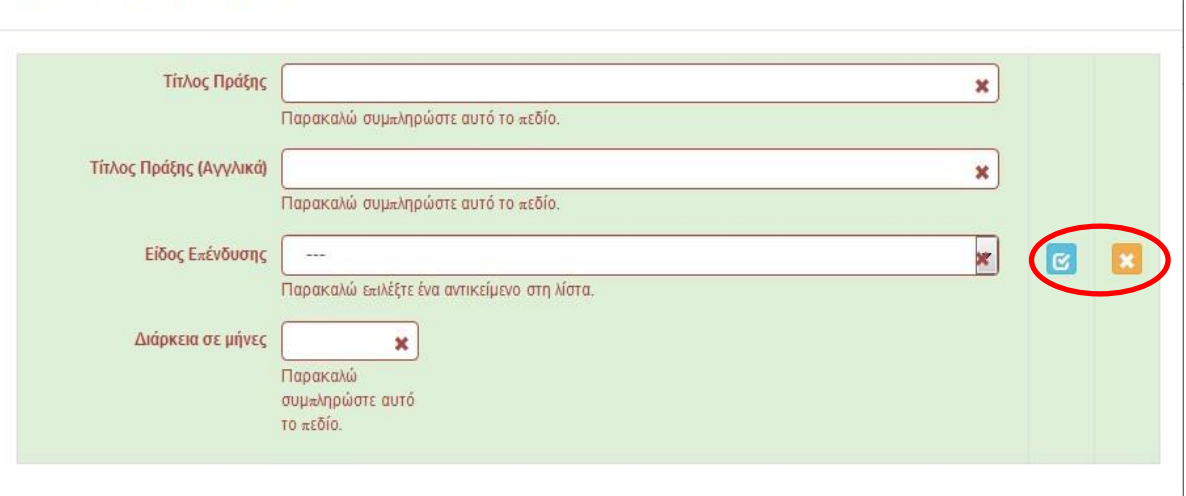

Ο χρήστης με το εικονίδιο **16** update (ενημέρωση/ αποθήκευση), αποθηκεύει τα πεδία. Σε περίπτωση που δε συμπληρωθούν τα υποχρεωτικά πεδία, τότε η καρτέλα δεν μπορεί να κλείσει. Με το εικονίδιο **Χ΄** Ακύρωση, ο χρήστης μπορεί να κλείσει την καρτέλα. Ο χρήστης μπορεί να επανέλθει όσες φορές επιθυμεί σε κάθε βήμα και σε κάθε καρτέλα, ώστε να συμπληρώσει/διορθώσει τα στοιχεία μέχρι την τελική οριστικοποίηση της αίτησης.

# *Καρτέλα 4.2 Τόπος Υλοποίησης*

Η συμπλήρωση της καρτέλας είναι υποχρεωτική. Ο χρήστης επιλέγοντας το εικονίδιο **στα** update (ενημέρωση/ αποθήκευση), μπορεί να επεξεργαστεί και να συμπληρώσει τα στοιχεία που λείπουν. Τα στοιχεία που υπάρχουν έχουν συμπληρωθεί αυτόματα από το σύστημα του ΔΥΠΑ. Σε περίπτωση που τα στοιχεία είναι λανθασμένα, ο δυνητικά δικαιούχος θα πρέπει να απευθυνθεί στο ΚΠΑ2 που υπάγεται η επιχείρηση για την αλλαγή των στοιχείων, με τα απαραίτητα δικαιολογητικά.

Τα στοιχεία που έρχονται προ-συμπληρωμένα είναι στα πεδία :

- 1. Δικαιούχος
- 2. Οδός Αριθμός
- 3. Ταχ. Κωδικός
- 4. Τηλέφωνο (Σταθερό)
- 5. Αριθμός Μητρώου ΔΥΠΑ

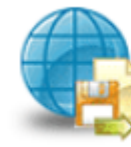

Πληροφοριακό Σύστημα Κρατικών Ενισχύσεων

Έκδοση 1.0

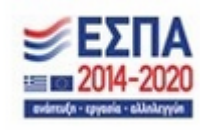

Τα πεδία που δεν είναι υποχρεωτικά είναι: Τηλέφωνο (κινητό), Fax. Τα υπόλοιπα πεδία είναι υποχρεωτικά και θα πρέπει να συμπληρωθούν από το χρήστη.

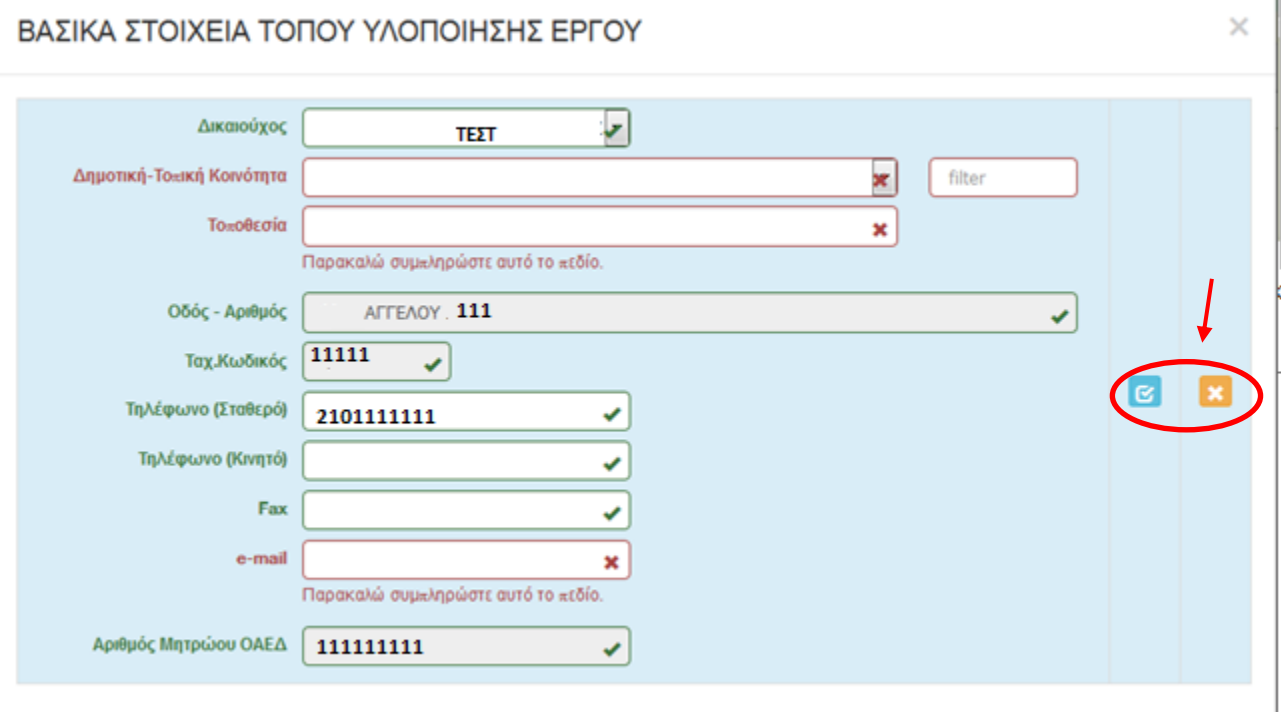

Ο χρήστης με το εικονίδιο **16** update (ενημέρωση/ αποθήκευση), αποθηκεύει τα πεδία. Σε περίπτωση που δε συμπληρωθούν τα υποχρεωτικά πεδία, τότε η καρτέλα δεν μπορεί να κλείσει. Με το εικονίδιο **Χ΄** Ακύρωση, ο χρήστης μπορεί να κλείσει την καρτέλα. Ο χρήστης μπορεί να επανέλθει όσες φορές επιθυμεί σε κάθε βήμα και σε κάθε καρτέλα, ώστε να συμπληρώσει/διορθώσει τα στοιχεία μέχρι την τελική οριστικοποίηση της αίτησης.

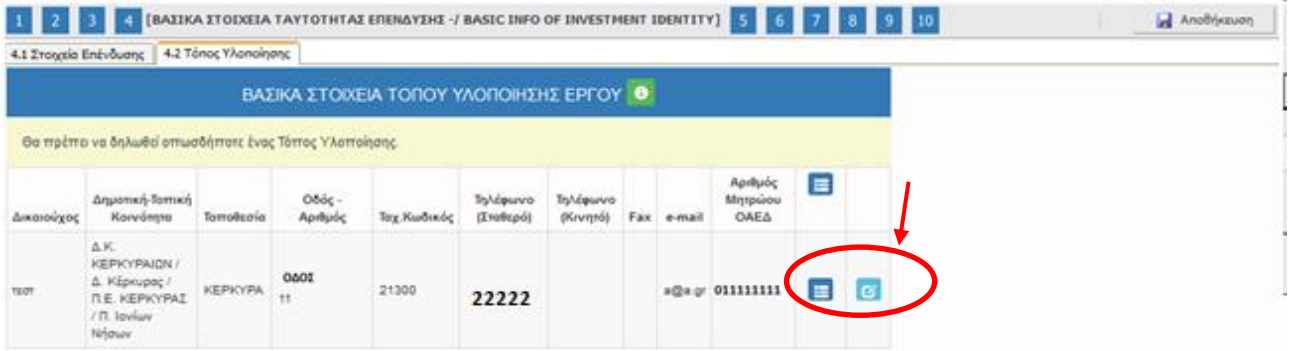

Μ.Ο.Δ. Α.Ε. [www.mou.gr](http://www.mou.gr/) Οκτώβριος 2023 https://www.ependyseis.gr/

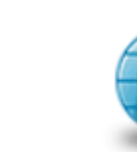

Πληροφοριακό Σύστημα<br>Κρατικών Ενισχύσεων

Έκδοση 1.0

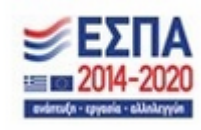

49

Y.

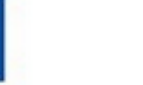

Υπάρχουν δύο εικονίδια **view/όψη, πατώντας το εικονίδιο αυτό, ο χρήστης μπορεί να αλλάξει** την όψη με την οποία εμφανίζονται τα στοιχεία στην οθόνη (δηλαδή να είναι σε πλήρη ανάπτυξη, όπως όταν συμπλήρωνε την καρτέλα, ή σε σύμπτυξη στην οποία εμφανίζονται επιλεγμένα πεδία. Το εικονίδιο

œ update (ενημέρωση/ αποθήκευση), με το οποίο ο χρήστης μπορεί πατώντας το να επεξεργαστεί τα στοιχεία εκ νέου.

Ο χρήστης στην αρχική οθόνη της κάθε καρτέλας, μπορεί να δει βοηθητικές πληροφορίες για τη συμπλήρωσή της, πατώντας στο εικονίδιο **θε** Help / βοήθεια

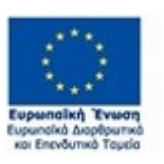

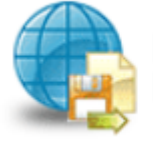

Πληροφοριακό Σύστημα<br>Κρατικών Ενισχύσεων

Έκδοση 1.0

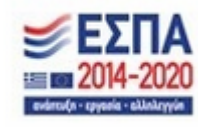

# *Βήμα 5 Τήρηση Εθνικών και Ενωσιακών Κανόνων-Consistency with Horizontal Policies*

Το βήμα 5 **Τήρηση Εθνικών και Ενωσιακών Κανόνων-Consistency with Horizontal Policies** απαρτίζεται μόνο από 1 καρτέλα την οποία οι χρήστες καλούνται να συμπληρώσουν.

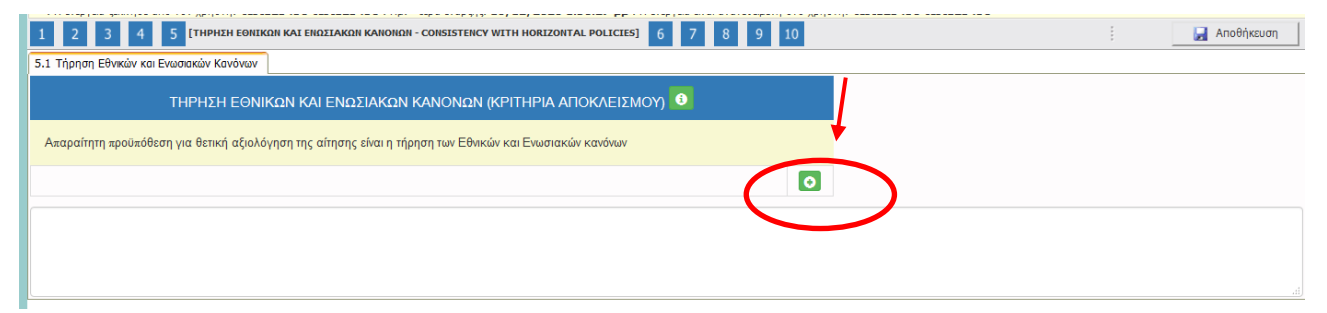

#### *Καρτέλα 5.1 Τήρηση Εθνικών και Ενωσιακών Κανόνων*

Η συμπλήρωση της καρτέλας είναι υποχρεωτική. Ο χρήστης επιλέγοντας το εικονίδιο **10 add** new/προσθήκη ανοίγει την καρτέλα για τη συμπλήρωση των απαντήσεων στις ερωτήσεις για την τήρηση των Εθνικών και Ενωσιακών Κανόνων.

Τα πεδία είναι υποχρεωτικά, προς συμπλήρωση από το χρήστη.

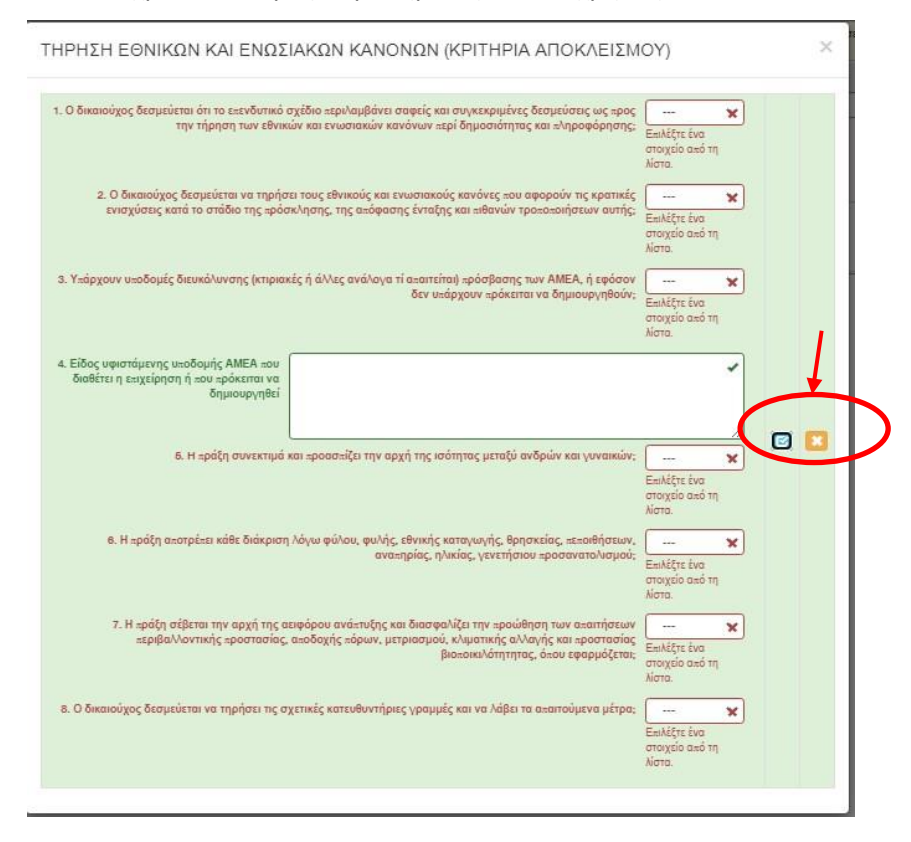

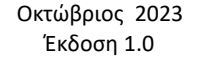

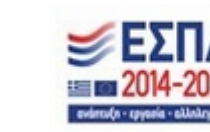

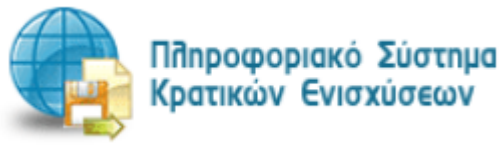

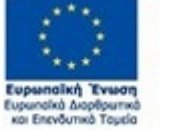

Ο χρήστης με το εικονίδιο **16** update (ενημέρωση/ αποθήκευση), αποθηκεύει τα πεδία. Σε περίπτωση που δε συμπληρωθούν τα υποχρεωτικά πεδία, τότε η καρτέλα δεν μπορεί να κλείσει. Με το εικονίδιο **Α΄** Ακύρωση, ο χρήστης μπορεί να κλείσει την καρτέλα. Ο χρήστης μπορεί να επανέλθει όσες φορές επιθυμεί σε κάθε βήμα και σε κάθε καρτέλα, ώστε να συμπληρώσει/διορθώσει τα στοιχεία μέχρι την τελική οριστικοποίηση της αίτησης.

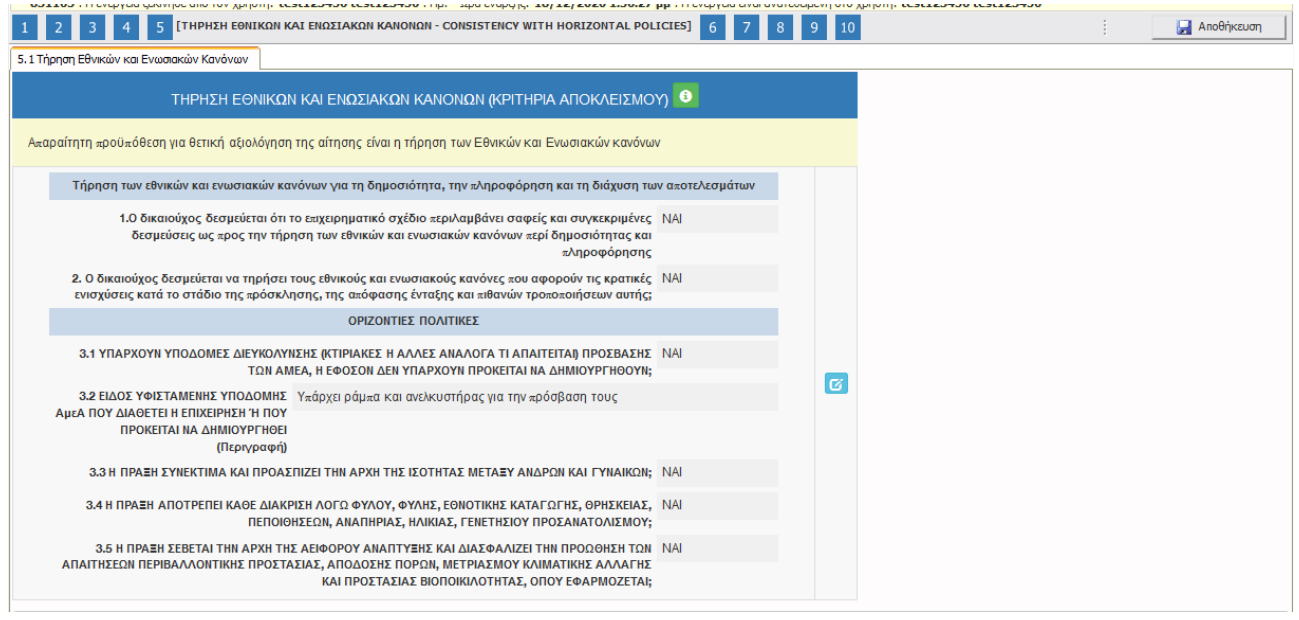

Το εικονίδιο update (ενημέρωση/ αποθήκευση), με το οποίο ο χρήστης μπορεί πατώντας το να επεξεργαστεί τα στοιχεία εκ νέου.

Ο χρήστης στην αρχική οθόνη της κάθε καρτέλας, μπορεί να δει βοηθητικές πληροφορίες για τη συμπλήρωσή της, πατώντας στο εικονίδιο **θ** Help / βοήθεια

# *Βήμα 6 Περιγραφή Επιχειρηματικού Σχεδίου-Investment Plan*

Το βήμα 6 **Περιγραφή Επιχειρηματικού Σχεδίου-Investment Plan** απαρτίζεται από οκτώ (8) καρτέλες, εκ των οποίων οι χρήστες καλούνται να συμπληρώσουν τις τρεις δηλαδή την καρτέλα **6.1 Φυσικό Αντικείμενο**, την καρτέλα **6.2 Πίνακας Αδειών** και την καρτέλα **6.3 Επιπλέον Στοιχεία**. Για τις λοιπές καρτέλες δεν απαιτείται συμπλήρωση.

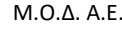

Έκδοση 1.0

Μ.Ο.Δ. Α.Ε. [www.mou.gr](http://www.mou.gr/) Οκτώβριος 2023 https://www.ependyseis.gr/ 52

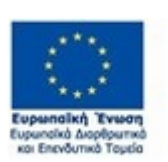

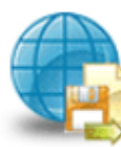

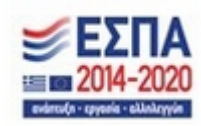

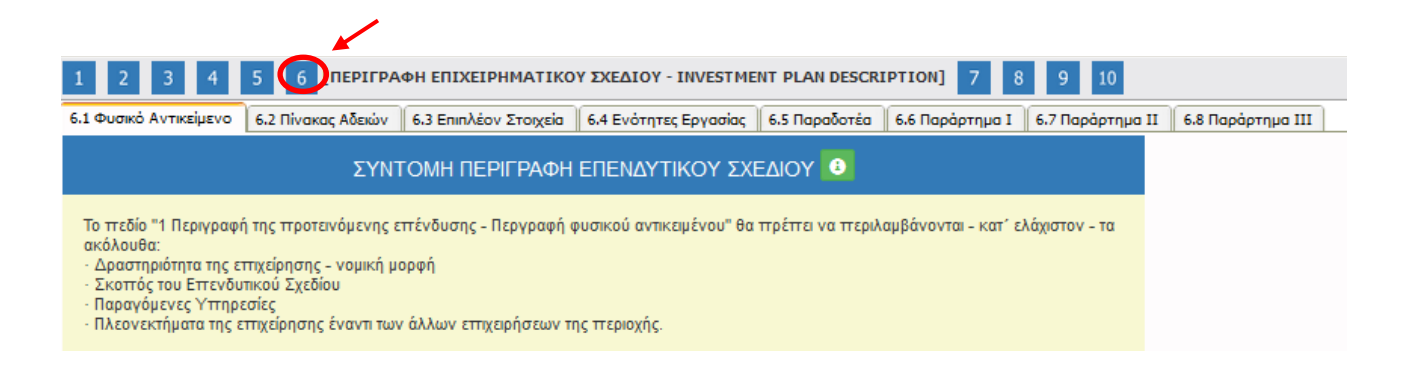

# *Καρτέλα 6.1 Φυσικό Αντικείμενο*

Η συμπλήρωση της καρτέλας είναι υποχρεωτική. Ο χρήστης επιλέγοντας το εικονίδιο **1999** add new/προσθήκη ανοίγει την καρτέλα για τη συμπλήρωση των απαντήσεων στις ερωτήσεις για την περιγραφή Επενδυτικού Σχεδίου. Ο χρήστης στην αρχική οθόνη της κάθε καρτέλας, μπορεί να δει βοηθητικές πληροφορίες για τη συμπλήρωση της, πατώντας στο εικονίδιο **θε** Help / βοήθεια Τα πεδία είναι υποχρεωτικά, προς συμπλήρωση από το χρήστη.

Ο χρήστης καλείται να περιγράψει δίπλα από κάθε πεδίο το επενδυτικό του σχέδιο.

Στο πεδίο "1 Περιγραφή της προτεινόμενης επένδυσης – Περιγραφή φυσικού αντικειμένου"

(αξιολογούμενο κριτήριο) θα πρέπει να περιλαμβάνονται - κατ΄ ελάχιστον - τα ακόλουθα:

- Δραστηριότητα της επιχείρησης
- Νομική μορφή
- Σκοπός του Επενδυτικού Σχεδίου
- Παραγόμενες Υπηρεσίες
- Πλεονεκτήματα της επιχείρησης έναντι των άλλων επιχειρήσεων της περιοχής

Για τα λοιπά πεδία 2 έως 10 δεν απαιτείται συμπλήρωση.

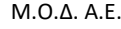

Έκδοση 1.0

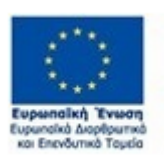

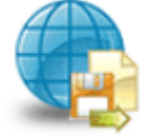

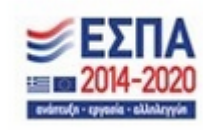

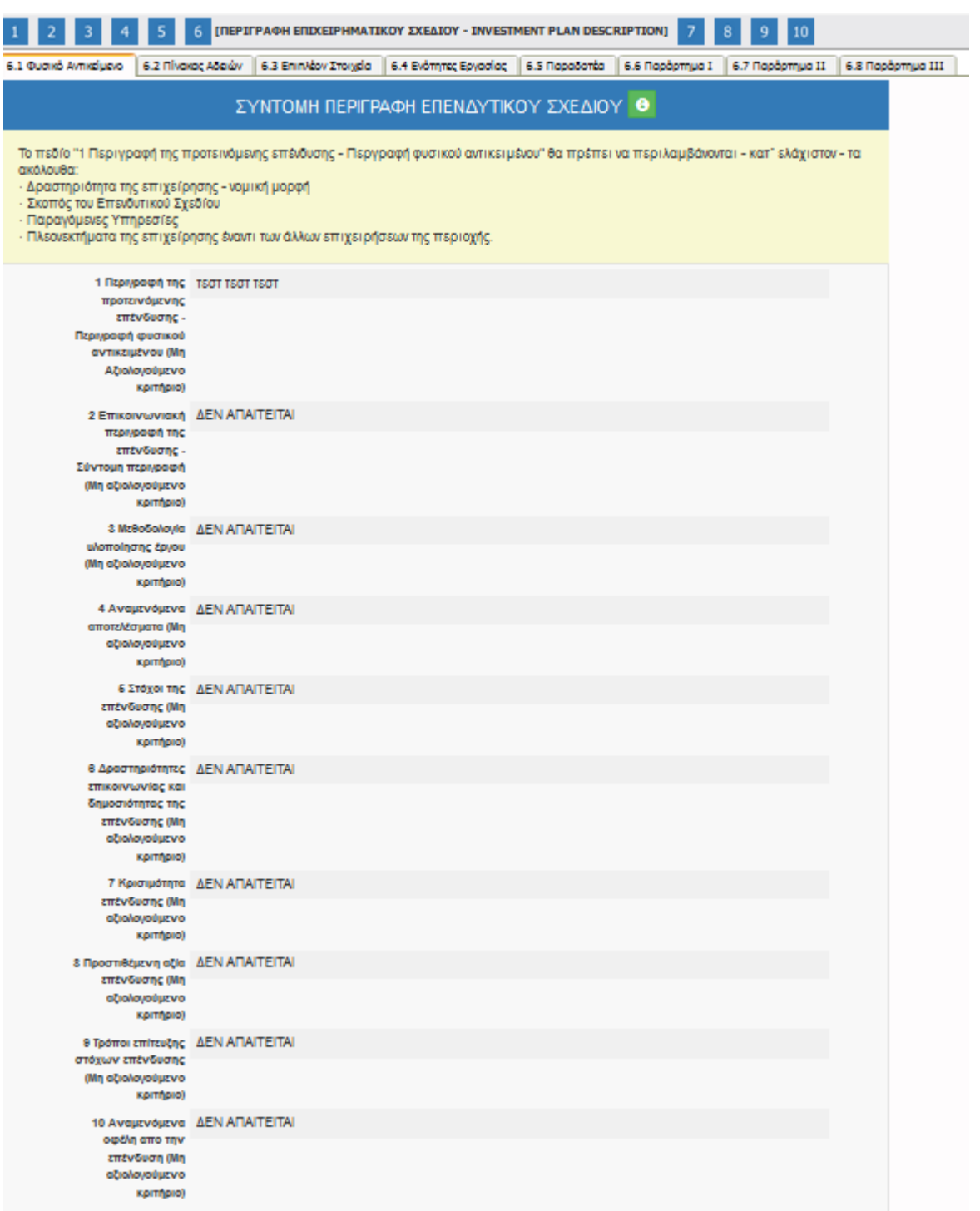

Ο χρήστης με το εικονίδιο **12** update (ενημέρωση/ αποθήκευση), αποθηκεύει τα πεδία. Σε περίπτωση που δε συμπληρωθούν τα υποχρεωτικά πεδία, τότε η καρτέλα δεν μπορεί να κλείσει.

Με το εικονίδιο **Ακύρωση, ο χρήστης μπορεί να κλείσει την καρτέλα. Ο χρήστης μπορεί να** 

Έκδοση 1.0

Μ.Ο.Δ. Α.Ε. [www.mou.gr](http://www.mou.gr/) Οκτώβριος 2023 https://www.ependyseis.gr/ 54

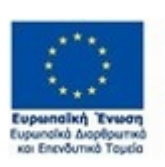

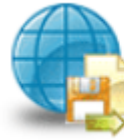

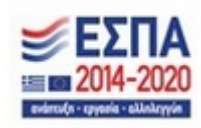

επανέλθει όσες φορές επιθυμεί σε κάθε βήμα και σε κάθε καρτέλα, ώστε να συμπληρώσει/διορθώσει τα στοιχεία μέχρι την τελική οριστικοποίηση της αίτησης.

#### *Καρτέλα 6.2 Πίνακας Αδειών*

Ο χρήστης επιλέγοντας το εικονίδιο **16 μ**update (ενημέρωση / αποθήκευση) συμπληρώνει την καρτέλα σύμφωνα με τα όσα ορίζονται στην Πρόσκληση. Ιδιαίτερη προσοχή θα πρέπει να δοθεί στην επισύναψη των αντίστοιχων δικαιολογητικών (υποχρεωτικά) στο Βήμα 9.

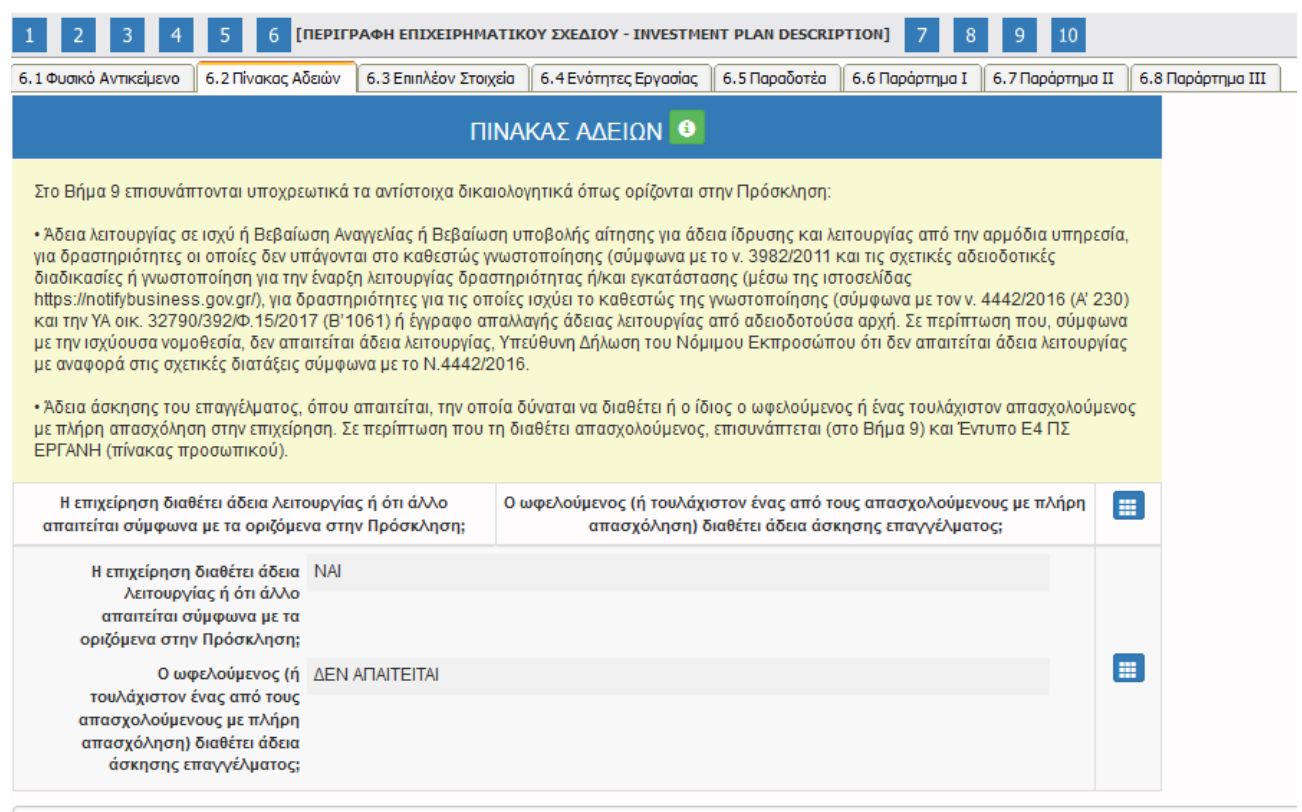

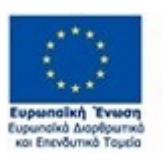

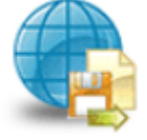

Πληροφοριακό Σύστημα<br>Κρατικών Ενισχύσεων

Έκδοση 1.0

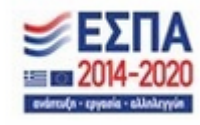

#### *ΕΓΧΕΙΡΙΔΙΟ ΝΕΑΣ ΥΠΟΒΟΛΗΣ ΧΡΗΜΑΤΟΔΟΤΗΣΗΣ ΣΤΑ ΠΛΑΙΣΙΑ ΤΩΝ ΔΡΑΣΕΩΝ ΔΥΠΑ – Νέες Επιχειρήσεις*

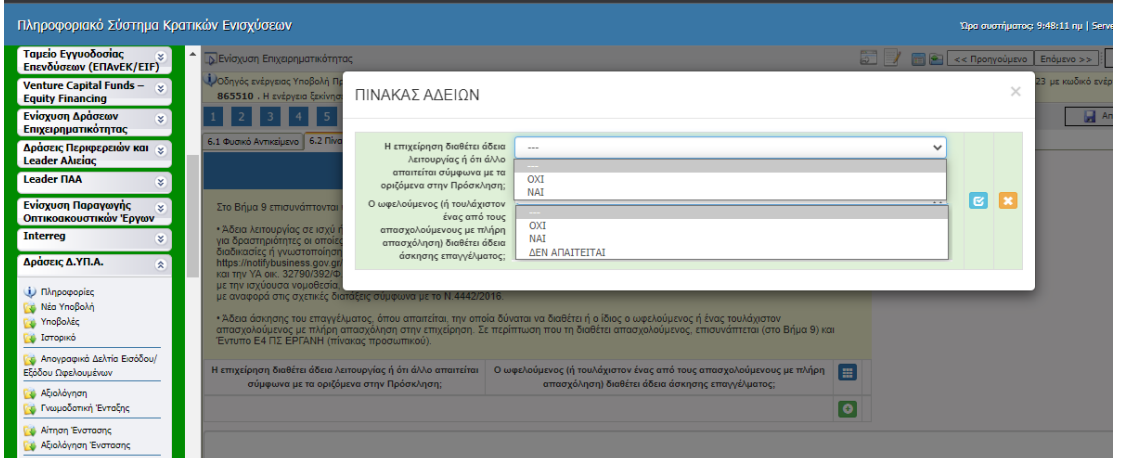

# *Καρτέλα 6.3 Επιπλέον Στοιχεία*

Η συμπλήρωση της καρτέλας είναι υποχρεωτική. Ο χρήστης επιλέγοντας το εικονίδιο **but add** new/προσθήκη ανοίγει την καρτέλα για τη συμπλήρωση των απαντήσεων στις ερωτήσεις για επιπλέον στοιχεία που αφορούν στην επιχείρηση.

Τα πεδία είναι υποχρεωτικά, προς συμπλήρωση από το χρήστη.

Ο χρήστης στην αρχική οθόνη της κάθε καρτέλας, μπορεί να δει βοηθητικές πληροφορίες για τη

συμπλήρωση της, πατώντας στο εικονίδιο Help / βοήθεια

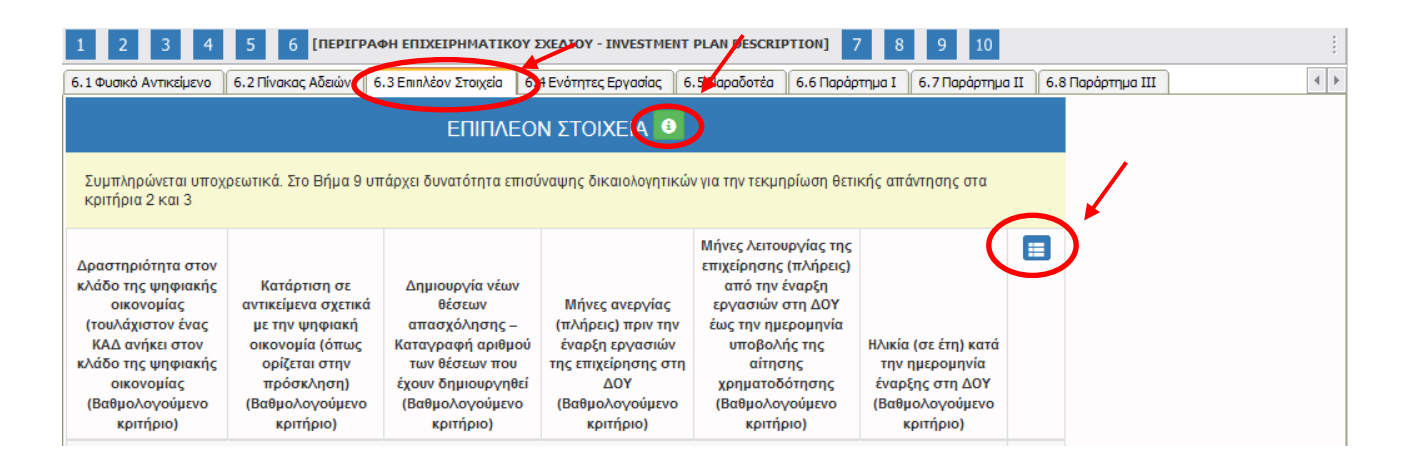

Ο χρήστης με το εικονίδιο **ω** update (ενημέρωση/ αποθήκευση), αποθηκεύει τα πεδία. Σε περίπτωση που δε συμπληρωθούν τα υποχρεωτικά πεδία, τότε η καρτέλα δεν μπορεί να κλείσει. Με το εικονίδιο **ΑΣ** Ακύρωση, ο χρήστης μπορεί να κλείσει την καρτέλα. Ο χρήστης μπορεί να επανέλθει όσες

Έκδοση 1.0

Μ.Ο.Δ. Α.Ε. [www.mou.gr](http://www.mou.gr/) Οκτώβριος 2023 https://www.ependyseis.gr/ 56

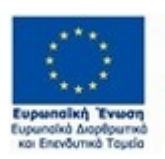

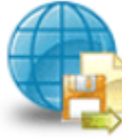

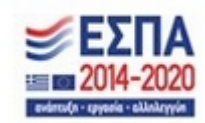

φορές επιθυμεί σε κάθε βήμα και σε κάθε καρτέλα, ώστε να συμπληρώσει/διορθώσει τα στοιχεία μέχρι την τελική οριστικοποίηση της αίτησης.

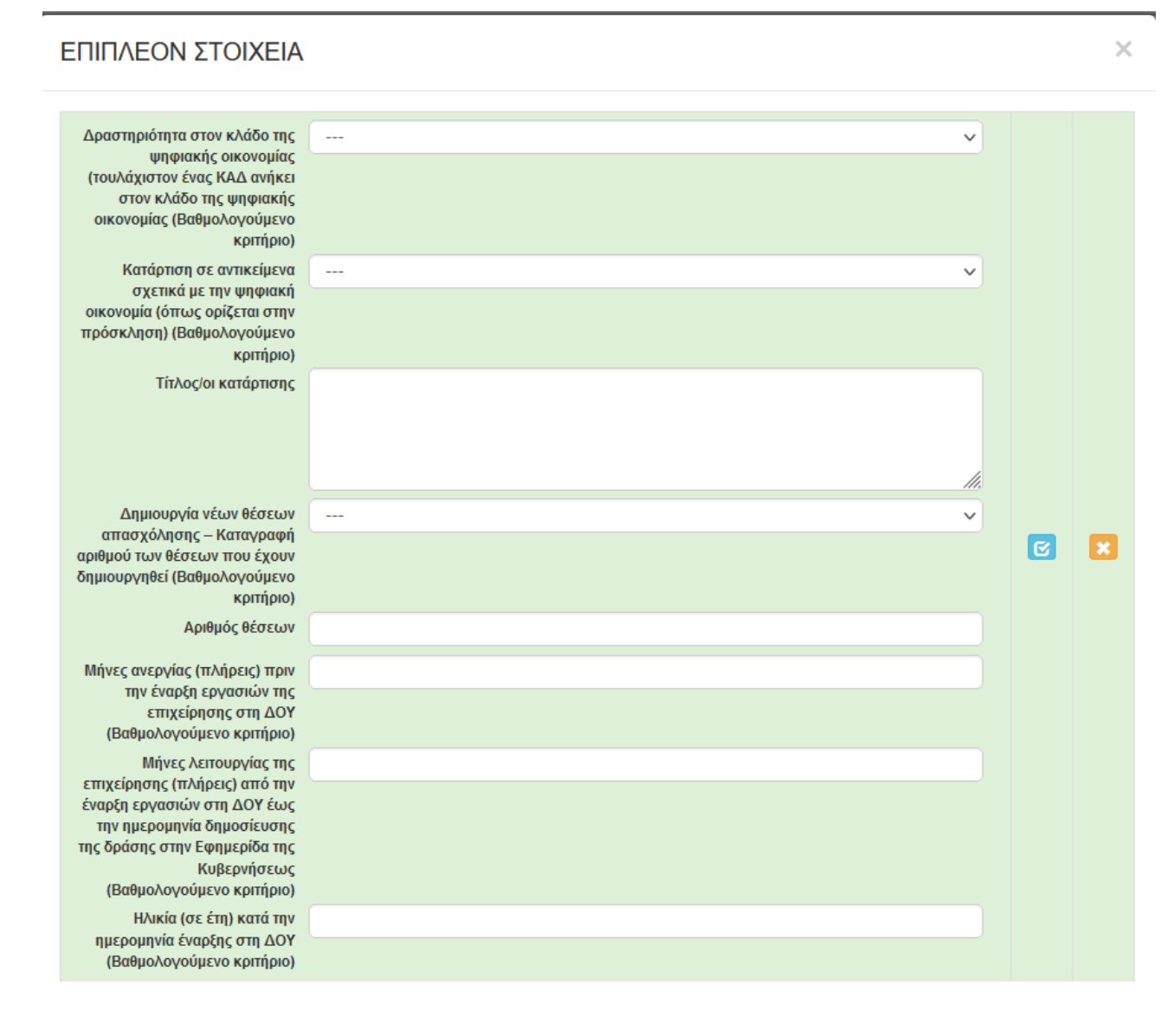

Υπάρχουν δύο εικονίδια **view/όψη, όπως φαίνεται στην παρακάτω εικόνα, πατώντας το εικονίδιο αυτό,** ο χρήστης μπορεί να αλλάξει την όψη με την οποία εμφανίζονται τα στοιχεία στην οθόνη (δηλαδή να είναι σε πλήρη ανάπτυξη, όπως όταν συμπλήρωνε την καρτέλα, ή σε σύμπτυξη στην οποία εμφανίζονται επιλεγμένα πεδία. Το εικονίδιο **σύλ** update (Επεξεργασία), με το οποίο ο χρήστης μπορεί πατώντας το να επεξεργαστεί τα στοιχεία εκ νέου.

Έκδοση 1.0

Μ.Ο.Δ. Α.Ε. [www.mou.gr](http://www.mou.gr/) Οκτώβριος 2023 https://www.ependyseis.gr/ 57

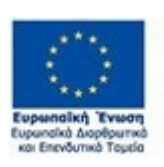

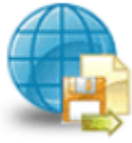

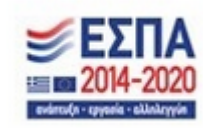

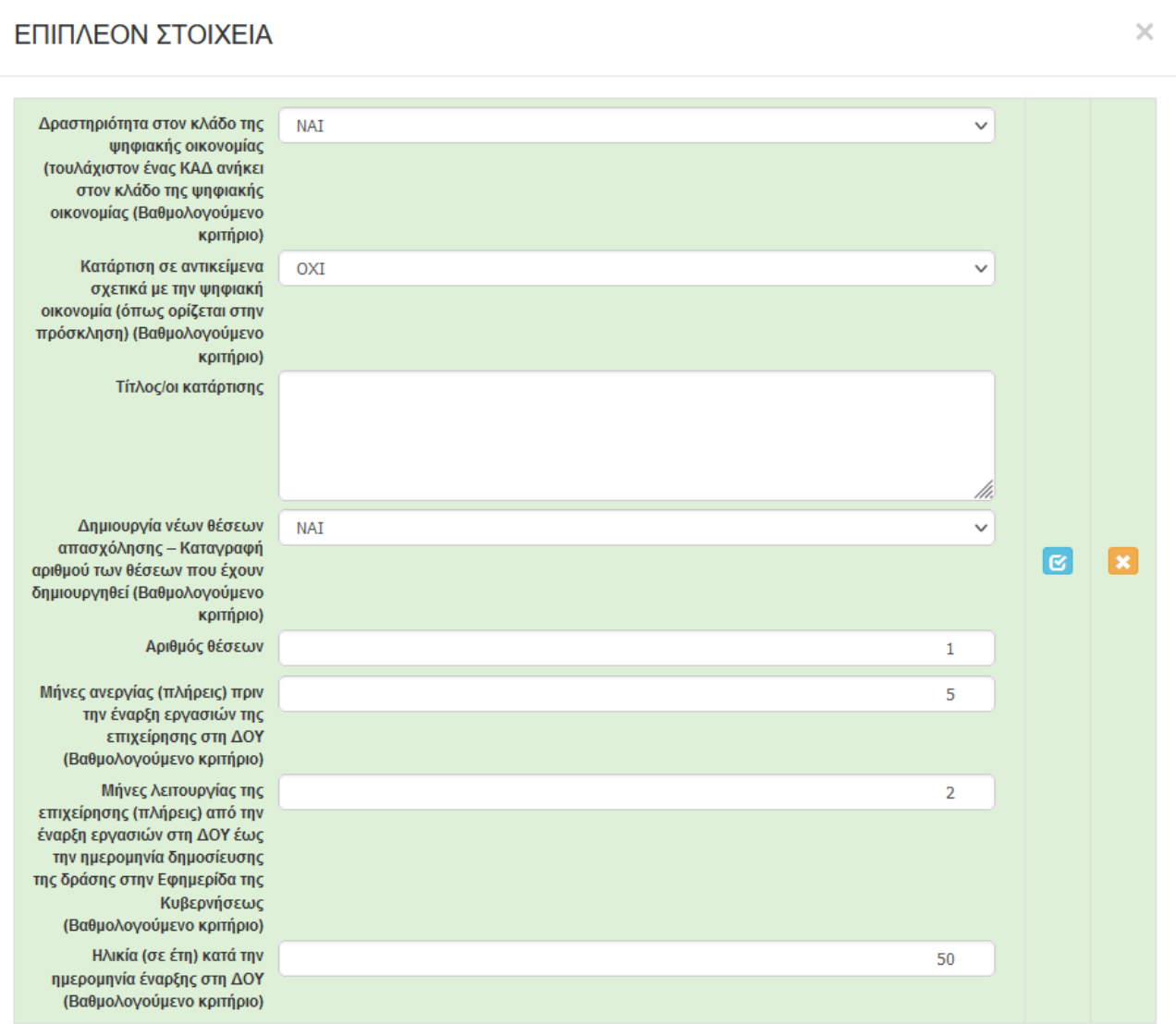

# *Καρτέλα 6.4 Ενότητες Εργασίας, Καρτέλα 6.5 Παραδοτέα, Καρτέλα 6.6 Παράρτημα Ι, Καρτέλα 6.7 Παράρτημα ΙΙ και Καρτέλα 6.8 Παράρτημα ΙΙΙ*

Ο χρήστης εάν οι καρτέλες γράφουν **Δεν απαιτείται συμπλήρωση** προχωράει στην επόμενη καρτέλα. Στην προκειμένη περίπτωση προχωράει **στο επόμενο βήμα 7, δεδομένου ότι δεν υπάρχουν άλλες καρτέλες προς συμπλήρωση.**

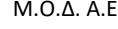

Έκδοση 1.0

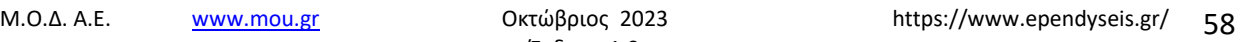

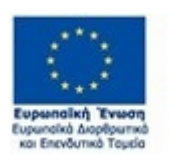

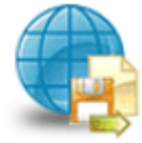

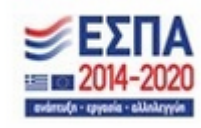

#### *ΕΓΧΕΙΡΙΔΙΟ ΝΕΑΣ ΥΠΟΒΟΛΗΣ ΧΡΗΜΑΤΟΔΟΤΗΣΗΣ ΣΤΑ ΠΛΑΙΣΙΑ ΤΩΝ ΔΡΑΣΕΩΝ ΔΥΠΑ – Νέες Επιχειρήσεις*

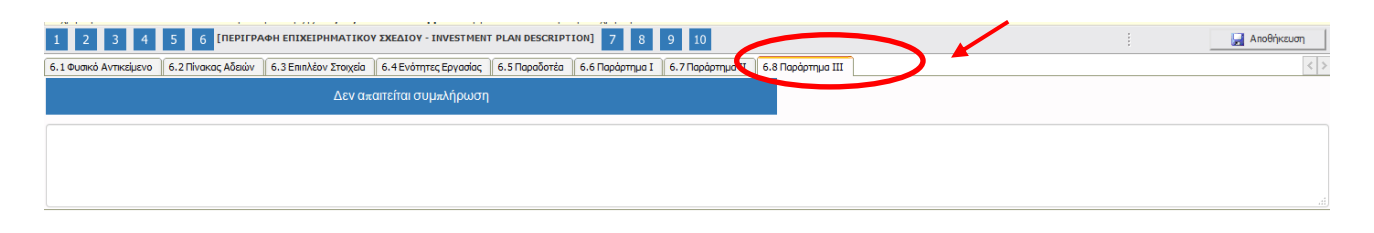

# *Βήμα 7 Οικονομικό αντικείμενο έργου-Investment Plan Finances*

Το βήμα 7 **Οικονομικό αντικείμενο έργου-Investment Plan Finances** απαρτίζεται μόνο από τέσσερις (4) καρτέλες, εκ των οποίων οι χρήστες καλούνται να συμπληρώσουν μόνο τις δύο (2). Δεν απαιτεί συμπλήρωση η καρτέλα 7.2 Στοιχεία Ιδιωτικής Συμμετοχής και η καρτέλα 7.4 Δείκτες (η οποία είναι προσυμπληρωμένη και μη επεξεργάσιμη).

Ο χρήστης στην αρχική οθόνη της κάθε καρτέλας, μπορεί να δει βοηθητικές πληροφορίες για τη συμπλήρωσή της, πατώντας στο εικονίδιο **Θ**Ηelp / βοήθεια

# *Καρτέλα 7.1 Πίνακας Δαπανών*

Η συμπλήρωση της καρτέλας είναι υποχρεωτική. Ο χρήστης επιλέγοντας το εικονίδιο **comparent**add new/προσθήκη ανοίγει την καρτέλα για τη συμπλήρωση των απαντήσεων στις ερωτήσεις για την ανάλυση της Επενδυτικής Πράξης

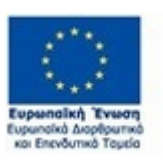

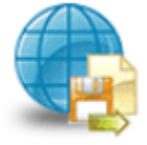

Πληροφοριακό Σύστημα Κρατικών Ενισχύσεων

Έκδοση 1.0

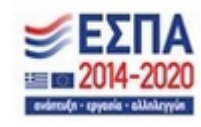

#### *ΕΓΧΕΙΡΙΔΙΟ ΝΕΑΣ ΥΠΟΒΟΛΗΣ ΧΡΗΜΑΤΟΔΟΤΗΣΗΣ ΣΤΑ ΠΛΑΙΣΙΑ ΤΩΝ ΔΡΑΣΕΩΝ ΔΥΠΑ – Νέες Επιχειρήσεις*

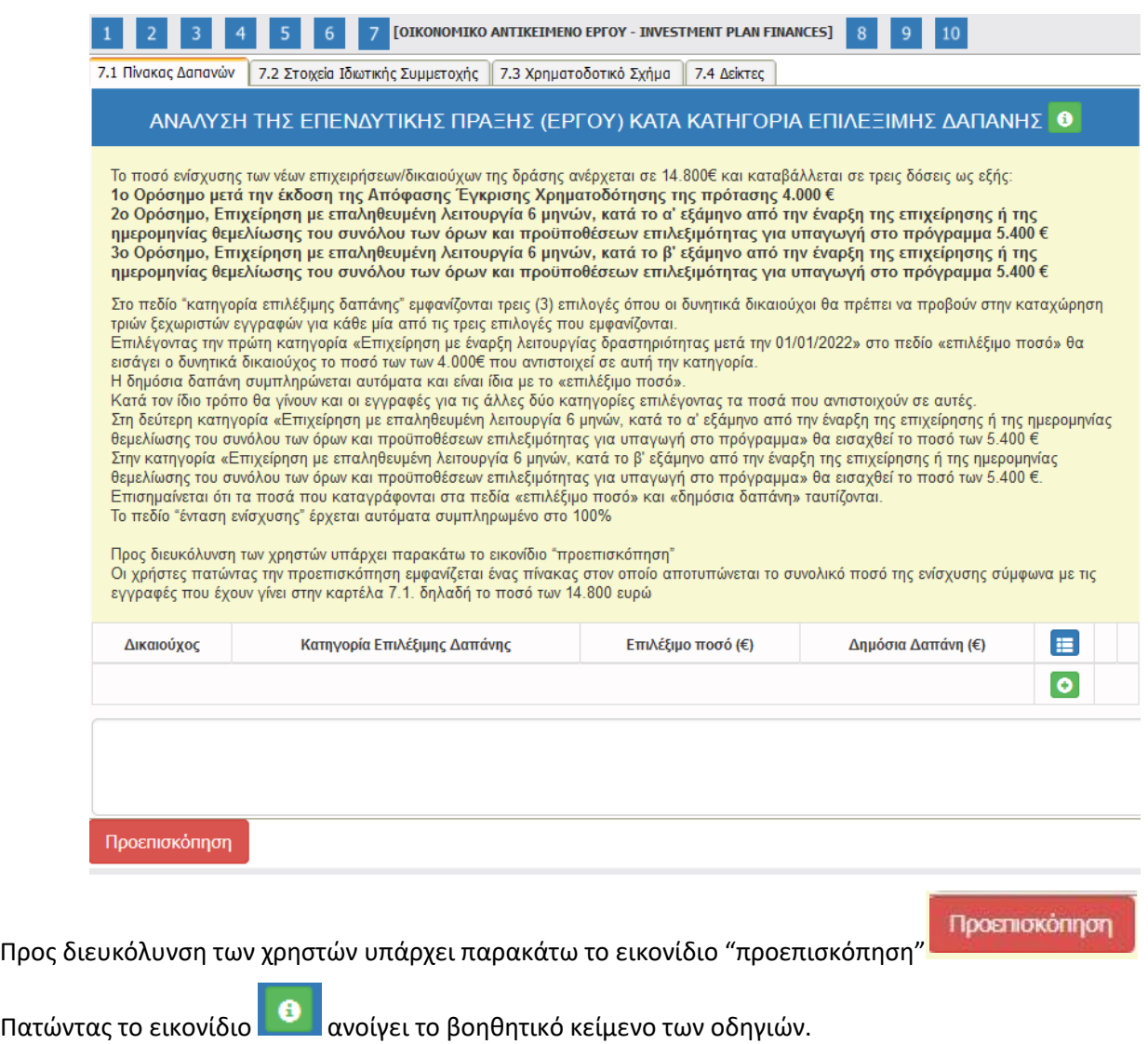

Πατώντας το εικονίδιο **συρ**μηθατε (ενημέρωση) συμπληρώνει τον παρακάτω πίνακα:

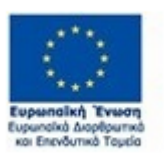

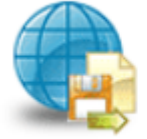

Πληροφοριακό Σύστημα<br>Κρατικών Ενισχύσεων

Έκδοση 1.0

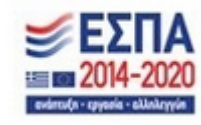

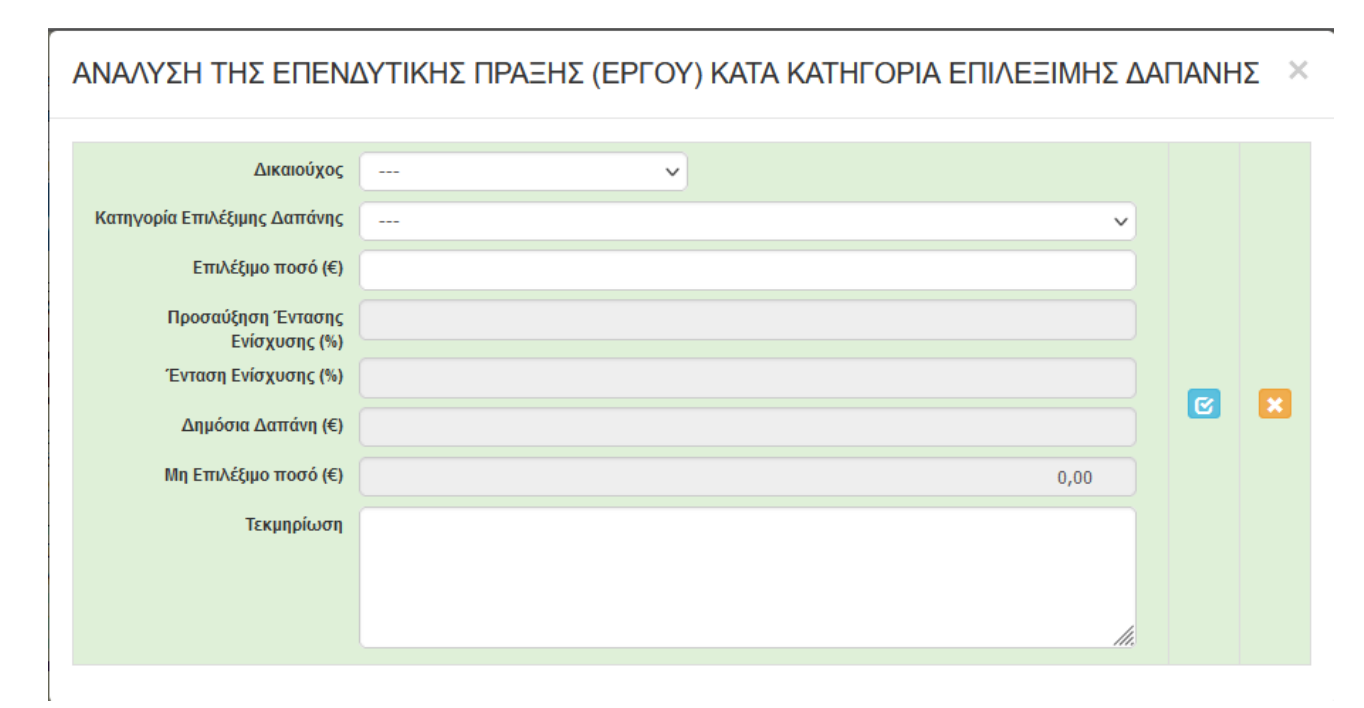

Ο χρήστης στο πεδίο Δικαιούχος θα πρέπει να επιλέξει το δικαιούχο, ο οποίος έρχεται από το βήμα 1 από το πεδίο Επωνυμία Δικαιούχου καρτέλα 1.1. που έχει καταχωρήσει ο χρήστης αρχικά

Στο πεδίο «κατηγορία επιλέξιμης δαπάνης» εμφανίζονται τρεις (3) επιλογές όπου οι δυνητικά δικαιούχοι θα πρέπει να προβούν στην καταχώρηση τριών ξεχωριστών εγγραφών για κάθε μία από τις τρεις επιλογές που εμφανίζονται.

Επιλέγοντας την πρώτη κατηγορία «Επιχείρηση με έναρξη λειτουργίας μετά την 01/01/2022» στο πεδίο «επιλέξιμο ποσό» θα εισάγει ο δυνητικά δικαιούχος το ποσό των 4.000€ που αντιστοιχεί σε αυτή την κατηγορία.

Η δημόσια δαπάνη συμπληρώνεται αυτόματα και είναι ίδια με το «επιλέξιμο ποσό».

Κατά τον ίδιο τρόπο θα γίνουν και οι εγγραφές για τις άλλες δύο κατηγορίες επιλέγοντας τα ποσά που αντιστοιχούν σε αυτές.

Στη δεύτερη κατηγορία «Επιχείρηση με επαληθευμένη λειτουργία 6 μηνών, κατά το α' εξάμηνο από την έναρξη της επιχείρησης» θα εισαχθεί το ποσό των 5.400 €

Στην κατηγορία «Επιχείρηση με επαληθευμένη λειτουργία 6 μηνών, κατά το β' εξάμηνο από την έναρξη της επιχείρησης» θα εισαχθεί το ποσό των 5.400 €.

Επισημαίνεται ότι τα ποσά που καταγράφονται στα πεδία «επιλέξιμο ποσό» και «δημόσια δαπάνη» ταυτίζονται.

Το πεδίο "ένταση ενίσχυσης" έρχεται αυτόματα συμπληρωμένο στο 100%

Έκδοση 1.0

Μ.Ο.Δ. Α.Ε. [www.mou.gr](http://www.mou.gr/) Οκτώβριος 2023 https://www.ependyseis.gr/ 61

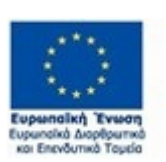

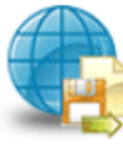

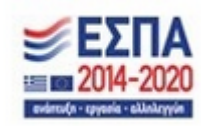

Προεπισκόπηση Προς διευκόλυνση των χρηστών υπάρχει παρακάτω το εικονίδιο "προεπισκόπηση" Πατώντας την προεπισκόπηση εμφανίζεται ένας πίνακας στον οποίο αποτυπώνεται το συνολικό ποσό της ενίσχυσης σύμφωνα με τις εγγραφές που έχουν γίνει στην καρτέλα 7.1. δηλαδή το ποσό των 14.800 ευρώ.

Ο χρήστης με το εικονίδιο **σύλ** update (ενημέρωση/αποθήκευση), αποθηκεύει τα πεδία. Σε περίπτωση που δε συμπληρωθούν τα υποχρεωτικά πεδία, τότε η καρτέλα δε μπορεί να κλείσει. Με το εικονίδιο Ακύρωση, ο χρήστης μπορεί να κλείσει την καρτέλα. Ο χρήστης μπορεί να επανέλθει όσες φορές επιθυμεί σε κάθε βήμα και σε κάθε καρτέλα, ώστε να συμπληρώσει/διορθώσει τα στοιχεία μέχρι την τελική οριστικοποίηση της αίτησης.

#### *Καρτέλα 7.2 Στοιχεία Ιδιωτικής Συμμετοχής*

Ο χρήστης εάν η καρτέλα γράφει **Δεν απαιτείται συμπλήρωση** προχωράει στην επόμενη καρτέλα. Στην προκειμένη περίπτωση προχωράει στην καρτέλα **7.3 Χρηματοδοτικό Σχήμα, δεδομένου ότι στη συγκεκριμένη καρτέλα δεν απαιτείται συμπλήρωση.**

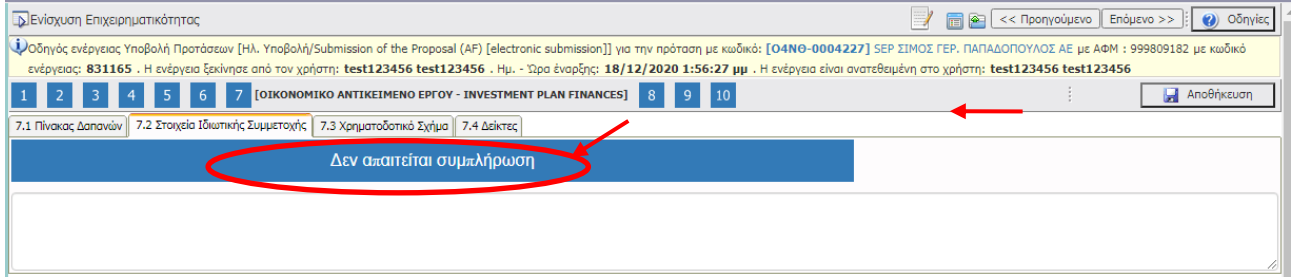

### *Καρτέλα 7.3 Χρηματοδοτικό Σχήμα*

Η συμπλήρωση της καρτέλας είναι υποχρεωτική. Ο χρήστης επιλέγοντας το εικονίδιο **10 add** new/προσθήκη ανοίγει την καρτέλα για τη συμπλήρωση των απαντήσεων στις ερωτήσεις για την ανάλυση της Επενδυτικής Πράξης. Τα πεδία είναι υποχρεωτικά, προς συμπλήρωση από το χρήστη.

Ο χρήστης στην αρχική οθόνη της κάθε καρτέλας, μπορεί να δει βοηθητικές πληροφορίες για τη συμπλήρωση της, πατώντας στο εικονίδιο **θ** Help (βοήθεια).

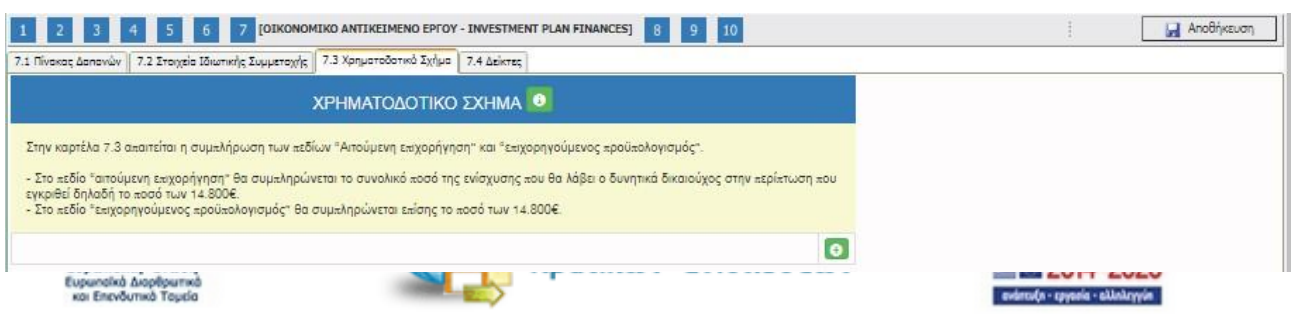

Ο χρήστης για τη συμπλήρωση αυτής της καρτέλας θα χρησιμοποιήσει τα στοιχεία από την προεπισκόπηση του πίνακα της κατηγορίας δαπανών, στην καρτέλα 7.1.

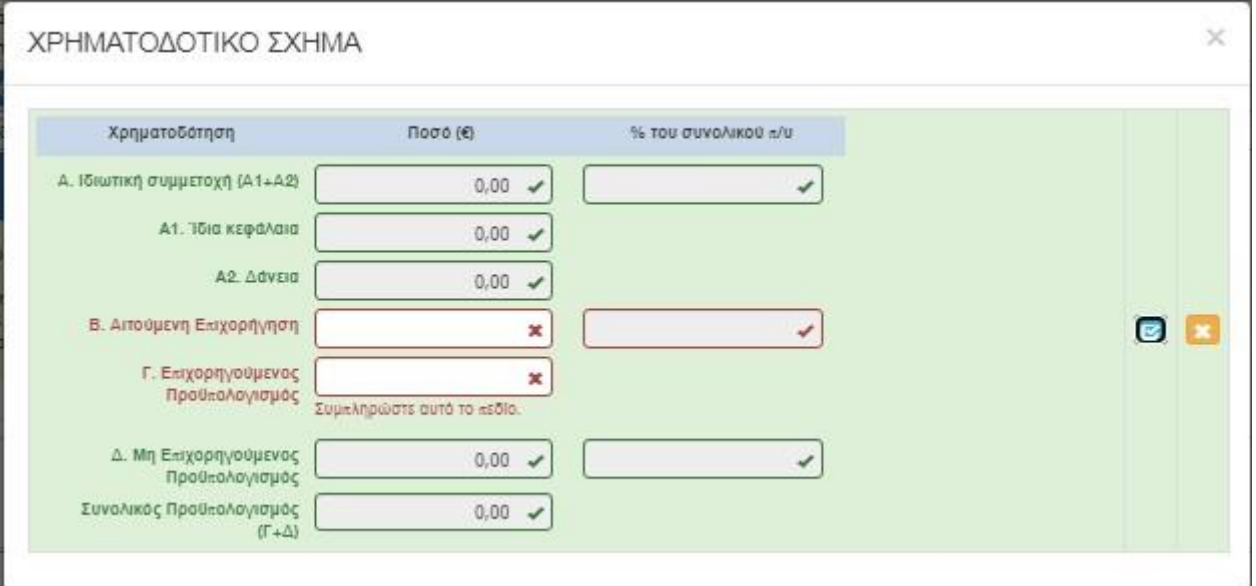

Συγκεκριμένα στο πεδίο **Αιτούμενη επιχορήγηση** θα συμπληρώσει το ποσό που υπάρχει στη

στήλη 5 **Δημόσια Δαπάνη** δηλαδή **το ποσό 14.800,00€ ,** όπως υπάρχει στο παράδειγμα της καρτέλας 7.1

Στο πεδίο **Επιχορηγούμενος προϋπολογισμός** θα συμπληρώσει το ποσό της στήλης 4 **Επιλέξιμο**  δηλαδή **το ποσό 14.800,00€.**

Τα ποσά στις στήλες 2 **(Συνολικά)** , 4 **(Επιλέξιμο) και 5 (Δημόσια Δαπάνη)** ταυτίζονται (είναι ίδια).

Το πεδίο Α. Ιδιωτική Συμμετοχή είναι ανενεργό. Στο συγκεκριμένο παράδειγμα έχουμε **Το ποσό 14.800,00 είναι η Αιτούμενη Επιχορήγηση και ο Επιχορηγούμενος Προϋπολογισμός,** όπως φαίνεται στην παρακάτω εικόνα

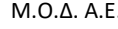

Έκδοση 1.0

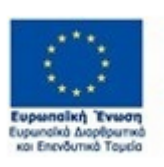

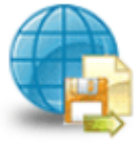

Πληροφοριακό Σύστημα Κρατικών Ενισχύσεων

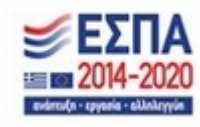

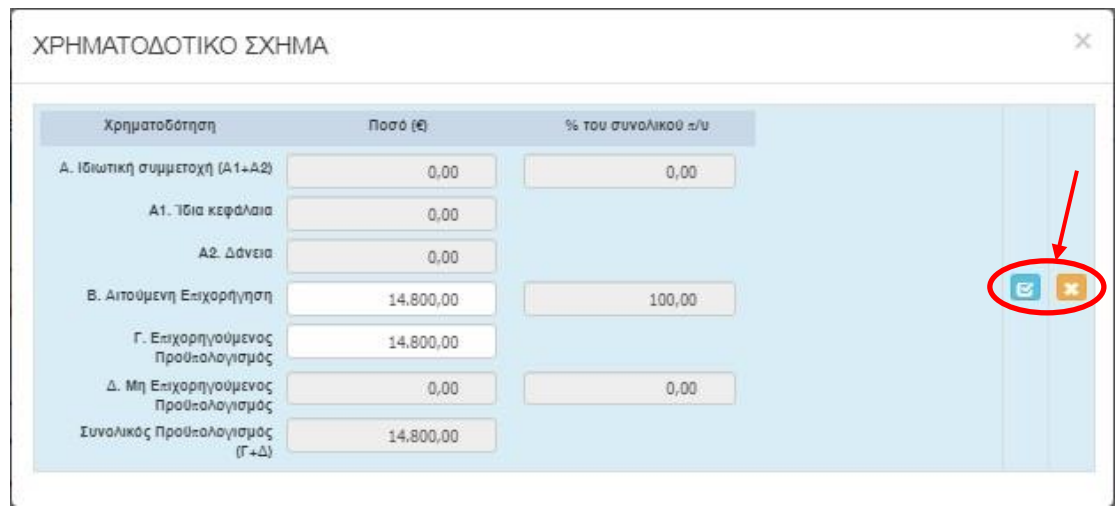

Ο χρήστης με το εικονίδιο **ω** update (ενημέρωση/ αποθήκευση), αποθηκεύει τα πεδία. Σε περίπτωση που δε συμπληρωθούν τα υποχρεωτικά πεδία, τότε η καρτέλα δεν μπορεί να κλείσει. Με το εικονίδιο **Χ΄** Ακύρωση, ο χρήστης μπορεί να κλείσει την καρτέλα. Ο χρήστης μπορεί να επανέλθει όσες φορές επιθυμεί σε κάθε βήμα και σε κάθε καρτέλα, ώστε να συμπληρώσει/διορθώσει τα στοιχεία μέχρι την τελική οριστικοποίηση της αίτησης.

# *Καρτέλα 7.4 Δείκτες*

Επιλέγοντας το **a**dd new/προσθήκη, εμφανίζεται η παρακάτω καρτέλα η οποία είναι προσυμπληρωμένη και δεν απαιτεί συμπλήρωση από το χρήστη. Ο χρήστης επιλέγει το εικονίδιο update (ενημέρωση/ αποθήκευση).

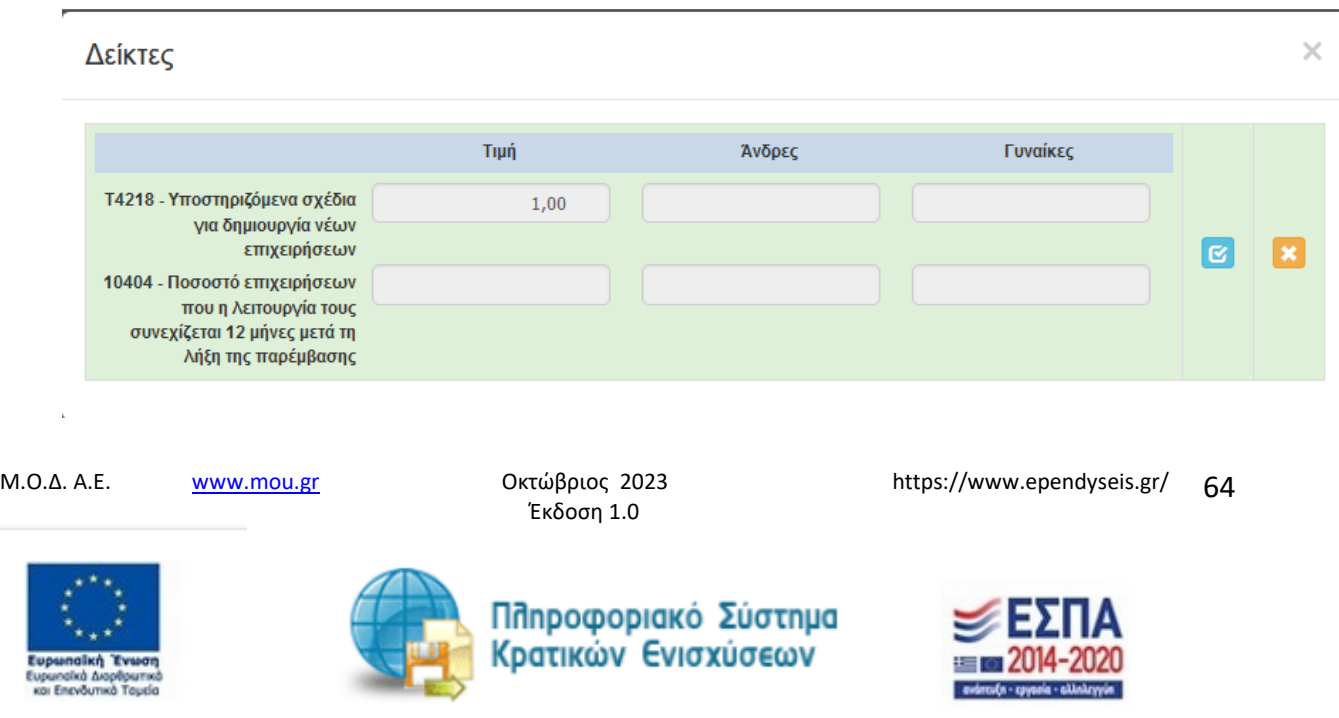

# *Βήμα 8 Αποδοχή όρων και προϋποθέσεων-Acceptance of terms and conditions*

Το βήμα **8 Αποδοχή όρων και προϋποθέσεων-Acceptance of terms and conditions** απαρτίζεται μόνο από μία καρτέλα. Οι χρήστες καλούνται να αποδεχθούν τους όρους και τις προϋποθέσεις της καρτέλας, διότι αποτελεί προϋπόθεση για την αξιολόγηση της αίτησής του.

Ο χρήστης στην αρχική οθόνη της κάθε καρτέλας, μπορεί να δει βοηθητικές πληροφορίες για τη συμπλήρωση της, πατώντας στο εικονίδιο **θε** Help / βοήθεια

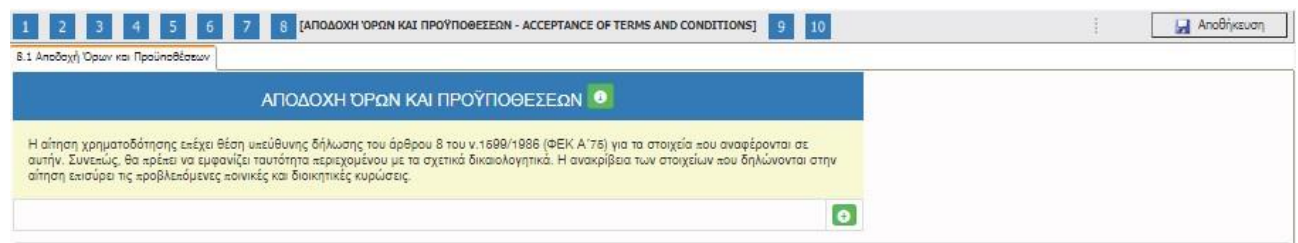

# *Καρτέλα 8.1 Αποδοχή όρων και προϋποθέσεων*

Η συμπλήρωση της καρτέλας είναι υποχρεωτική. Ο χρήστης επιλέγοντας το εικονίδιο **10 add** new/προσθήκη ανοίγει την καρτέλα για τη συμπλήρωση των απαντήσεων στις ερωτήσεις για την αποδοχή όρων και προϋποθέσεων της υποβολής της πρότασής του.

Τα πεδία είναι υποχρεωτικά, προς συμπλήρωση από το χρήστη.

Ο χρήστης θα πρέπει να διαβάσει προσεκτικά τους όρους και τις προϋποθέσεις και να επιλέξει την απάντηση από το πεδίο **Αποδέχομαι όλους τους παραπάνω όρους**.

Ο χρήστης με το εικονίδιο **σύ update (ενημέρωση/ αποθήκευση), αποθηκεύει τα πεδία. Σε** περίπτωση που δε συμπληρωθούν τα υποχρεωτικά πεδία, τότε η καρτέλα δε μπορεί να κλείσει. Με το εικονίδιο **Ακύρωση, ο χρήστης μπορεί να κλείσει την καρτέλα. Ο χρήστης μπορεί να επανέλθει όσες** φορές επιθυμεί σε κάθε βήμα και σε κάθε καρτέλα, ώστε να συμπληρώσει/διορθώσει τα στοιχεία μέχρι την τελική οριστικοποίηση της αίτησης

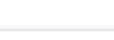

Έκδοση 1.0

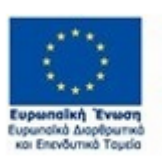

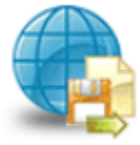

Πληροφοριακό Σύστημα Κρατικών Ενισχύσεων

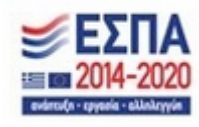

Μ.Ο.Δ. Α.Ε. [www.mou.gr](http://www.mou.gr/) Οκτώβριος 2023 https://www.ependyseis.gr/

65

# ΑΠΟΔΟΧΗ ΌΡΩΝ ΚΑΙ ΠΡΟΫΠΟΘΕΣΕΩΝ

 $\times$ 

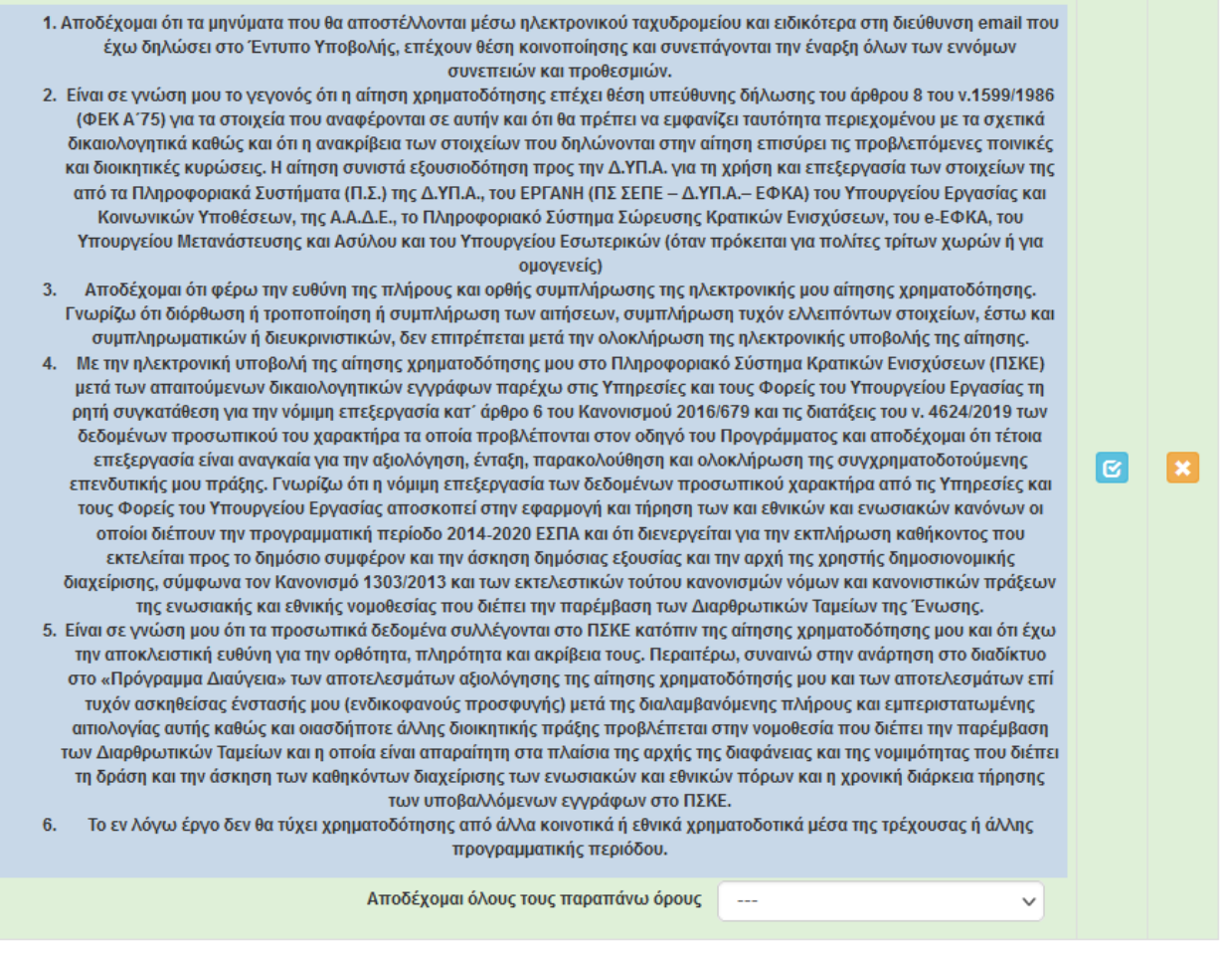

Το εικονίδιο **15** update (Επεξεργασία), με το οποίο ο χρήστης μπορεί πατώντας το να επεξεργαστεί τα στοιχεία εκ νέου.

# *Βήμα 9 Συνημμένα Αρχεία- Attached documents*

Στο βήμα **9 Συνημμένα Αρχεία-Attached documents** ο χρήστης καλείται να επισυνάψει τα απαραίτητα δικαιολογητικά για την υποβολή της πρότασής του. Υποδείγματα των Υπεύθυνων Δηλώσεων που ζητούνται από τη Δημόσια Πρόσκληση υπάρχουν στην υπερσύνδεση: **Επισυνάψτε τα απαραίτητα έγγραφα** . Ο χρήστης, μπορεί να «κατεβάσει» τις Υπεύθυνες δηλώσεις, να τις συμπληρώσει και εν συνεχεία να τις σαρώσει και να τις επισυνάψει ως αρχείο.

Έκδοση 1.0

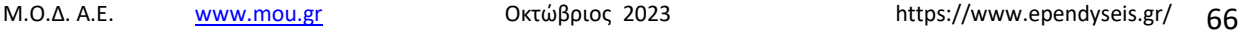

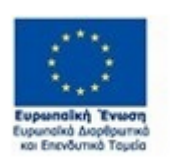

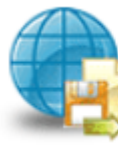

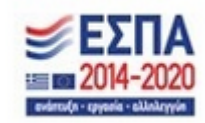

Ο χρήστης στην παρακάτω οθόνη, επιλέγοντας το εικονίδιο Προσθήκη ανοίγει την καρτέλα για

την οθόνη για την επισύναψη των εγγράφων/αρχείων που θέλει να αναρτήσει.

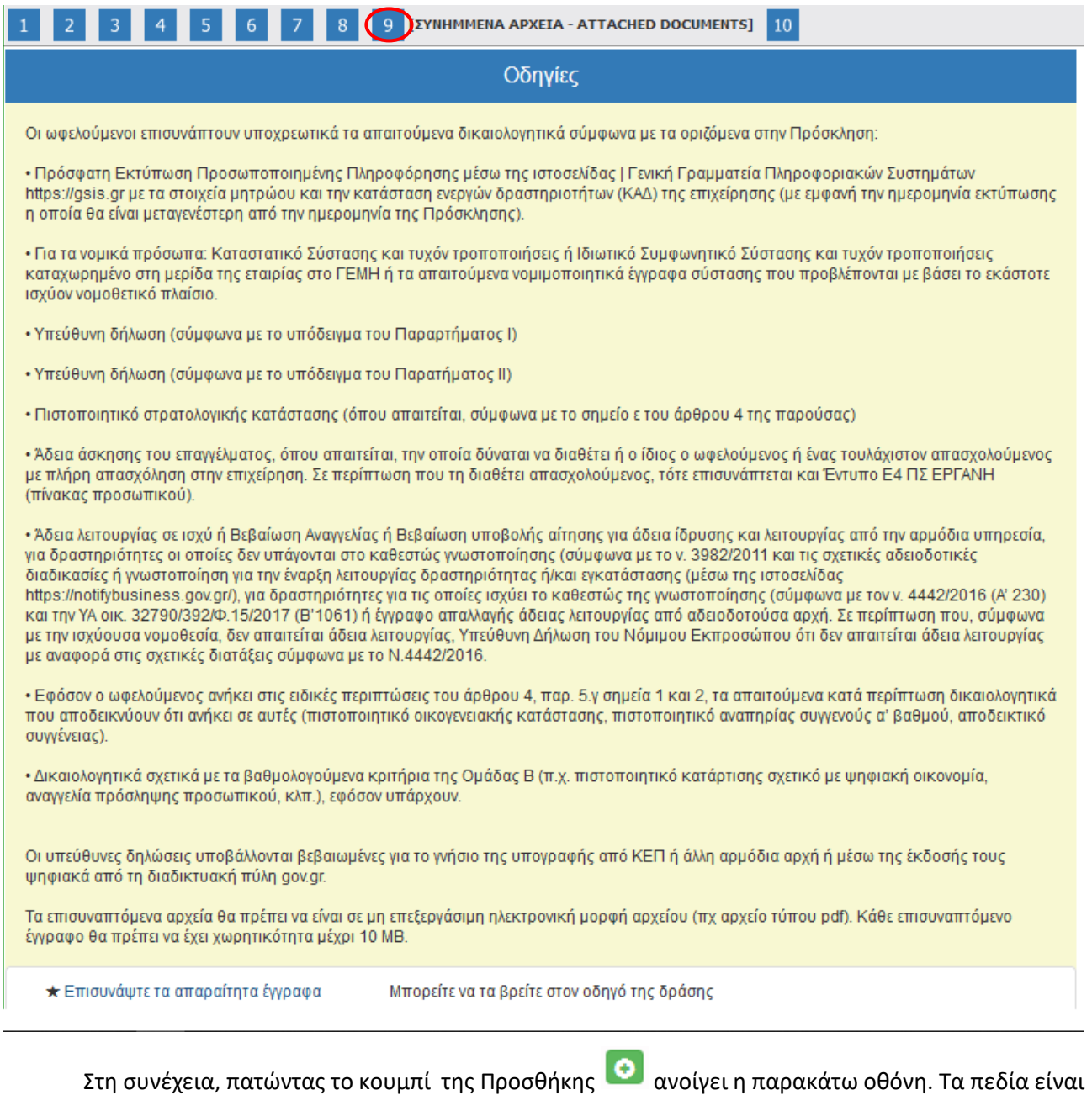

υποχρεωτικά

Έκδοση 1.0

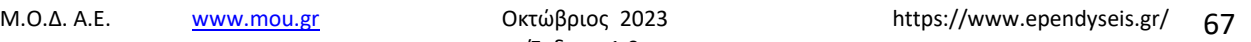

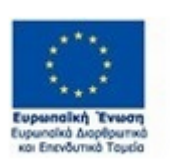

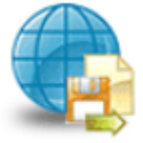

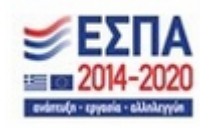

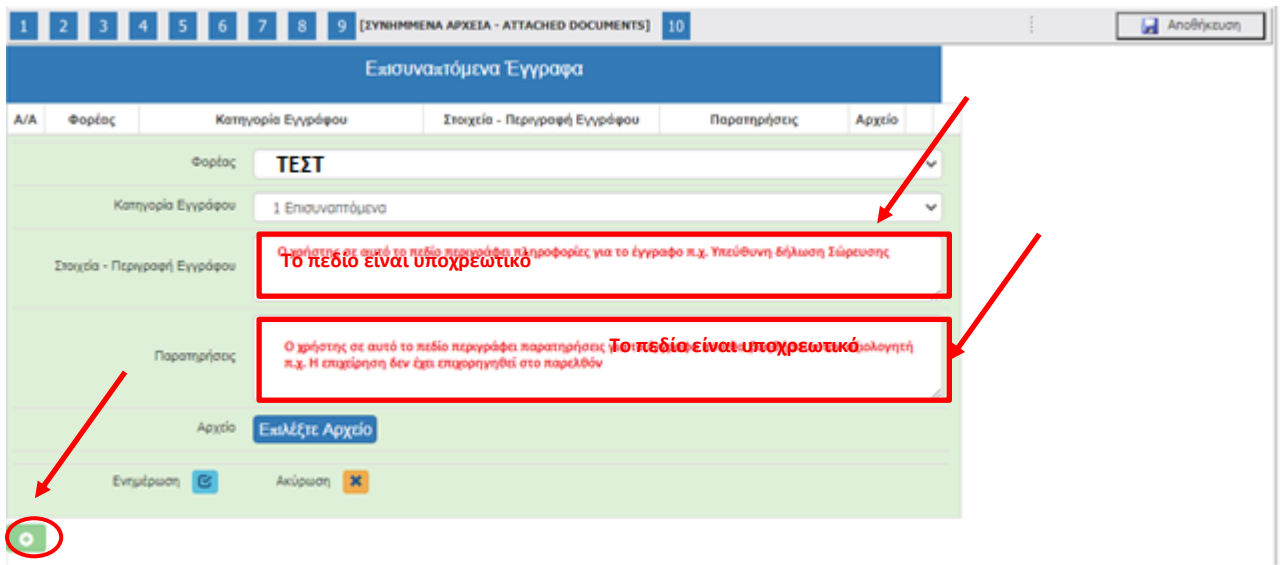

Ο χρήστης στην κατηγορία εγγράφου έχει μόνο μία επιλογή Επισυναπτόμενα. Εν συνέχεια, πρέπει να συμπληρώσει τα υπόλοιπα υποχρεωτικά πεδία που αφορούν στα Στοιχεία – Περιγραφή Εγγράφου (π.χ. Υπεύθυνη δήλωση, έγγραφο για πληρότητα δικαιολογητικών φακέλου, κ.λπ.) καθώς και στοιχεία στο πεδίο των Παρατηρήσεων τα οποία θα βοηθήσουν στην αξιολόγηση το αρμόδιο άτομο του Φορέα που θα αξιολογήσει την αίτηση.

Στα επισυναπτόμενα έγγραφα, ο χρήστης πατώντας στο **Επιλέξτε Αρχείο επιλέγει το αρχείο που** θέλει να επισυνάψει. Εν συνεχεία, πατάει το κουμπί ενημέρωση, για να επισυναφθεί στο σύστημα το αρχείο. Ο χρήστης με το κουμπί της ακύρωσης επιστρέφει στην προηγούμενη οθόνη που ήταν, διαφορετικά συμπληρώνει τις αλλαγές και πατάει το κουμπί της ενημέρωσης

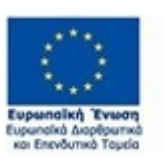

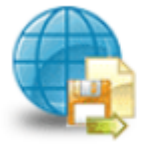

Πληροφοριακό Σύστημα Κρατικών Ενισχύσεων

Έκδοση 1.0

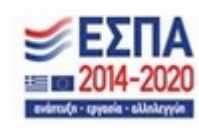

#### *ΕΓΧΕΙΡΙΔΙΟ ΝΕΑΣ ΥΠΟΒΟΛΗΣ ΧΡΗΜΑΤΟΔΟΤΗΣΗΣ ΣΤΑ ΠΛΑΙΣΙΑ ΤΩΝ ΔΡΑΣΕΩΝ ΔΥΠΑ – Νέες Επιχειρήσεις*

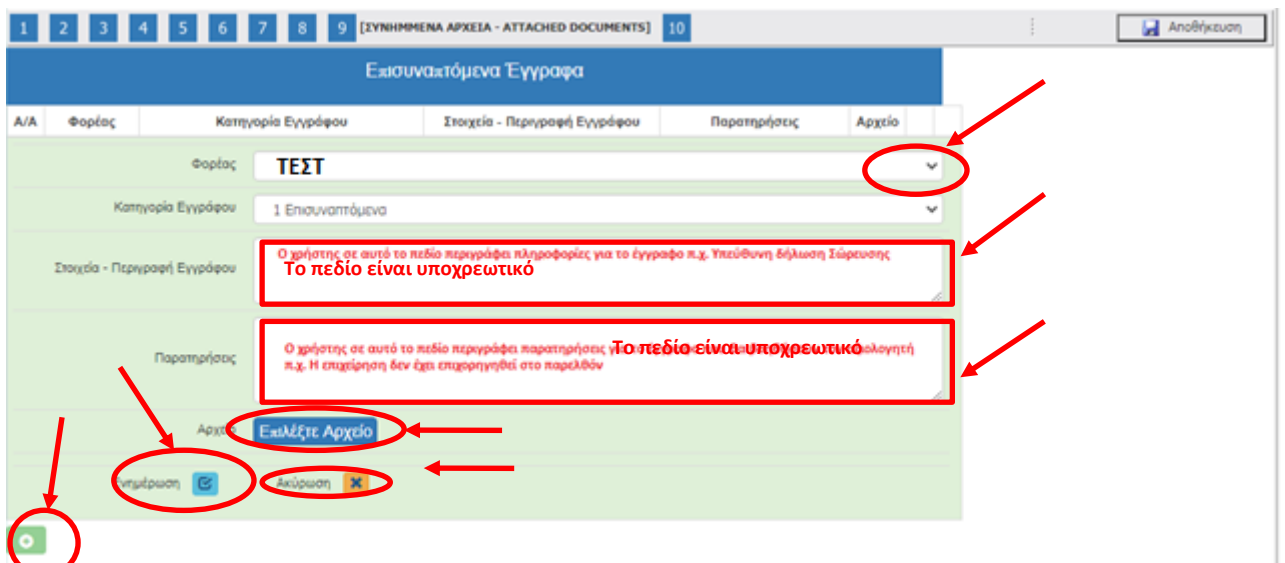

Σε περίπτωση που ο χρήστης επισυνάπτει έγγραφο το οποίο δεν είναι επιτρεπτό από το σύστημα του βγάζει σε παράθυρο το παρακάτω μήνυμα : **«Επιτρέπονται μόνο αρχεία με κατάληξη xls, xlsx, pdf, jpg, gif, zip, rar».**

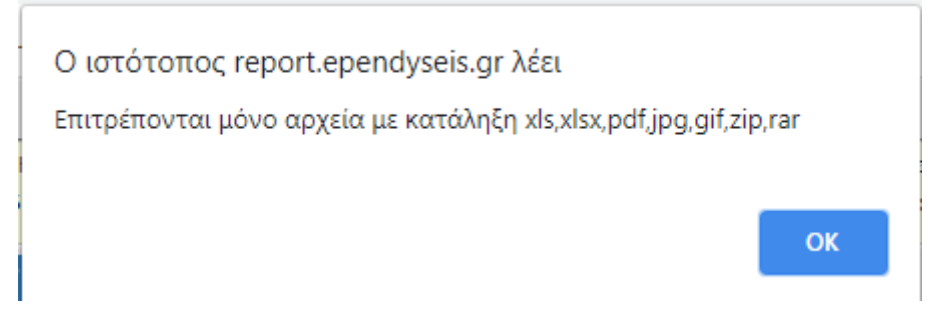

Η παρακάτω οθόνη εμφανίζεται όταν έχει επισυναφθεί το έγγραφο.

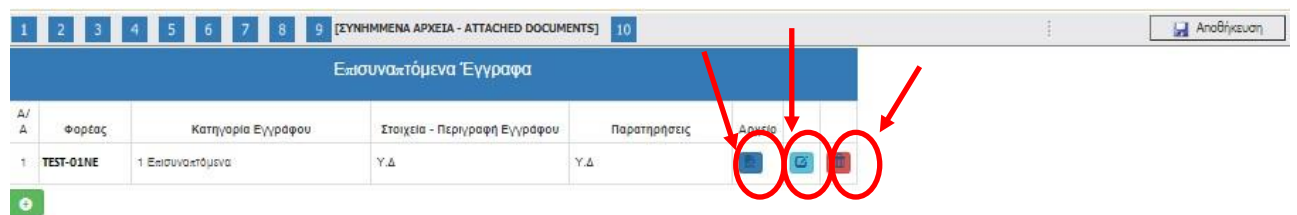

Την ίδια διαδικασία μπορεί να ακολουθήσει ο χρήστης, εάν θέλει να επισυνάψει και άλλα έγγραφα.

Μ.Ο.Δ. Α.Ε. [www.mou.gr](http://www.mou.gr/) Οκτώβριος 2023 https://www.ependyseis.gr/ Με το εικονίδιο  $\overline{\mathbb{R}}$  ο χρήστης καταλαβαίνει ότι έχει επισυνάψει το έγγραφο.

Έκδοση 1.0

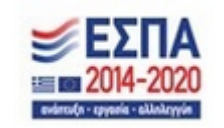

69

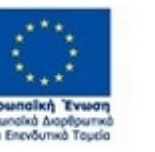

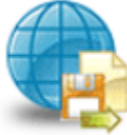

Η διαγραφή εγγράφου γίνεται πατώντας το εικονίδιο **in** 

Η ενημέρωση ή η συμπλήρωση του εγγράφου ή επισύναψη άλλων εγγράφων γίνεται με το εικονίδιο 窗 Επεξεργασία και στη συνέχεια ανοίγει το παράθυρο, όπως στην προηγούμενη οθόνη που βρισκόταν ο χρήστης, φαίνεται στην παρακάτω εικόνα.

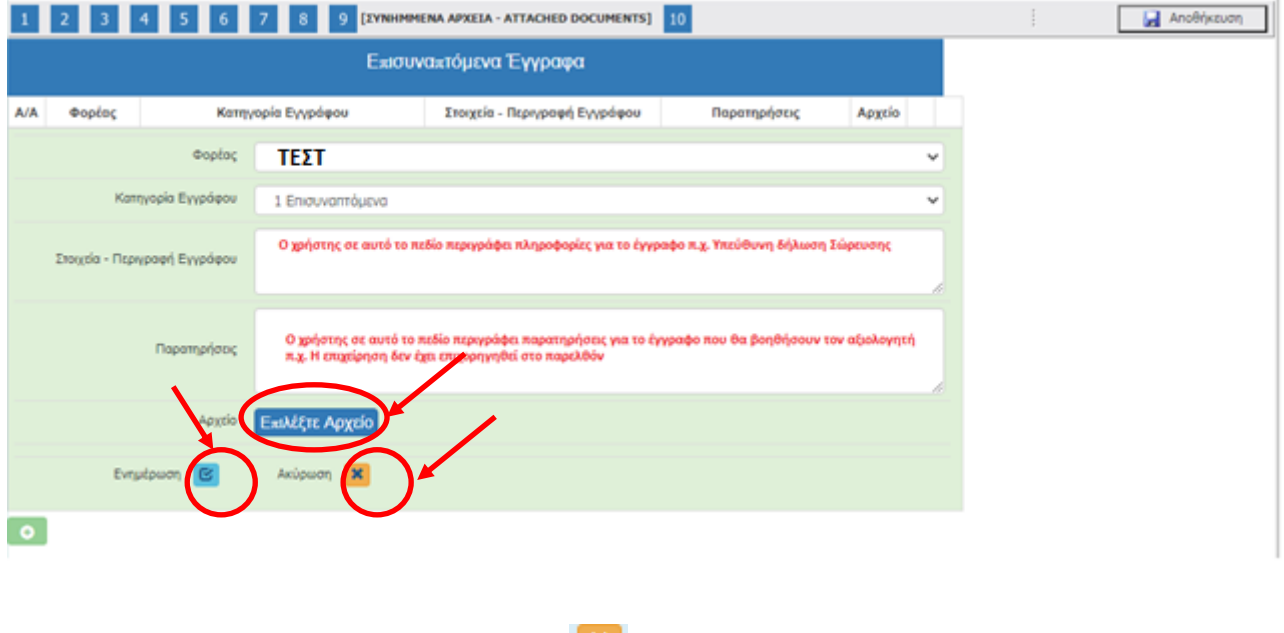

Ο χρήστης με το κουμπί της ακύρωσης **ΣΕΣ** επιστρέφει στην προηγούμενη οθόνη που ήταν, διαφορετικά συμπληρώνει τις αλλαγές και πατάει το κουμπί της και ενημέρωσης Για την αλλαγή βήματος ο χρήστης επιλέγει το εικονίδιο του βήματος στο οποίο θέλει να μεταβεί ή επιλέγει το εικονίδιο <u>(<< Προηγούμενο )</u> ή Επόμενο >>

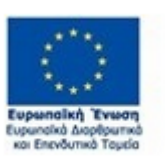

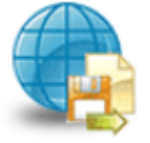

Πληροφοριακό Σύστημα Κρατικών Ενισχύσεων

Έκδοση 1.0

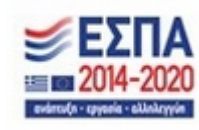

#### *ΕΓΧΕΙΡΙΔΙΟ ΝΕΑΣ ΥΠΟΒΟΛΗΣ ΧΡΗΜΑΤΟΔΟΤΗΣΗΣ ΣΤΑ ΠΛΑΙΣΙΑ ΤΩΝ ΔΡΑΣΕΩΝ ΔΥΠΑ – Νέες Επιχειρήσεις*

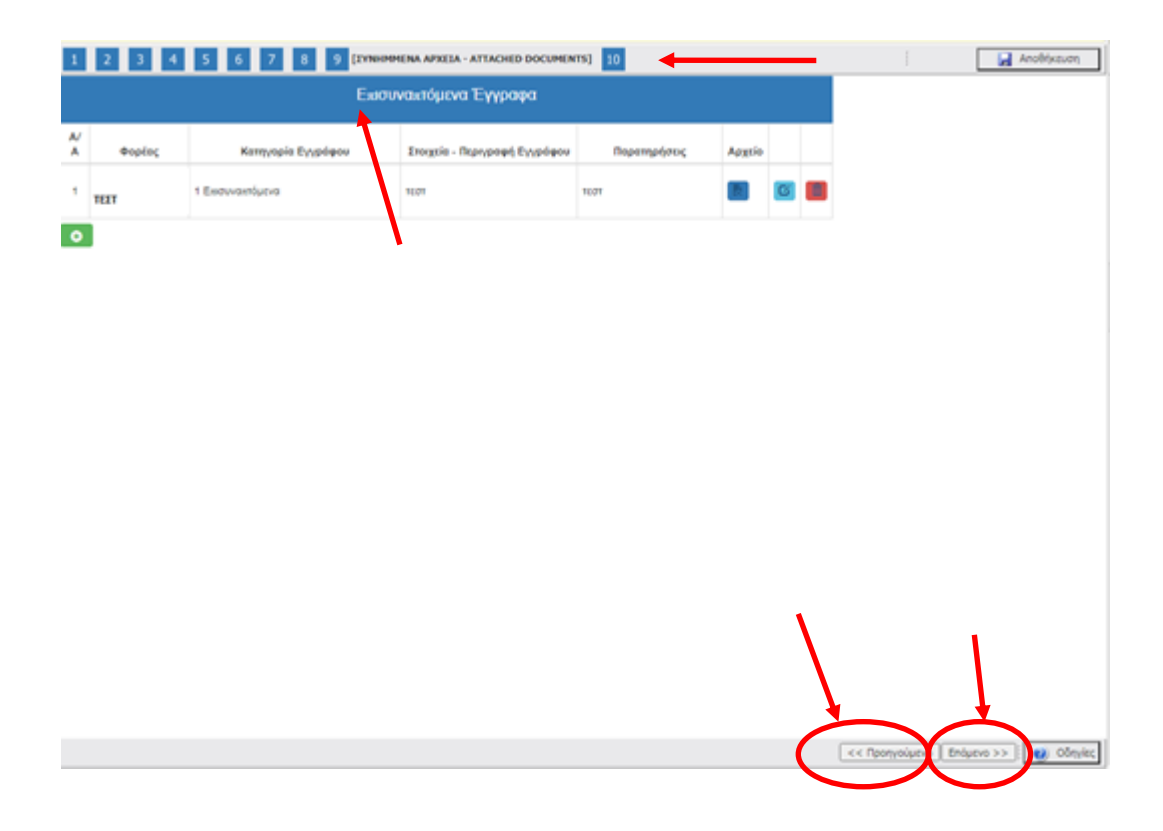

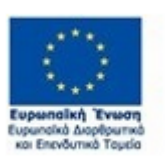

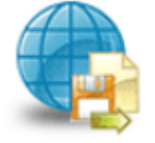

Πληροφοριακό Σύστημα<br>Κρατικών Ενισχύσεων

Έκδοση 1.0

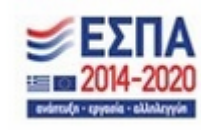

# *Βήμα 10 Οριστικοποίηση και υποβολή της επενδυτικής πρότασης-Submission of the investment proposal*

Στο βήμα **10 Οριστικοποίηση και υποβολή της επενδυτικής πρότασης-Submission of the investment proposal ,** το οποίο αποτελεί το τελευταίο βήμα της ενέργειας για την υποβολή της αίτησης για χρηματοδότηση, ο χρήστης καλείται αρχικά, να κάνει έλεγχο ορθότητας της ενέργειας, και εν συνεχεία να την υποβάλει, προκειμένου να προωθηθεί προς αξιολόγηση στον αρμόδιο υπάλληλο του Φορέα.

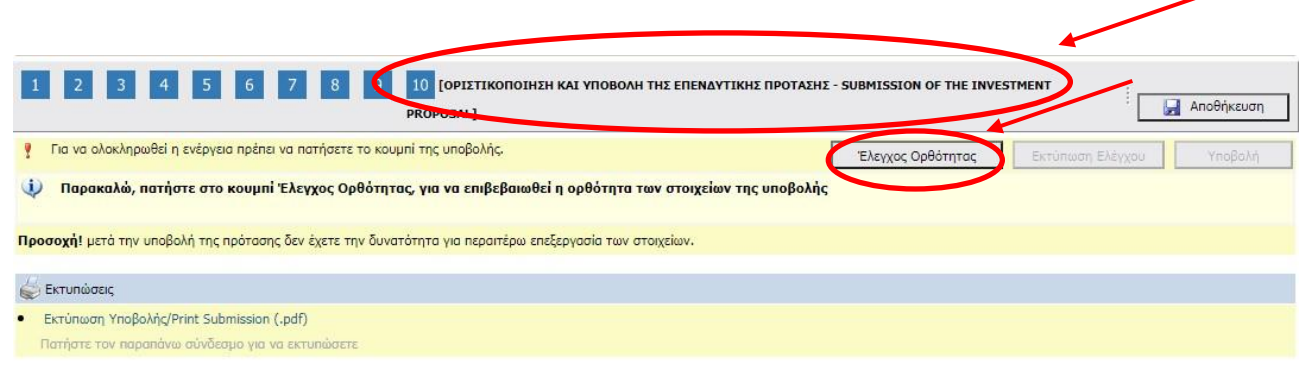

<< Προηγούμενο | Επόμενο >> | | **ω** Οδηγίες

# Αναλυτικότερα, ο χρήστης επιλέγει το βήμα **10 Οριστικοποίηση και υποβολή της επενδυτικής**

**πρότασης-Submission of the investment proposal** όπως εμφανίζεται στην προηγούμενη οθόνη.

Ο χρήστης καλείται να πατήσει το κουμπί Έλεγχος Ορθότητας, <u>Ελεγχος Ορθόπητας ώ</u>στε να

# διαπιστώσει εάν είναι συμπληρωμένα όλα τα υποχρεωτικά πεδία, που σχετίζονται με την υποβολή του

αιτήματος της επιχείρησης του για ένταξη στο πρόγραμμα χρηματοδότησης. Επίσης, εμφανίζονται λάθη,

παραλείψεις, καθώς και ενημερωτικά μηνύματα, όπως φαίνεται στην εικόνα παρακάτω.

Έκδοση 1.0

Μ.Ο.Δ. Α.Ε. [www.mou.gr](http://www.mou.gr/) Οκτώβριος 2023 https://www.ependyseis.gr/ 72

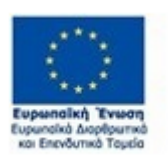

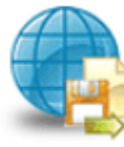

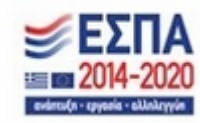
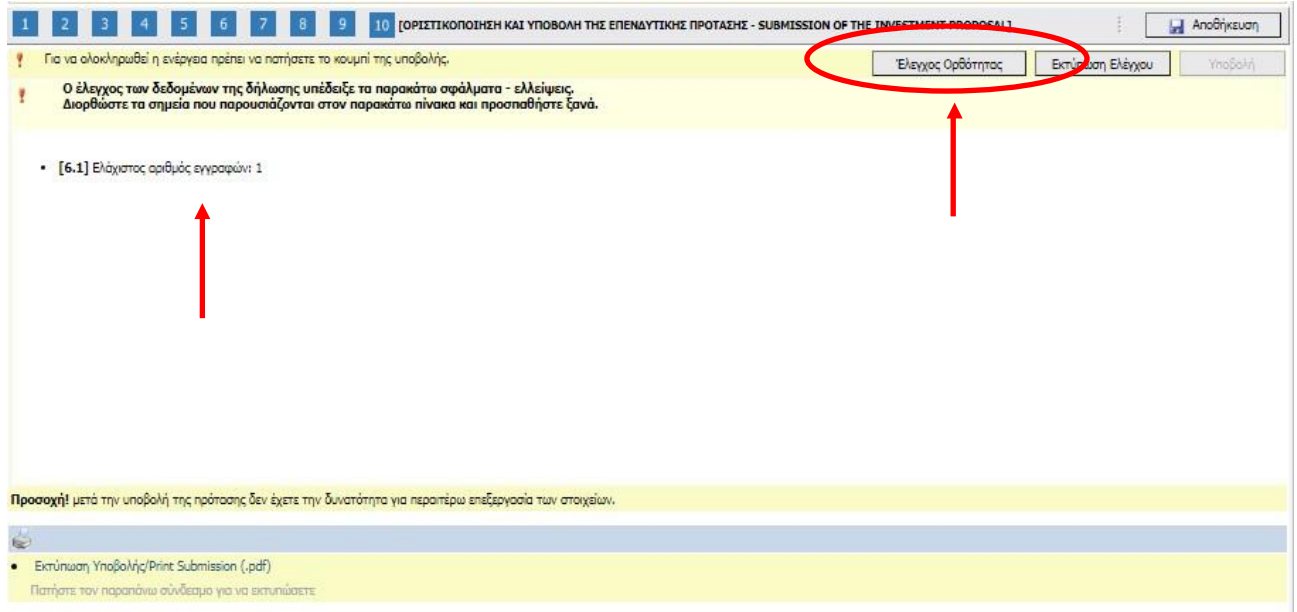

## **Εάν υπάρχουν σφάλματα ο χρήστης για να υποβάλει την αίτησή του θα πρέπει να συμπληρώσει/διορθώσει τα σφάλματα που του επισημαίνει το σύστημα.**

Σε περίπτωση που δεν υπάρχουν σφάλματα κατά τον έλεγχο ορθότητας, ενεργοποιείται το κουμπί

Υποβολή, και ο χρήστης μπορεί να προχωρήσει στην Υποβολή του αιτήματος πατώντας το κουμπί

Υποβολή Ο χρήστης μπορεί να προχωρήσει στην Υποβολή , εφόσον δεν εμφανίζονται μηνύματα

σφαλμάτων κατά τον έλεγχο ορθότητας (π.χ. για τυχόν ασυμπλήρωτα πεδία από πλευράς χρήστη, ή μη συμπλήρωση υποχρεωτικών πεδίων, κ.λπ.). Μόλις περάσει από τον έλεγχο ορθότητας ανοίγει το κουμπί **Υποβολή.**

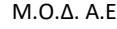

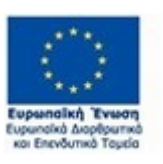

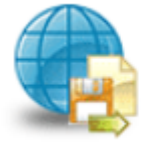

Πληροφοριακό Σύστημα<br>Κρατικών Ενισχύσεων

Έκδοση 1.0

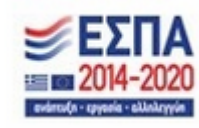

Μ.Ο.Δ. Α.Ε. [www.mou.gr](http://www.mou.gr/) Οκτώβριος 2023 https://www.ependyseis.gr/ 73

*ΕΓΧΕΙΡΙΔΙΟ ΝΕΑΣ ΥΠΟΒΟΛΗΣ ΧΡΗΜΑΤΟΔΟΤΗΣΗΣ ΣΤΑ ΠΛΑΙΣΙΑ ΤΩΝ ΔΡΑΣΕΩΝ ΔΥΠΑ – Νέες Επιχειρήσεις*

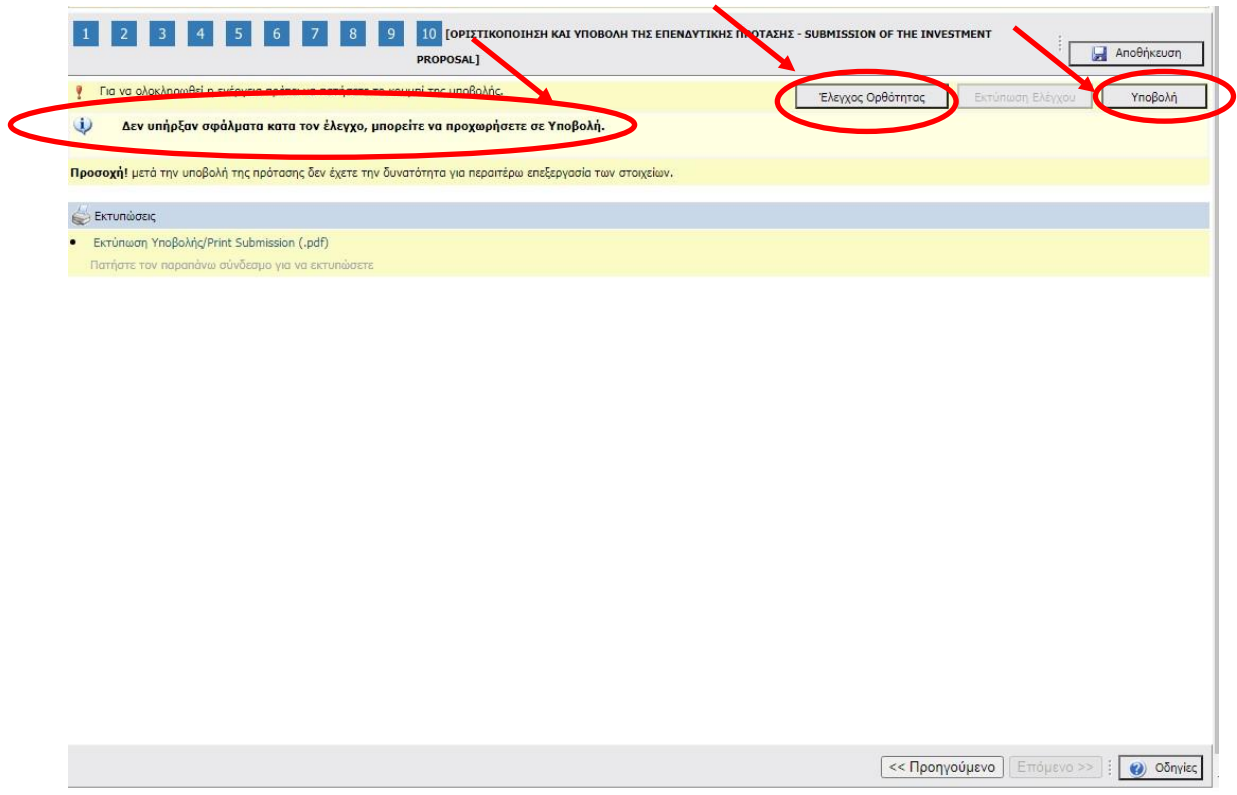

Έχοντας πατήσει ο χρήστης το κουμπί Υποβολή, το αίτημα της επιχείρησης έχει υποβληθεί στο σύστημα, και μπορεί να αξιολογηθεί από τον αρμόδιο υπάλληλο του Φορέα.

Το μήνυμα του συστήματος είναι «Η ενέργεια έχει υποβληθεί»

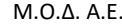

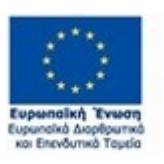

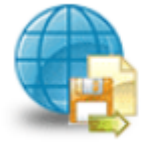

Πληροφοριακό Σύστημα<br>Κρατικών Ενισχύσεων

Έκδοση 1.0

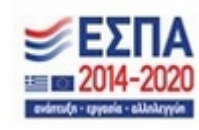

Μ.Ο.Δ. Α.Ε. [www.mou.gr](http://www.mou.gr/) Οκτώβριος 2023 https://www.ependyseis.gr/ 74

*ΕΓΧΕΙΡΙΔΙΟ ΝΕΑΣ ΥΠΟΒΟΛΗΣ ΧΡΗΜΑΤΟΔΟΤΗΣΗΣ ΣΤΑ ΠΛΑΙΣΙΑ ΤΩΝ ΔΡΑΣΕΩΝ ΔΥΠΑ – Νέες Επιχειρήσεις*

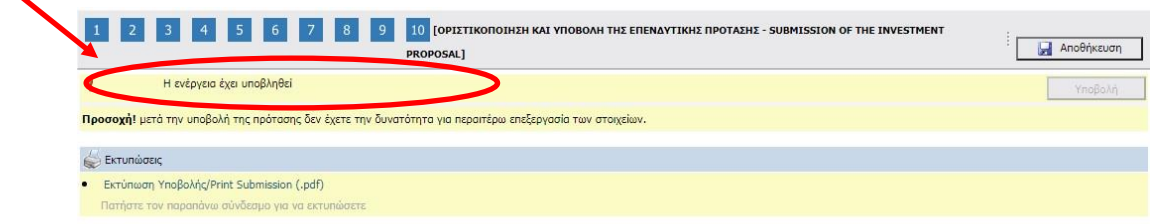

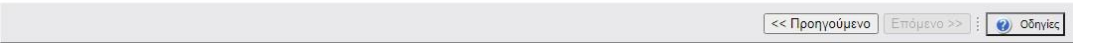

**ΠΡΟΣΟΧΗ! Μετά την οριστική υποβολή του αιτήματος της επιχείρησης στο ΠΣΚΕ, δεν υπάρχει δυνατότητα, περαιτέρω διόρθωσης/τροποποίησης αυτής.**

**Επίσης, δεν υπάρχει δυνατότητα ακύρωσης της οριστικοποιημένης ηλεκτρονικής αίτησης. Υπάρχει δυνατότητα επεξεργασίας της αίτησης, όσο ακόμα δεν έχει οριστικοποιηθεί, είναι σε κατάσταση Σχέδιο/Draft (ανοιχτού αιτήματος).**

**Επισημαίνεται ότι, η επιχείρηση δύναται να** *υποβάλλει μία μόνο πρόταση***, σύμφωνα με όσα ορίζει η πρόσκληση.** 

**ΠΛΗΡΟΦΟΡΙΑ! : Σας συμβουλεύουμε κάθε φορά που θα αποσυνδέεται ο χρήστης από το σύστημα ή** 

**όταν θα πηγαίνει από το ένα βήμα στο άλλο, να πατάει το κουμπί Αποθήκευση** 

**Για αλλαγή βήματος, ο χρήστης επιλέγει το εικονίδιο του βήματος που θέλει να μεταβεί (π.χ. ή ή** 

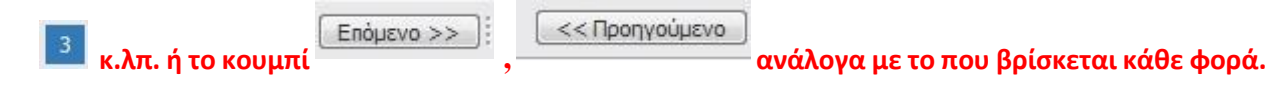

Έκδοση 1.0

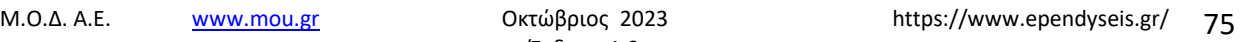

**Anothical** 

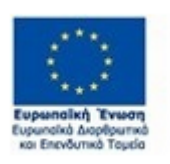

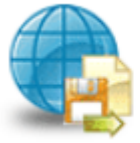

Πληροφοριακό Σύστημα Κρατικών Ενισχύσεων

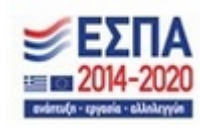

*ΕΓΧΕΙΡΙΔΙΟ ΝΕΑΣ ΥΠΟΒΟΛΗΣ ΧΡΗΜΑΤΟΔΟΤΗΣΗΣ ΣΤΑ ΠΛΑΙΣΙΑ ΤΩΝ ΔΡΑΣΕΩΝ ΔΥΠΑ – Νέες Επιχειρήσεις*

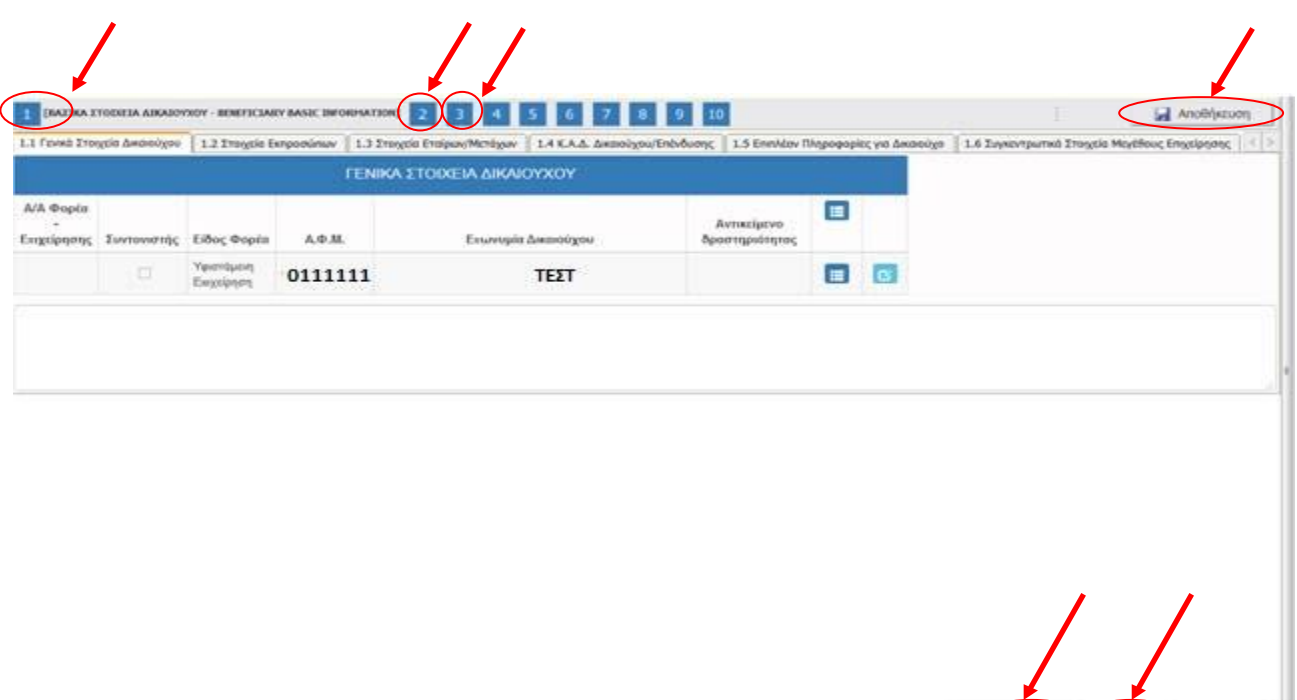

Ο χρήστης μετά την οριστικοποίηση της αίτησης , μπορεί να δει τον αριθμό κατάταξής του από το μενού **Οι υποβολές μου στήλη Σειρά Κατάταξης.** Μετά την οριστικοποίηση της αίτησης **η κατάσταση** της πρότασης είναι σε **Ηλεκτρονική Υποβολή / Submitted** και **όχι** σε κατάσταση **Σχέδιο/Draft**. **Σε περίπτωση που ο χρήστης διαπιστώσει ότι δεν υπάρχει αριθμός στη σειρά κατάταξης ή η κατάσταση είναι Σχέδιο/Draft, σημαίνει ότι δεν έχει υποβληθεί το αίτημα.** 

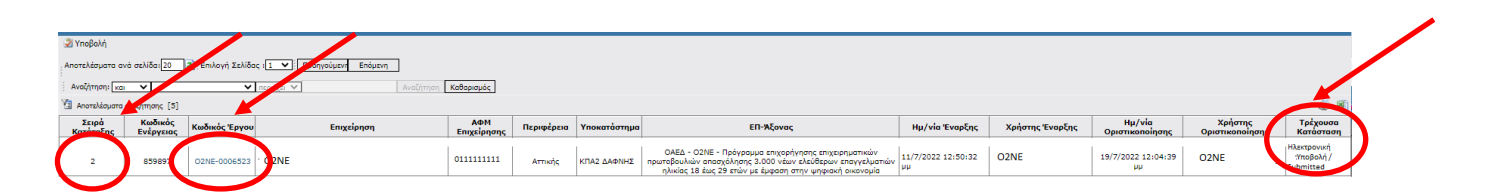

**Ο χρήστης θα αξιολογηθεί βάσει των βαθμολογικών κριτηρίων και όχι βάσει της σειράς κατάταξης.** Ο αριθμός κατάταξης και η κατάσταση Ηλεκτρονική Υποβολή/Submitted, υποδηλώνει την οριστικοποίηση της αίτησής του.

**Προσοχή**: Η συγκεκριμένη Δράση υλοποιείται **μόνο** στις παρακάτω Διοικητικές Περιφέρειες της χώρας:

Έκδοση 1.0

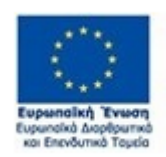

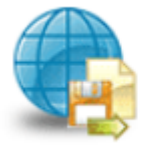

Πληροφοριακό Σύστημα Κρατικών Ενισχύσεων

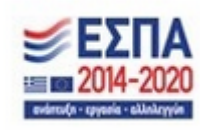

Μ.Ο.Δ. Α.Ε. [www.mou.gr](http://www.mou.gr/) Οκτώβριος 2023 https://www.ependyseis.gr/ 76

< (ponyoluno Enlutio >>> 08mltc

1) Ανατολικής Μακεδονίας και Θράκης, 2) Κεντρικής Μακεδονίας, 3) Ηπείρου, 4) Θεσσαλίας 5) Δυτικής Ελλάδας 6) Δυτικής Μακεδονίας, 7) Ιονίων Νήσων, 8) Πελοποννήσου, 9) Βορείου Αιγαίου, 10) Κρήτης και 11) Στερεάς Ελλάδας.

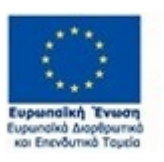

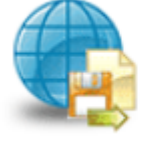

Πληροφοριακό Σύστημα<br>Κρατικών Ενισχύσεων

Έκδοση 1.0

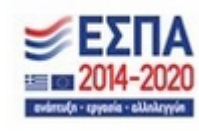

Μ.Ο.Δ. Α.Ε. [www.mou.gr](http://www.mou.gr/) Οκτώβριος 2023 https://www.ependyseis.gr/ 77